# <span id="page-0-0"></span>**Systèmes Dell™ PowerEdge™ 1650 Guide d'installation et de dépannage**

[Présentation](file:///C:/data/systems/pe1650/fr/it/8g552c10.htm#1028186) [Voyants, messages et codes](file:///C:/data/systems/pe1650/fr/it/8g552c20.htm#1039173) [Recherche de solutions logicielles](file:///C:/data/systems/pe1650/fr/it/8g552c30.htm#1030448) [Exécution des diagnostics du système](file:///C:/data/systems/pe1650/fr/it/8g552c40.htm#1033246) [Dépannage de votre système](file:///C:/data/systems/pe1650/fr/it/8g552c50.htm#1081706) [Installation des options de carte système](file:///C:/data/systems/pe1650/fr/it/8g552c60.htm#1027245) [Installation de lecteurs](file:///C:/data/systems/pe1650/fr/it/8g552c70.htm#1037554) [Obtention d'aide](file:///C:/data/systems/pe1650/fr/it/8g552c80.htm#1032182) [Cavaliers et connecteurs](file:///C:/data/systems/pe1650/fr/it/8g552aa0.htm#1041040) [Abréviations et sigles](file:///C:/data/systems/pe1650/fr/it/8g552az0.htm#997702)

## **Remarques, avis et précautions**

**REMARQUE :** Une REMARQUE indique une information importante qui peut vous aider à mieux utiliser votre ordinateur.

**AVIS :** Un AVIS vous avertit d'un risque de dommage matériel ou de perte de données et vous indique comment éviter le problème.

**A** PRÉCAUTION : Une PRÉCAUTION indique un risque de dommage matériel, de blessure ou de mort.

**Les informations contenues dans ce document sont sujettes à modification sans préavis. © 2001 Dell Computer Corporation. Tous droits réservés.**

Toute reproduction, sous quelque forme que ce soit, sans l'autorisation écrite de Dell Computer Corporation, est strictement interdite.

Marques utilisées dans ce texte : *Dell, le logo DELL, DellNet, Dell OpenManage, Dimension, Inspiron, Dell recision, OptiPlex, Latilude et PowerEdge sont des marques de Dell Computer<br>Corporation : I<i>ntel* est une marque dé

D'autres marques et noms commerciaux peuvent être utilisés dans ce document pour faire référence aux entités se réclamant de ces marques et de ces noms ou à leurs produits.<br>Dell Computer Corporation dénie tout intérêt prop

*Publication initiale : 19 Nov 01*

### <span id="page-1-0"></span>**Cavaliers et connecteurs Systèmes Dell™ PowerEdge™ 1650 Guide d'installation et de dépannage**

- Cavaliers - [Explication générale](#page-1-1)
- [Cavaliers de la carte système](#page-1-2)
- [Connecteurs de la carte système](#page-2-0)
- [Connecteurs de la carte de fond de panier SCSI](#page-2-1)
- [Désactivation d'un mot de passe oublié](#page-2-2)

Cette section fournit des informations spécifiques sur les cavaliers de la carte système. Elle offre également certaines informations de base sur les cavaliers et les commutateurs et décrit les connecteurs et les supports des différentes cartes du système.

# <span id="page-1-1"></span>**Cavaliers - Explication générale**

Les cavaliers offrent un moyen pratique et réversible de reconfigurer les circuits d'une carte à circuits imprimés. Lors de la reconfiguration du système, vous devrez peut-être changer les réglages des cavaliers de la carte système. Vous devrez peut-être également changer les réglages des cavaliers des cartes d'extension ou des lecteurs.

#### **Cavaliers**

Les cavaliers sont des petits blocs sur une carte à circuits imprimés dont émergent deux ou plusieurs broches. Des fiches en plastique contenant un fil s'emboîtent sur les broches. Le fil connecte les broches et crée un circuit. Pour changer le réglage d'un cavalier, retirez la fiche de ses broches et remettez-la<br>en place délicatement sur les broches indiquées. La <u>Fiqure</u>

<span id="page-1-3"></span>**Figure A-1. Exemple de cavalier**

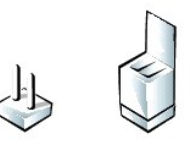

**A** PRÉCAUTION : Vérifiez que le système est éteint avant de changer le réglage d'un cavalier. Sinon, le système risque d'être endommagé ou de **produire des résultats imprévisibles.**

Un cavalier est dit ouvert lorsque la fiche est installée sur une seule broche ou s'il n'y a pas de fiche. Lorsque la fiche est installée sur deux broches, le cavalier<br>est fermé. Le réglage du cavalier est souvent affiché carte à circuits imprimés afin que vous puissiez identifier chaque numéro de broche en fonction de l'emplacement de la broche 1.

La <u>[Figure A](#page-1-4)-2</u> illustre l'emplacement et les paramètres par défaut des blocs de cavaliers de la carte système. Consultez le <u>Tableau A-1</u> pour obtenir les<br>désignations, les paramètres par défaut et les fonctions des caval

## <span id="page-1-2"></span>**Cavaliers de la carte système**

La [Figure A](#page-1-4)-2 illustre l'emplacement des cavaliers de configuration de la carte système. Le [Tableau A](#page-2-3)-1 répertorie les cavaliers.

<span id="page-1-4"></span>**Figure A-2. Cavaliers de la carte système**

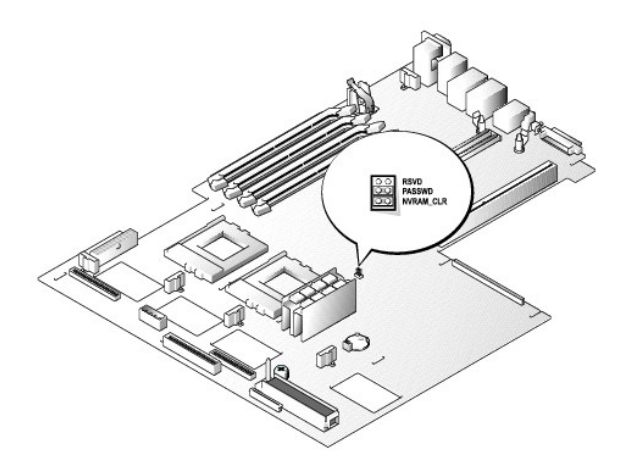

#### <span id="page-2-4"></span><span id="page-2-3"></span>**Tableau A-1. Réglages des cavaliers de la carte système**

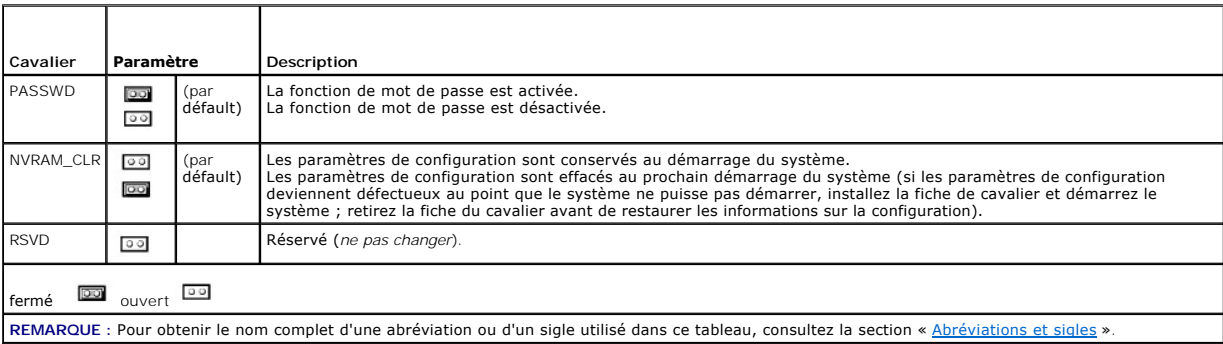

## <span id="page-2-0"></span>**Connecteurs de la carte système**

Consultez la [Figure 6](file:///C:/data/systems/pe1650/fr/it/8g552c60.htm#1077139)-1 et le [Tableau 6](file:///C:/data/systems/pe1650/fr/it/8g552c60.htm#1164434)-1 pour obtenir l'emplacement et la description des connecteurs de la carte système.

## <span id="page-2-1"></span>**Connecteurs de la carte de fond de panier SCSI**

La [Figure A](#page-2-5)-3 illustre l'emplacement des connecteurs sur le dessus de la carte de fond de panier SCSI.

#### <span id="page-2-5"></span>**Figure A-3. Connecteurs sur la carte de fond de panier SCSI**

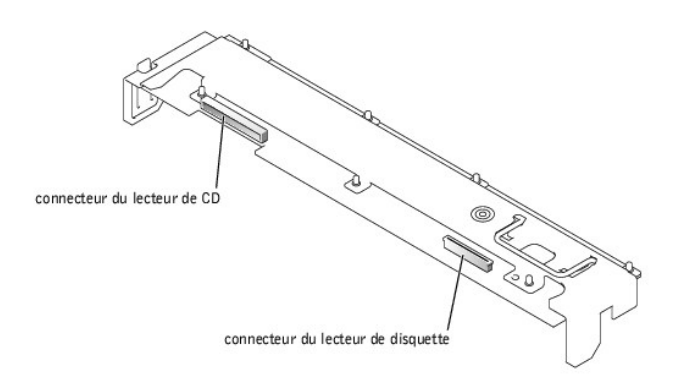

## <span id="page-2-2"></span>**Désactivation d'un mot de passe oublié**

Les fonctionnalités de sécurité logicielle du système incluent un mot de passe du système et un mot de passe de configuration qui sont traités en détail dans<br>la section « Utilisation du programme de configuration du systèm

Pour désactiver un mot de passe du système ou de configuration oublié, effectuez les étapes suivantes.

**PRÉCAUTION : Consultez la section** « Protection contre les décharges électrostatiques » des consignes de sécurité du document intitulé *Informations sur le système*.

- 1. Ouvrez les portes du système (consultez la section « [Ouverture des portes du système](file:///C:/data/systems/pe1650/fr/it/8g552c50.htm#1097810) » de « Dépannage de votre système »).
- 2. Consultez la [Figure A](#page-1-4)-2 pour trouver l'emplacement du cavalier de mots de passe (marqué « PASSWD ») sur la carte système.
- 3. Retirez la fiche du cavalier PASSWD.
- 4. Remettez le capot du système en place, rebranchez le système à une prise électrique et allumez-le.

Pour que les mots de passe existants soient désactivés (effacés), le système doit démarrer avec la fiche retirée du cavalier PASSWD. Toutefois, avant d'attribuer un nouveau mot de passe du système et/ou de configuration, vous devez installer la fiche de cavalier.

REMARQUE : Si vous attribuez un nouveau mot de passe du système et/ou de configuration alors que la fiche de cavalier est encore retirée, le<br>système désactive le ou les nouveaux mots de passe à son prochain démarrage.

- 5. Répétez l'étape 1.
- 6. Installez la fiche de cavalier sur le cavalier PASSWD.
- 7. Remettez le capot du système en place, rebranchez le système et les périphériques à leurs prises électriques et allumez-les.
- 8. Attribuez un nouveau mot de passe du système et/ou de configuration.

Pour attribuer un nouveau mot de passe du système avec le programme de configuration du système, consultez la section « Attribution d'un mot de passe du système » du *Guide d'utilisation*.

[Retour à la page du sommaire](file:///C:/data/systems/pe1650/fr/it/index.htm)

## <span id="page-4-0"></span>**Abréviations et sigles**

**Systèmes Dell™ PowerEdge™ 1650 Guide d'installation et de dépannage**

La liste suivante définit ou identifie les termes techniques, les abréviations et les sigles utilisés dans la documentation d'utilisation.

#### **A**

ampère

#### **ACPI**

Advanced Configuration and Power Interface (interface de configuration et d'alimentation avancée)

### **ADC**

Analog-to-Digital Converter (convertisseur analogique-numérique)

### **ANSI**

American National Standards Institute (institut national des normes américain)

## **APIC**

Advanced Peripheral Interrupt Controller (contrôleur d'interruption de périphérique avancé)

## **ASIC**

Application-Specific Integrated Circuit (circuit intégré spécifique à l'application)

## **b/s**

bits par seconde.

## **BIOS**

Basic Input/Output System (système d'entrées/sorties de base)

### **bpi**

bits par pouce

## **BTU**

British Thermal Unit (unité thermique britannique)

## **C**

Celsius

## **CA**

courant alternatif

## **CC**

courant continu

## **CD**

Compact Disc (disque compact)

## **CGA**

Color Graphics Adapter (carte graphique couleurs)

### **cm**

centimètre

### **cpi**

caractères par pouce

#### **cpl**

caractères par ligne

## **DAC**

Digital-to-Analog Converter (convertisseur numérique-analogique)

## **DAT**

Digital Audio Tape (bande audio numérique)

## **dB**

décibel

### **dBA**

décibel ajusté.

## **DIMM**

Dual In-Line Memory Module (module de mémoire en ligne double)

## **DIN**

Deutsche Industrie-Norm (norme de l'industrie allemande)

## **DIP**

Dual In-line Package (configuration en ligne double)

## **DMA**

Direct Memory Access (accès direct à la mémoire)

### **DOC**

Department of Communications (département des communications) (au Canada)

#### **dpi**

Dots Per Inch (points par pouce)

### **DRAC**

Dell Remote Access Card (carte d'accès à distance Dell)

### **DRAM**

Dynamic Random-Access Memory (mémoire vive dynamique)

### **DS/DD**

Double-Sided Double-Density (double face, double densité)

## **DS/HD**

Double-Sided High-Density (double face, haute densité)

# **DSA**

Dell SCSI Array (matrice SCSI Dell)

## **E/S**

entrées/sorties

## **ECC**

Error Checking and Correction (vérification et correction d'erreurs)

## **EDO**

Extended-Data Out (sortie de données étendues)

## **EGA**

Enhanced Graphics Adapter (carte graphique améliorée)

## **EIDE**

Enhanced Integrated Drive Electronics (électronique de lecteur intégrée améliorée)

## **EMI**

Electromagnetic Interference (perturbation électromagnétique)

#### **EMM**

Expanded Memory Manager (gestionnaire de mémoire paginée)

## **EMS**

Expanded Memory Specification (spécification de mémoire paginée)

### **EPP**

Enhanced Parallel Port (port parallèle amélioré)

### **EPROM**

Erasable Programmable Read-Only Memory (mémoire morte reprogrammable)

### **ESD**

Electrostatic Discharge (décharge électrostatique)

## **ESDI**

Enhanced Small-Device Interface (interface de communication entre disques durs et dérouleurs en continu)

### **ESM**

Embedded Server Management (gestion de serveur intégrée)

#### **F**

Fahrenheit

## **FAT**

File Allocation Table (table d'allocation des fichiers)

## **FFC**

Federal Communications Commission (commission fédérale des communications des États-Unis)

### **ft**

Feet (pieds)

#### **g**

gramme

# **G**

constante de gravitation universelle

## **Go**

giga-octet

## **GUI**

Graphical User Interface (interface utilisateur graphique)

## **Hz**

Hertz

## **ID**

identification

## **IDE**

Integrated Drive Electronics (électronique de lecteur intégrée)

## **IRQ**

Interrupt Request (requête d'interruption)

### **K**

kilo- (1024)

## **Kb**

kilobit

## **Kb/s**

kilobit par seconde

## **kg**

kilogramme

# **kHz**

kilo-Hertz

# **Ko**

kilo-octet

### **Ko/s**

kilo-octet par seconde

## **LAN**

Local Area Network (réseau local)

## **lb**

livre

## **LCD**

Liquid Crystal Display (affichage à cristaux liquides)

### **LED**

Light-Emitting Diode (diode électroluminescente)

## **LIF**

Low Insertion Force (faible force d'insertion)

## **LN**

Load Number (numéro de chargement)

## **lpi**

Lines Per Inch (lignes par pouce)

**LVD**

Low Voltage Differential (différentiel de basse tension)

### **m**

mètre

#### **mA**

milliampère

## **mAh**

milliampère-heure

## **Mb**

mégabit

### **Mb/s**

mégabit par seconde

#### **MBR**

Master Boot Record (enregistrement d'amorçage principal)

#### **MDA**

Monochrome Display Adapter (adaptateur d'affichage monochrome)

#### **MGA**

Monochrome Graphics Adapter (carte graphique monochrome)

#### **MHz**

mégahertz

#### **mm**

millimètre

#### **Mo**

méga-octet

#### **ms**

milliseconde

### **MTBF**

Mean Time Between Failures (temps moyen entre pannes)

#### **mV**

millivolt

#### **NIC**

Abréviation pour Network Interface Controller (contrôleur d'interface de réseau)

#### **NiCad**

nickel cadmium

### **NiMH**

Nickel-Metal Hydride (nickel-hydrure métallique)

#### **NMI**

NonMaskable Interrupt (interruption sans masque)

## **ns**

nanoseconde

### **NTFS**

NT File System (Système de fichiers NT)

### **NVRAM**

NonVolatile Random-Access Memory (mémoire vive rémanente)

## **OTP**

One-Time Programmable (programmable une seule fois)

## **PAL**

Programmable Array Logic (logique à matrice programmable)

### **PCI**

Peripheral Component Interconnect (interconnexion de composants périphériques)

### **PCMCIA**

Personal Computer Memory Card International Association (association internationale des cartes mémoire pour ordinateur personnel)

### **PDB**

Power Distribution Board (carte de distribution de l'alimentation)

#### **PGA**

Pin Grid Array (matrice de broches)

### **POST**

Power-On Self-Test (auto-test de démarrage)

## **ppm**

pages par minute

## **PQFP**

Plastic Quad Flat Pack (boîtier plat en plastique à brochage quadrilatéral)

## **PS/2**

Personal System/2 (système personnel/2)

### **PXE**

Preboot eXecution Environment (environnement d'exécution avant démarrage)

### **RAID**

Redundant Arrays of Independent Disks (matrices redondantes de disques indépendants)

## **RAM**

Random-Access Memory (mémoire vive)

### **RCU**

Resource Configuration Utility (utilitaire de configuration de ressources)

#### **REN**

Ringer Equivalence Number (numéro équivalent de sonneries)

#### **RFI**

Radio Frequency Interference (interférence de fréquence radio)

### **RGB**

Red/Green/Blue (rouge/vert/bleu)

#### **ROM**

Read-Only Memory (mémoire morte)

### **RTC**

Real-Time Clock (horloge temps réel)

#### **s**

seconde

## **SCSI**

Small Computer Systems Interface (interface pour micro-ordinateur)

## **SDRAM.**

Synchronous Dynamic Random-Access Memory (mémoire vive dynamique synchrone)

## **SEC**

Single-Edge Contact (contact à bord unique)

## **SIMM**

Single In-line Memory Module (module de mémoire en ligne simple)

## **SMB**

Server Management Bus (bus de gestion de serveur)

### **SNMP**

Simple Network Management Protocol (protocole de gestion de réseau simple)

#### **SRAM**

Static Random-Access Memory (mémoire vive statique)

## **SVGA**

Super Video Graphics Array (matrice graphique super vidéo)

## **TFT**

Thin Film Transistor (transistor en couche mince)

## **tpi**

Tracks Per Inch (pistes par pouce)

### **tr/min**

tours par minute

## **UC**

unité centrale de traitement

### **UMB**

Upper Memory Block (bloc supérieur de mémoire)

## **UPS**

Uninterruptible Power Supply (système d'alimentation sans coupure)

### **V**

volt

## **VCA**

volt en courant alternatif

## **VCC**

volt en courant continu

## **VGA**

Video Graphics Array (matrice graphique vidéo)

## **VLSI**

Very-Large-Scale Integration (intégration à très grande échelle)

## **VRAM**

Video Random-Access Memory (mémoire vive vidéo)

## **VRM**

Voltage Regulation Module (module régulateur de la tension)

## **W**

watt

### **Wh**

wattheure

### **XMM**

eXtended Memory Manager (gestionnaire de mémoire étendue)

## **XMS**

eXtended Memory Specification (spécification de mémoire étendue)

### **ZIF**

Zero Insertion Force (force d'insertion nulle)

[Retour à la page du sommaire](file:///C:/data/systems/pe1650/fr/it/index.htm)

## <span id="page-12-0"></span>**Présentation**

**Systèmes Dell™ PowerEdge™ 1650 Guide d'installation et de dépannage**

- [Autres documents utiles](#page-12-1)
- $\bullet$  Obtention d'un

Votre système est un serveur offrant un ensemble complet de fonctionnalités à haute disponibilité en format rack ultra-dense ; il offre aussi des fonctionnalités<br>d'entretien et de mise à niveau considérables. Ce système co

- ⊥ Un matériel de gestion de serveur intégrée, qui surveille les températures et les tensions sur tout le système et vous prévient en cas de surchauffe, du<br>mauvais fonctionnement d'un ventilateur de refroidissement ou de p
- l Un programme de diagnostics système complet qui recherche les problèmes matériels (si le système peut s'amorcer)

Les options de mise à niveau du système offertes sont les suivantes :

- l Un microprocesseur supplémentaire
- l Un second bloc d'alimentation, enfichable à chaud
- l Mémoire supplémentaire
- l Une carte ROMB (RAID On Motherboard [RAID sur carte mère]) en option
- l Plusieurs options de carte d'extension PCI
- l Une solution de gestion à distance pour la gestion des systèmes

## <span id="page-12-1"></span>**Autres documents utiles**

En plus de ce *Guide d'installation et de dépannage*, les documents suivants sont livrés avec votre système :

- l Le document intitulé *Configuration de votre système* fournit des instructions générales sur la configuration de votre système.
- l Le *Guide d'utilisation* décrit les fonctionnalités du système et ses spécifications techniques, les pilotes des périphériques vidéo et SCSI, le programme de configuration du système et les utilitaires de prise en charge logicielle.
- l Le *Guide d'installation en rack* décrit comment déballer, monter et installer votre système dans un rack.
- l Le document intitulé *Informations sur le système* fournit d'importantes informations se rapportant à la sécurité et aux réglementations. Les informations sur la garantie se trouvent soit dans ce document, soit à part.
- ⊥ La documentation du logiciel de gestion de système décrit les fonctionnalités, les spécifications, l'installation et le fonctionnement de base du logiciel de<br>gestion de serveur. Reportez-vous à l'aide en ligne du logici
- l La documentation du système d'exploitation peut vous être fournie si vous avez commandé un système d'exploitation avec votre système. Cette documentation décrit comment installer (au besoin), configurer et utiliser le logiciel du système d'exploitation.
- l Une documentation est livrée avec toutes les options que vous achetez à part. Cette documentation comprend des informations dont vous aurez besoin pour configurer et installer ces options dans votre système.

Vous pouvez également avoir les documents suivants.

- **A** REMARQUE : Des mises à jour de documentation sont parfois fournies avec le système pour décrire les modifications apportées au système ou aux logiciels. Lisez toujours ces mises à jour avant de consulter les autres documents car elles contiennent souvent des informations qui supplantent celles<br>contenues dans les autres documents.
	- ⊥ Des fichiers de renseignements techniques, appelés parfois fichiers « Lisez-moi », peuvent être installés sur le disque dur pour fournir les toutes<br>dernières mises à jour concernant les modifications techniques apportée techniciens et des utilisateurs chevronnés.

## <span id="page-12-2"></span>**Obtention d'une assistance technique**

S'il vous arrive de ne pas comprendre une procédure décrite dans ce guide, ou si le système ne fonctionne pas normalement, un certain nombre d'outils sont<br>disponibles pour vous aider. Pour plus d'informations sur ces outil

Retour à la page du somm

# <span id="page-13-0"></span>**Voyants, messages et codes**

**Systèmes Dell™ PowerEdge™ 1650 Guide d'installation et de dépannage**

- [Voyants du cadre du système](#page-13-1)
- [Voyants et éléments du panneau avant](#page-14-0)
- [Éléments du panneau arrière](#page-15-0)
- [Codes des voyants de lecteurs de disque dur SCSI](#page-15-1)
- [Éléments du bloc d'alimentation](#page-16-0)
- [Messages du système](#page-16-1)
- [Codes sonores du système](#page-20-0)
- [Messages d'avertissement](#page-22-0)
- **O** [Messages de diagnostics](#page-22-1)
- [Messages d'alerte](#page-22-2)

Les applications, les systèmes d'exploitation, et le système lui-même sont capables d'identifier des problèmes et de vous alerter. Quand un problème survient, un message peut apparaître à l'écran du moniteur ou un code sonore peut se faire entendre.

Plusieurs types de messages peuvent indiquer que le système ne fonctionne pas correctement :

- l Les voyants du cadre avant
- l Les voyants du panneau avant
- l Les voyants du lecteur de disque dur SCSI
- l Les voyants des blocs d'alimentation
- l Les messages du système
- l Les codes sonores du système
- l Les messages d'avertissement
- l Les messages des diagnostics
- l Les messages d'alerte

Les voyants du système et les éléments des panneaux avant et arrière sont illustrés dans les figures suivantes. Cette section décrit aussi chaque type de<br>message et répertorie les causes possibles et les actions à prendre type de message vous avez reçu, lisez les sections suivantes.

## <span id="page-13-1"></span>**Voyants du cadre du système**

Le cadre du système incorpore un voyant d'état du système qui combine des voyants d'état du système bleu et orange (consultez la [Figure 2](#page-13-2)-1) Le voyant bleu s'allume lorsque le système fonctionne normalement. Le voyant d'avertissement orange s'allume quand il faut remédier à un problème du système<br>provenant de l'alimentation, d'un ventilateur de refroidissement, de la tem

Le [Tableau 2](#page-13-3)-1 répertorie les signaux des voyants du système. Des signaux différents apparaissent selon les événements qui se produisent dans le système.

<span id="page-13-2"></span>**Figure 2-1. Voyants d'état du système**

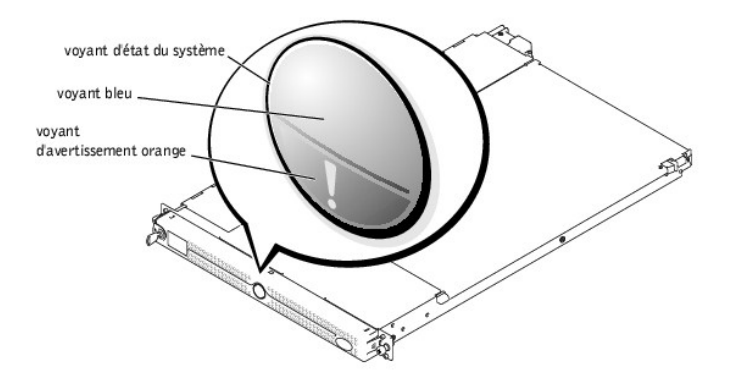

#### <span id="page-13-3"></span>**Tableau 2-1. Signaux des voyants d'état du système**

<span id="page-14-3"></span>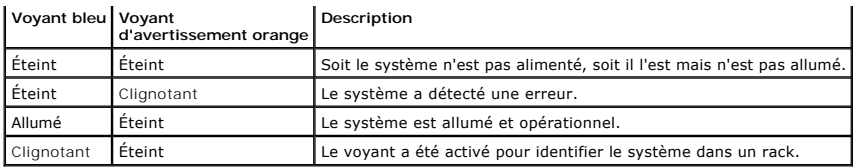

# <span id="page-14-0"></span>**Voyants et éléments du panneau avant**

La [Figure 2](#page-14-1)-2 illustre les contrôles, les voyants et les connecteurs situés derrière le cadre du panneau avant du système :

## <span id="page-14-1"></span>**Figure 2-2. Éléments du panneau avant**

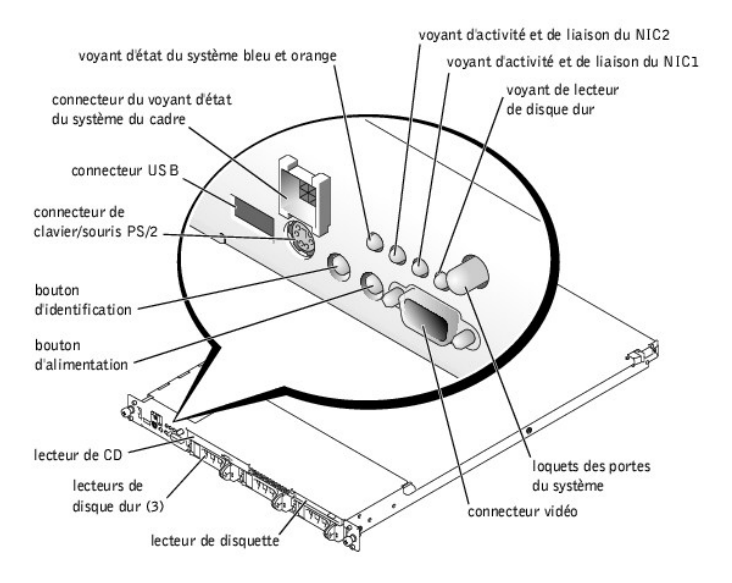

Le [Tableau 2](#page-14-2)-2 décrit les voyants du panneau avant.

<span id="page-14-2"></span>**Tableau 2-2. Voyants du panneau avant**

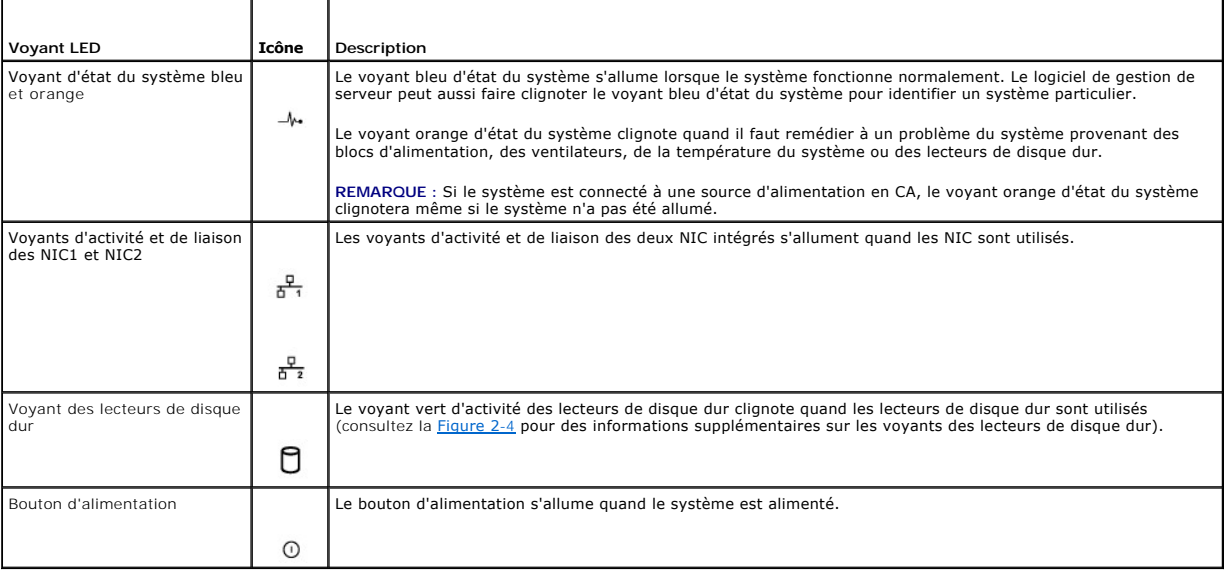

l Le bouton d'alimentation contrôle l'entrée d'alimentation en CA dans les blocs d'alimentation du système. Le bouton d'alimentation s'allume en vert quand le système est alimenté.

- <span id="page-15-3"></span>**REMARQUE :** Si vous éteignez le système avec le bouton d'aIimentation et qu'il est en train d'exécuter un système d'exploitation conforme ACPI (comme Microsoft® Windows® 2000), le système effectue un arrêt normal avant que le courant ne soit coupé. Si votre système n'est pas en train<br>d'exécuter un système d'exploitation conforme ACPI, le courant est coupé immédia
- ⊥ Les deux boutons d'identification sur les panneaux avant et arrière permettent de repérer un système particulier à l'intérieur d'un rack. Si vous appuyez<br>sur l'un de ces boutons, le voyant bleu d'identification à l'avan des boutons.

Le panneau avant est aussi équipé d'un connecteur USB, d'un connecteur vidéo et d'un connecteur PS/2 auquel on peut raccorder une souris et un clavier en utilisant un cable en Y (consultez la [Figure 2](#page-14-1)-2).

# <span id="page-15-0"></span>**Éléments du panneau arrière**

La [Figure 2](#page-15-4)-3 illustre les éléments du panneau arrière du système.

<span id="page-15-4"></span>**Figure 2-3. Éléments du panneau arrière**

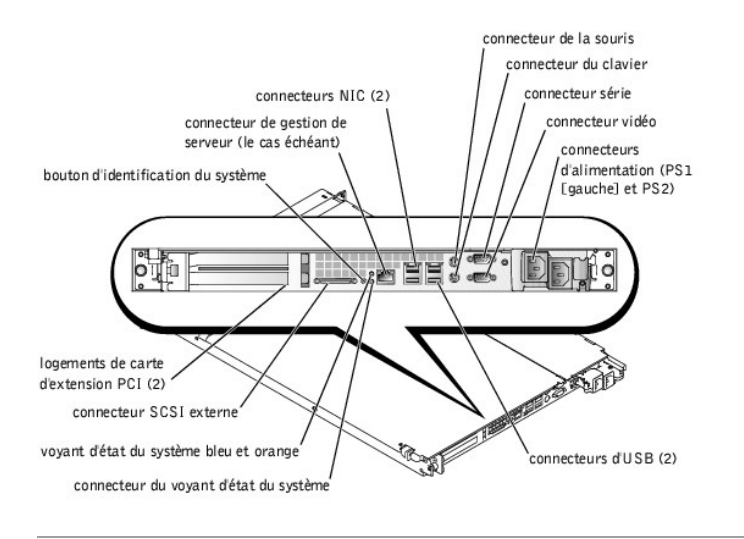

## <span id="page-15-1"></span>**Codes des voyants de lecteurs de disque dur SCSI**

Si votre système est équipé de lecteurs de disque dur SCSI et que le contrôleur RAID intégré est activé, deux voyants, situés sur chacun des supports de lecteurs de disque dur, fournissent des informations sur l'état des lecteurs de disque dur (consultez la <u>Fiqure 2-4</u> et le <u>[Tableau 2](#page-16-2)-3</u>). Le micrologiciel du fond de<br>panier SCSI contrôle le voyant de marche/panne des lec

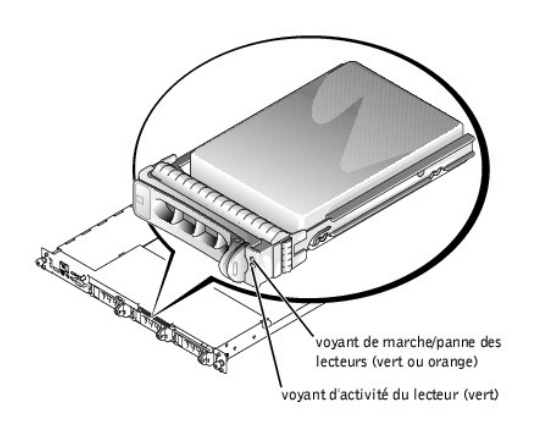

<span id="page-15-2"></span>**Figure 2-4. Voyants de lecteurs de disque dur SCSI**

Le <u>[Tableau 2](#page-16-2)-3</u> répertorie les signaux des voyants des lecteurs. Des signaux différents apparaissent au fur et à mesure que des événements de lecteur ont<br>lieu dans le système. Par exemple, dans le cas d'une panne de lecte

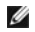

**REMARQUE :** Si la carte ROMB en option est installée, seul le signal de voyant « lecteur opérationnel » apparaît. Vous verrez aussi le voyant d'activité clignoter lors de l'accès au lecteur.

#### <span id="page-16-3"></span><span id="page-16-2"></span>**Tableau 2-3. Signaux des voyants des lecteurs de disque dur SCSI**

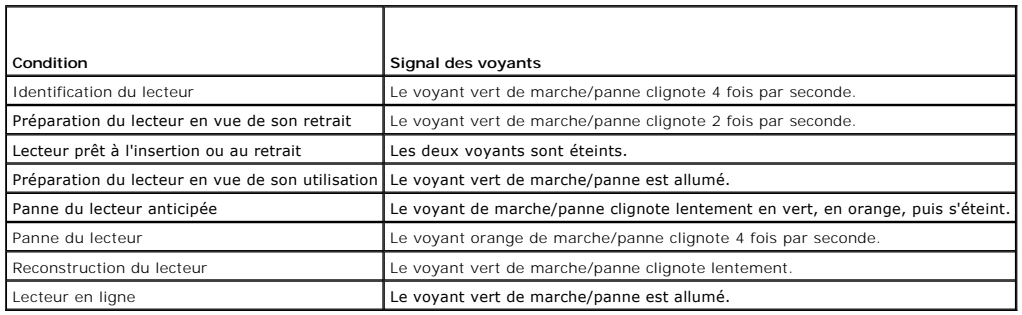

# <span id="page-16-0"></span>**Éléments du bloc d'alimentation**

Chaque bloc d'alimentation enfichable à chaud est muni de trois voyants, qui sont visibles quand les portes du système sont ouvertes et qui indiquent si le<br>système est alimenté ou s'il y a un problème d'alimentation. Consu

#### **Figure 2-5. Éléments du bloc d'alimentation**

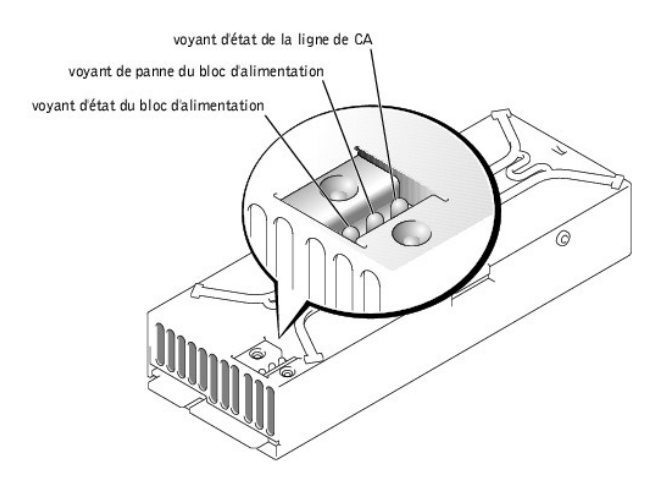

#### **Tableau 2-4. Signaux des voyants des blocs d'alimentation**

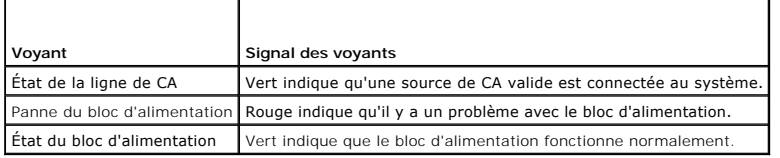

## <span id="page-16-1"></span>**Messages du système**

Les messages du système vous signalent un problème potentiel du système d'exploitation ou un conflit entre les logiciels et le matériel. Le <u>[Tableau 2](#page-16-4)-5</u><br>répertorie les messages d'erreur du système susceptibles de s'affich

REMARQUE : Si vous recevez un message du système qui n'est pas répertorié dans le <u>Tableau 2-5</u>, vérifiez la documentation de l'application en cours<br>d'exécution lorsque le message apparaît ou la documentation du système d'

#### <span id="page-16-4"></span>**Tableau 2-5. Messages du système**

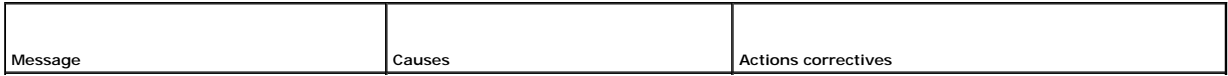

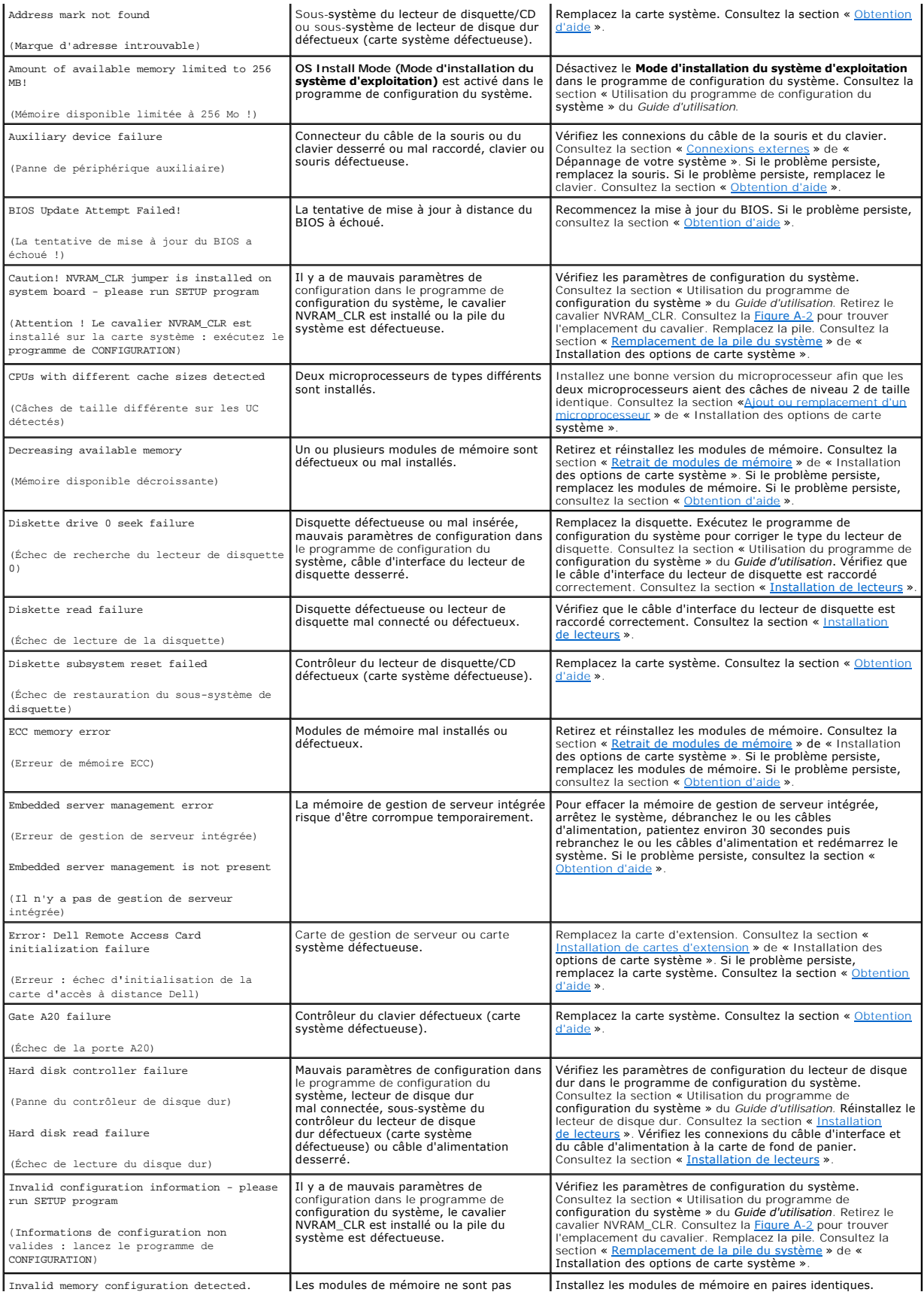

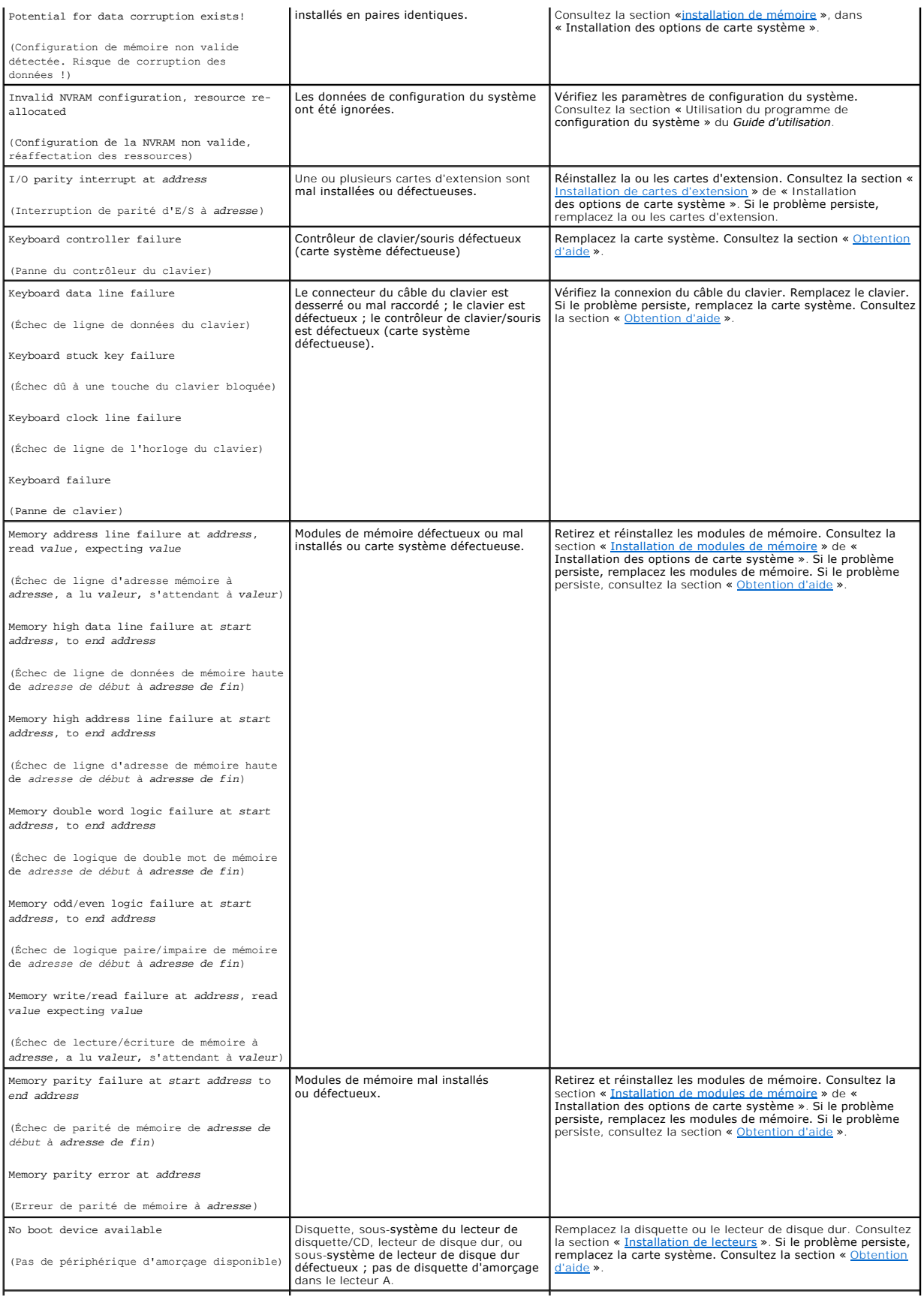

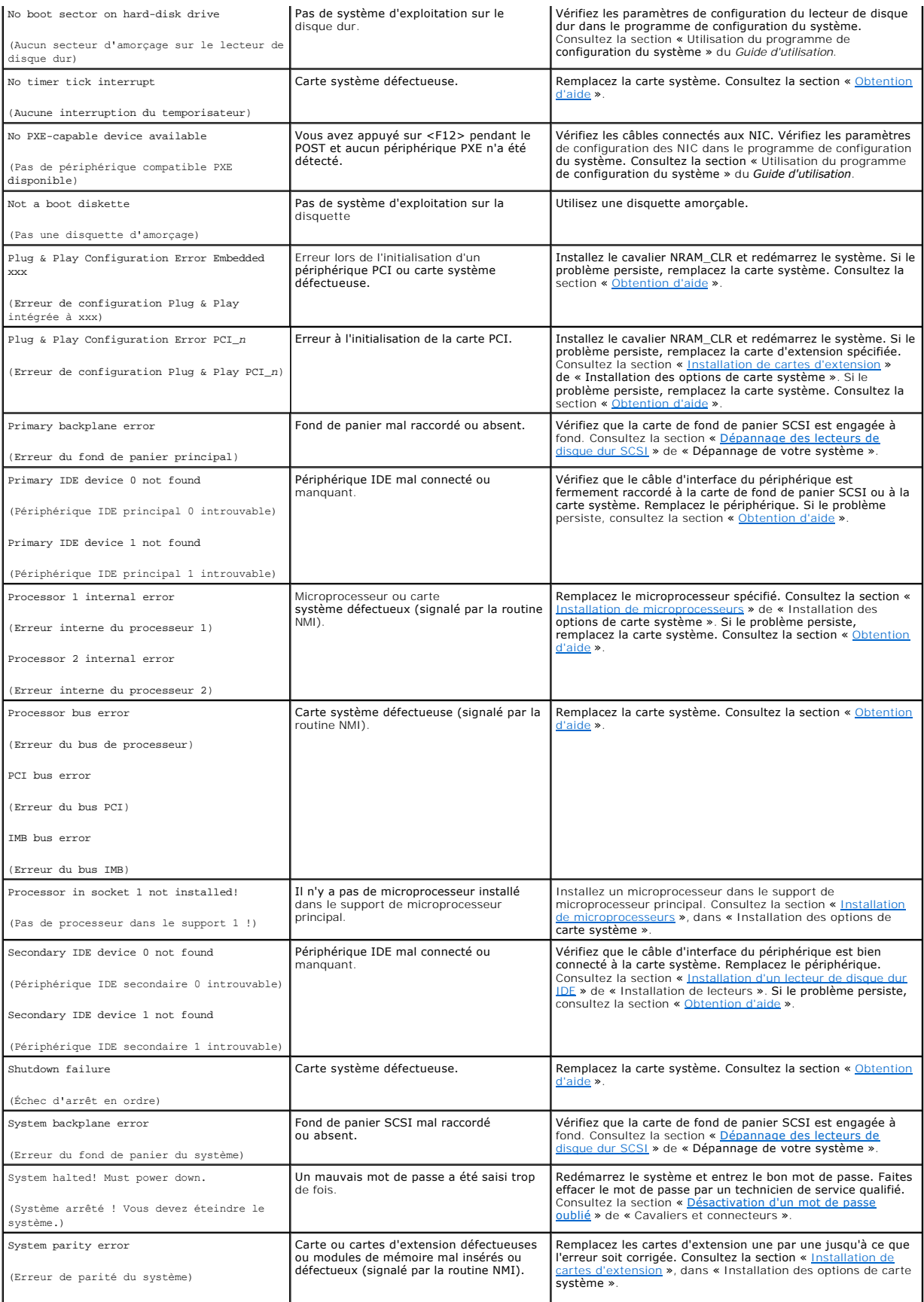

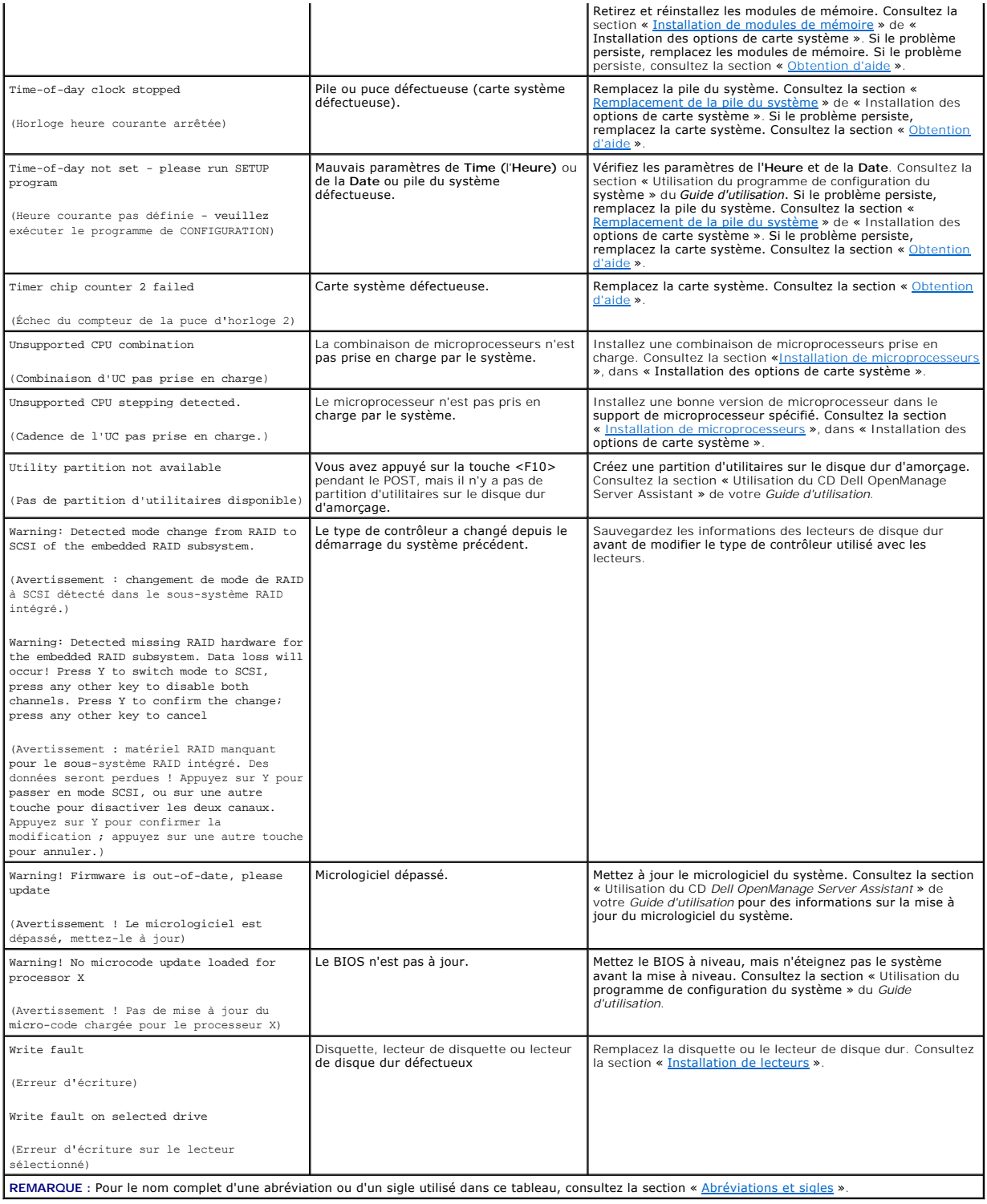

# <span id="page-20-0"></span>**Codes sonores du système**

Quand une erreur qui ne peut pas être affichée sur le moniteur se produit pendant la procédure d'amorçage, le système peut émettre une série de bips qui identifie le problème.

**A** REMARQUE : Si le système s'amorce sans clavier, souris ou moniteur connecté, le système n'émet pas de codes sonores associés à ces périphériques.

<span id="page-21-1"></span>Lorsqu'un code sonore est émis, prenez-en note sur une copie de la liste de vérification des diagnostics de la section « <u>[Obtention d'aide](file:///C:/data/systems/pe1650/fr/it/8g552c80.htm#1032182)</u> » et cherchez-le<br>ensuite dans le <u>[Tableau 2](#page-21-0)-6</u>. Si vous ne pouvez pas résoudre le

### <span id="page-21-0"></span>**Tableau 2-6. Codes sonores du système**

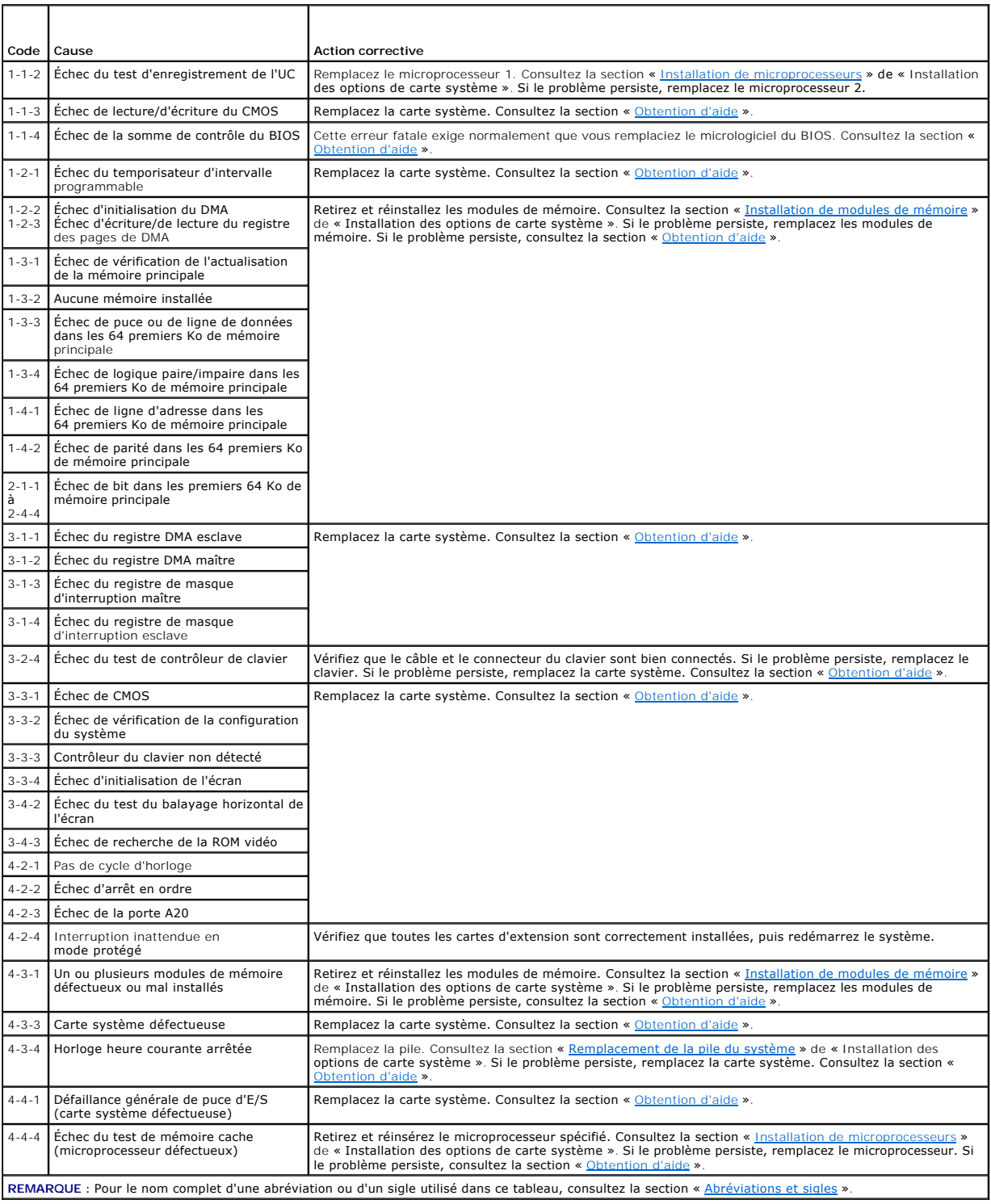

### <span id="page-22-0"></span>**Messages d'avertissement**

Un message d'avertissement vous signale un problème éventuel et vous demande d'effectuer une action corrective avant de laisser le système poursuivre une tâche. Par exemple, avant de formater une disquette, un message vous avertit que vous risquez de perdre toutes les données se trouvant sur la disquette,<br>vous empêchant ainsi d'éviter d'effacer des données ou de réécrire pa la procédure et vous demandent d'y répondre en tapant y (pour oui) ou n (pour non).

**REMARQUE :** Les messages d'avertissement sont générés soit par le programme d'application, soit par le système d'exploitation. Consultez la section «<br><u>[Recherche de solutions logicielles](file:///C:/data/systems/pe1650/fr/it/8g552c30.htm#1030448)</u> » et la documentation fournie avec

## <span id="page-22-1"></span>**Messages de diagnostics**

Lorsque vous exécutez un groupe de tests ou un sous-test des diagnostics du système, un message d'erreur peut apparaître. Ces messages d'erreur ne sont<br>pas discutés dans cette section. Prenez note de ce message sur une cop »), puis suivez les instructions de cette section pour obtenir une assistance technique.

## <span id="page-22-2"></span>**Messages d'alerte**

Le logiciel de gestion du système en option génère des messages d'alerte pour votre système. Par exemple, le logiciel de l'agent serveur génère les<br>messages qui apparaissent dans le fichier journal des interruptions SNMP.

[Retour à la page du sommaire](file:///C:/data/systems/pe1650/fr/it/index.htm)

### <span id="page-23-0"></span>**Recherche de solutions logicielles Systèmes Dell™ PowerEdge™ 1650 Guide d'installation et de dépannage**

- **O** [Installation et configuration des logiciels](#page-23-1)
- **O** Utilisation de logiciel

La plupart des systèmes ont plusieurs programmes d'application installés en plus du système d'exploitation, si bien que l'identification d'un problème de<br>logiciel peut être compliqué. De plus, les erreurs logicielles peuve

Des problèmes de logiciels peuvent survenir à la suite des circonstances suivantes :

- l Une mauvaise installation ou configuration d'un programme
- l Des erreurs de saisie
- l Des pilotes de périphérique en conflit avec certains programmes d'application
- l Des conflits d'interruption entre périphériques

Vous pouvez vérifier si un problème du système provient d'un logiciel en exécutant les diagnostics du système. Si tous les tests du groupe de tests sont exécutés avec succès, le problème provient vraisemblablement du logiciel.

Cette section offre des consignes générales pour l'analyse de problèmes de logiciels. Pour de plus amples informations sur le dépannage d'un programme spécifique, reportez-vous à la documentation livrée avec le logiciel ou consultez le service de support du logiciel.

## <span id="page-23-1"></span>**Installation et configuration des logiciels**

Utilisez un logiciel de détection de virus pour vérifier que les programmes et les fichiers que vous venez d'acquérir ne contiennent pas de virus avant d'installer<br>les programmes sur le lecteur de disque dur système. Les v détection de virus sont disponibles sur le marché.

Avant d'installer un programme, lisez sa documentation pour connaître son fonctionnement, le matériel requis et ses paramètres par défaut. Un programme contient habituellement des instructions d'installation dans la documentation qui l'accompagne et une procédure d'installation du logiciel.

La procédure d'installation du logiciel permet aux utilisateurs de transférer les fichiers du programme adéquats sur le lecteur de disque dur du système. Les instructions d'installation peuvent fournir des détails sur la manière de configurer le système d'exploitation pour exécuter le programme avec succès. Lisez<br>toujours les instructions d'installation avant d'exécuter la proc

Lorsque vous exécutez la procédure d'installation, soyez prêt à répondre aux invites en fournissant des informations sur la configuration du système d'exploitation de votre système, le type de système dont vous disposez et les périphériques qui y sont connectés.

## <span id="page-23-2"></span>**Utilisation de logiciels**

Les sous-sections suivantes traitent des erreurs qui risquent de provenir de l'exécution ou de la configuration d'un logiciel.

### **Messages d'erreur**

Les messages d'erreur peuvent être émis par un programme d'application, le système d'exploitation ou le système. La section « [Voyants, messages et codes](file:///C:/data/systems/pe1650/fr/it/8g552c20.htm#1039173) [» traite des messages d'erreur générés par le système. Si vous recevez un message d'erreur qui n'est pas répertorié dans la section «](file:///C:/data/systems/pe1650/fr/it/8g552c20.htm#1039173) <u>Voyants, messages</u><br><u>et codes</u> », consultez la documentation du système d'exploitation e

### **Erreurs de saisie**

Si vous appuyez sur une touche ou une combinaison de touches spécifique au mauvais moment, un programme peut avoir des résultats inattendus. Consultez la documentation livrée avec le programme d'application pour vérifier que les valeurs ou les caractères que vous entrez sont valables.

Vérifiez que l'environnement d'exploitation est configuré pour répondre aux besoins des programmes que vous utilisez. N'oubliez pas que chaque fois que<br>vous changez les paramètres de l'environnement d'exploitation du systè après avoir modifié l'environnement d'exploitation, il faut réinstaller un programme qui ne fonctionne plus normalement.

#### **Conflits entre programmes**

Certains programmes peuvent laisser derrière des parties de leurs informations de configuration, même si vous les avez déjà quittés. De ce fait, d'autres<br>programmes ne peuvent pas s'exécuter. Le redémarrage du système peut

Les pilotes de périphérique, des programmes qui utilisent des sous-procédures spécialisées, peuvent causer des problèmes du système. Par exemple, une variation dans la méthode d'envoi des données au moniteur peut exiger un programme de pilote d'écran spécifique qui ne peut s'exécuter qu'avec un type<br>particulier de mode vidéo ou de moniteur. Si c'est le cas, vous devre 2 obtenir de l'aide.

## **Comment éviter les conflits d'affectation d'interruption**

Des problèmes peuvent survenir si deux périphériques tentent d'utiliser la même ligne IRQ. Pour éviter ce type de conflit, consultez la documentation pour l'affectation par défaut de la ligne IRQ de chaque carte d'extension installée. Consultez ensuite le [Tableau 3](#page-24-0)-1 pour configurer la carte pour l'une des lignes

## <span id="page-24-1"></span>IRQ disponibles.

### <span id="page-24-0"></span>**Tableau 3-1. Affectations par défaut des lignes IRQ**

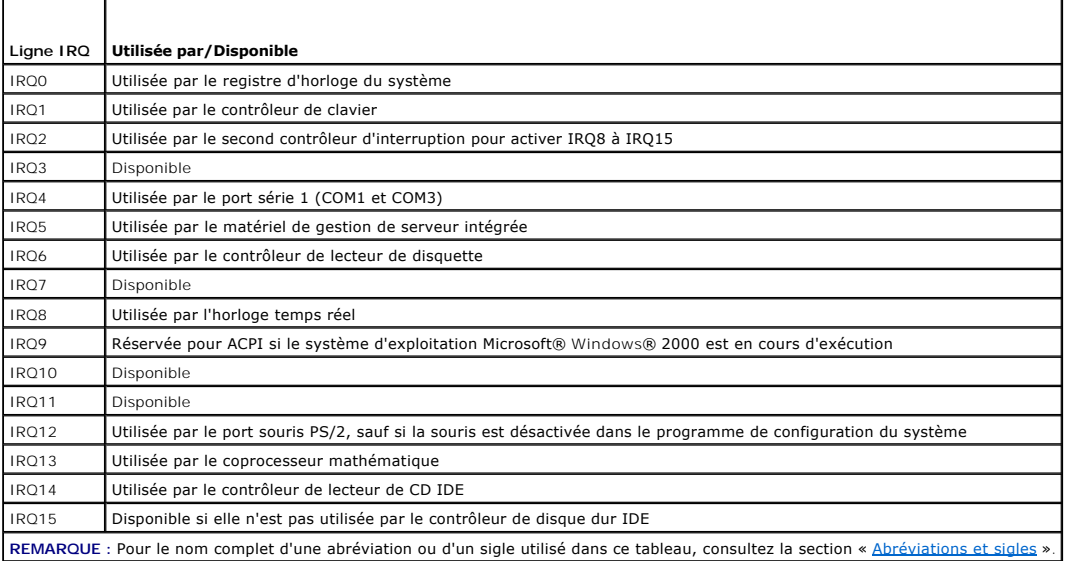

[Retour à la page du sommaire](file:///C:/data/systems/pe1650/fr/it/index.htm)

## <span id="page-25-0"></span>**Exécution des diagnostics du système**

**Systèmes Dell™ PowerEdge™ 1650 Guide d'installation et de dépannage**

- **O** [Fonctionnalités des diagnostics du système](#page-25-1)
- **Q** Quand utiliser les diagnostics du
- [Lancement des diagnostics du système](#page-25-3)
- [Comment utiliser les diagnostics du système](#page-26-0)
- [Comment utiliser le menu Groupes de périphériques](#page-26-1)
- O Ontions du menu Groupes de périphériques
- [Messages d'erreur](#page-27-0)

À la différence de beaucoup de programme de diagnostics, les diagnostics du système vous permettent de vérifier le matériel du système sans avoir besoin de matériel supplémentaire et sans détruire de données. L'emploi de ces diagnostics vous permet d'utiliser votre système informatique en toute confiance. Si<br>vous repérez un problème que vous ne pouvez pas résoudre vous-même, seront utiles pour expliquer votre problème au personnel du service d'assistance technique.

**AVIS :** N'utilisez les diagnostics du système que pour tester des systèmes Dell™. Si vous utilisez ce programme sur d'autres systèmes, des réponses O erronées ou des réactions anormales du système peuvent se produire.

## <span id="page-25-1"></span>**Fonctionnalités des diagnostics du système**

Les diagnostics du système comportent une série de menus et d'options parmi lesquels vous choisissez des groupes de périphériques ou des périphériques particuliers. Vous pouvez aussi définir l'ordre d'exécution des tests. Les menus de diagnostic sont également pourvus des fonctionnalités utiles suivantes :

- l Des options qui vous permettent d'exécuter les tests individuellement ou par groupe
- l Une option qui vous permet de choisir le nombre de fois qu'un test sera répété
- l La possibilité d'afficher ou d'imprimer les résultats des tests ou de les sauvegarder dans un fichier
- l La possibilité d'interrompre temporairement un test quand une erreur est détectée ou de l'arrêter lorsqu'une limite d'erreur réglable est atteinte
- l Des messages d'aide qui décrivent brièvement chaque test et ses paramètres
- l Des messages d'état qui vous indiquent si les tests de groupes de périphériques ou de périphériques ont réussi
- l Des messages d'erreur qui apparaissent si des problèmes ont été détectés

## <span id="page-25-2"></span>**Quand utiliser les diagnostics du système**

Chaque fois qu'un composant ou qu'un périphérique important du système ne fonctionne pas normalement, il se peut qu'il soit en panne. Tant que le<br>microprocesseur et les composants d'entrée et de sortie du système (le monit diagnostics du système. Si vous connaissez le ou les composants qu'il vous faut tester, sélectionnez simplement le ou les groupes ou sous-tests appropriés<br>de périphériques des diagnostics. Si vous n'êtes pas sûr de l'ample

## <span id="page-25-3"></span>**Lancement des diagnostics du système**

Vous pouvez exécuter les diagnostics du système à partir, soit de la partition d'utilitaires du lecteur de disque dur, soit d'un jeu de disquettes que vous créez à partir du CD *Dell OpenManage Server Assistant*.

Pour exécuter les diagnostics à partir de la partition d'utilitaires, effectuez les étapes suivantes :

- 1. Lancez la partition d'utilitaires en appuyant sur <F10> pendant le POST.
- 2. Dans le menu principal de la partition d'utilitaires, sélectionnez l'option **Run System Diagnostics (Exécuter les diagnostics du système)**.

Consultez la section « Partition d'utilitaires » de « Utilisation du CD Dell OpenManage Server Assistant » du *Guide d'utilisation* pour des informations supplémentaires sur la partition d'utilitaires.

Pour exécuter les diagnostics du système à partir des disquettes, effectuez les étapes suivantes :

1. Créez un ensemble de disquettes de diagnostics en utilisant le CD *Dell OpenManage Server Assistant*.

Consultez la section « Utilisation du CD Dell OpenManage Server Assistant » du *Guide d'utilisation* pour des instructions sur la création de disquettes de diagnostic.

2. Démarrez le système à partir de la première disquette de diagnostic.

Si le système ne peut pas démarrer, consultez la section « [Obtention d'aide](file:///C:/data/systems/pe1650/fr/it/8g552c80.htm#1032182) »

Quand vous lancez les diagnostics, un message s'affiche, indiquant que les diagnostics sont en cours de chargement. Le menu **Diagnostics** apparaît. Le menu vous permet d'exécuter tous les tests de diagnostic ou des tests spécifiques ou de quitter les diagnostics du système.

**A REMARQUE** : Avant de lire le reste de cette section, vous devriez démarrer les diagnostics du système pour pouvoir les voir à l'écran du moniteur.

Pour un contrôle rapide du système, sélectionnez **Test All Devices (Tester tous les périphériques)** puis Quick Tests (Tests rapides). Cette option n'exécute<br>que les tests de périphériques qui n'exigent pas d'action de l'ut

Pour vérifier une zone particulière du système, choisissez **Advanced Testing (Tests avancés)**. Quand vous sélectionnez **Tests avancés**, l'écran principal des diagnostics apparaît. Cet écran contient une liste des divers groupes de périphériques présents et l'étiquette de service du système.

Pour afficher des données sur les résultats des tests, sélectionnez **Information and Results (Informations et résultats)**. Sélectionnez Program Options<br>(Options du programme) pour afficher l'écran Options du programme qui

L'option **Device Configuration (Configuration des périphériques)** vous permet de consulter une présentation générale des périphériques du système.

p>Si vous sélectionnez **Exit to MS-DOS (Quitter sur MS-DOS),** vous quittez les diagnostics et retournez à l'environnement du système d'exploitation (ou au<br>menu principal de la partition d'utilitaires si vous exécutez les d

Pour sélectionner une option à partir du menu **Diagnostics**, mettez l'option en surbrillance et appuyez sur <Entrée> ou bien appuyez sur la touche correspondant à la lettre en surbrillance de l'option que vous avez choisie.

## <span id="page-26-0"></span>**Comment utiliser les diagnostics du système**

Quand vous sélectionnez **Tests avancés** à partir du menu **Diagnostics**, l'écran principal des diagnostics apparaît.

Les informations qui apparaissent à l'écran principal des diagnostics sont présentées dans les zones suivantes :

- l Deux lignes en haut de l'écran principal identifient les diagnostics, le numéro de leur version et l'étiquette de service du système.
- ⊥ Dans la partie gauche de l'écran, la zone **Device Groups (Groupes de périphériques)** répertorie les groupes des périphériques de diagnostic dans<br>I'ordre dans lequel ils seront exécutés si vous sélectionnez All (Tous) da fléchée vers le haut ou vers le bas pour mettre un groupe de périphériques en surbrillance.
- l Dans la partie droite de l'écran, la zone **Devices for Highlighted Group (Périphériques du groupe sélectionné)** répertorie tous les périphériques spécifiques qui se trouvent à l'intérieur d'un groupe de tests particulie
- r Deux lignes en bas de l'écran constituent la partie réservée au menu. La première ligne répertorie les options de menu que vous pouvez choisir ;<br>appuyez sur la touche fléchée vers la gauche ou la droite pour sélectionner sélectionnée.

## <span id="page-26-1"></span>**Comment utiliser le menu Groupes de périphériques**

Le menu **Groupes de périphériques** en bas de l'écran vous fournit des options qui vous permettent de sélectionner et d'exécuter des tests de diagnostics<br>spécifiques à partir de l'écran principal des diagnostics. Appuyez su menu. Quand vous passez d'une option du menu à une autre, une explication sommaire de l'option sélectionnée apparaît sur la ligne inférieure de l'écran.

Si vous souhaitez plus d'informations sur un groupe de périphériques ou sur un périphérique, mettez en surbrillance l'option Hel**p (Aide)** et appuyez sur<br><Entrée>. Après avoir lu les informations, appuyez sur <Échap> pour

## <span id="page-26-2"></span>**Options du menu Groupes de périphériques**

Vous trouverez une liste de cinq options au bas de l'écran principal des diagnostics : **Exécuter les tests**, **Devices (Périphériques)**, **Select (Sélectionner)**, **Config (Configurer)** et **Aide**.

Vous pouvez choisir une option de menu de deux façons :

- l Regardez l'écran pour déterminer quelle lettre de l'option choisie est écrite en majuscule et tapez cette lettre (par exemple, tapez e pour sélectionner l'option **Exécuter**).
- l Déplacez la surbrillance sur l'option que vous souhaitez sélectionner en appuyant sur la touche fléchée vers la droite ou la gauche puis appuyez sur <Entrée>.

Chaque fois qu'une des options est sélectionnée, des choix supplémentaires apparaissent.

Les sous-sections suivantes donnent une explication des options du menu, dans l'ordre suivant lequel elles apparaissent, de gauche à droite, dans le menu **Groupes de périphériques**.

## **Exécuter les tests**

**Exécuter les tests** affiche sept options : **One (Un)**, **Tous**, **Sélectionner**, **Options**, **Results (Résultats)**, **Errors (Erreurs)** et **Aide**. Si vous sélectionnez **Un**, tous les périphériques du groupe de périphériques sélectionné sont testés. Si vous sélectionnez Tous, tous les tests de tests de groupes de<br>périphériques sont exécutés (les tests de groupes de périphériques sont exécutés d **Sélectionner**, seuls les groupes de périphériques ou les périphériques que vous avez sélectionné dans ces groupes sont testés. Avant de tester des groupes<br>de périphériques ou des périphériques, envisagez de définir des pa contrôle sur la façon dont les tests de groupes de périphériques ou les tests de périphériques sont exécutés et sur la façon dont les résultats sont rapportés.<br>Aide affiche une série d'options d'aide, y compris Menu, Keys

## **Périphériques**

La plupart des groupes de périphériques comportent plusieurs périphériques. Utilisez l'option **Périphériques** pour sélectionner des périphériques individuels au sein d'un ou de plusieurs groupes de périphériques.

<span id="page-27-2"></span>Lorsque vous sélectionnez **Périphériques**, les options suivantes s'affichent : **Exécuter les tests**, **Tests**, **Sélectionner**, **Parameters (Paramètres)** et **Aide**. Le [Tableau 4](#page-27-1)-1 répertorie toutes les valeurs possibles pour chaque option.

#### <span id="page-27-1"></span>**Tableau 4-1. Options des périphériques**

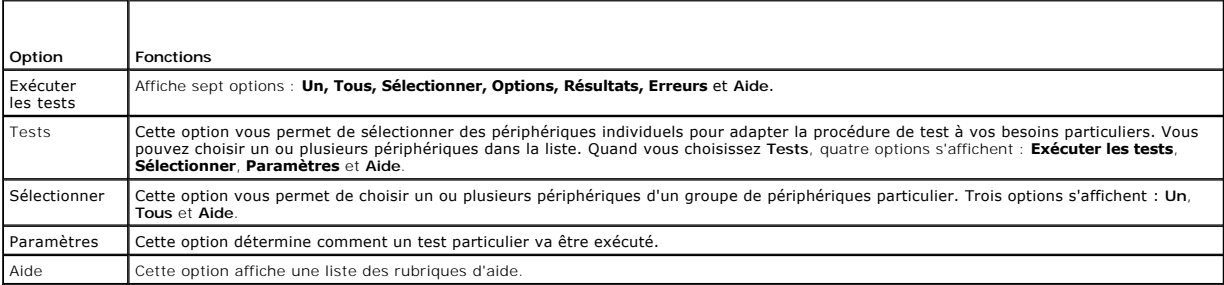

## **Sélectionner**

L'option **Sélectionner** du menu **Groupes de périphériques** vous permet de choisir un ou plusieurs périphériques dans un groupe de périphériques particulier.<br>Trois options s'affichent : **Un, Tous** et **Aide**.

### **Configurer**

La sélection de **Configurer** dans le menu **Groupes de périphériques** affiche des informations sur le périphérique sélectionné.

## <span id="page-27-0"></span>**Messages d'erreur**

Lorsque vous exécutez un test des diagnostics, des messages d'erreur peuvent apparaître. Prenez-en note sur une copie de la liste de vérification des<br>diagnostics ; consultez également la section « <u>[Obtention d'aide](file:///C:/data/systems/pe1650/fr/it/8g552c80.htm#1032182)</u> », pou

[Retour à la page du sommaire](file:///C:/data/systems/pe1650/fr/it/index.htm)

## <span id="page-28-0"></span>**Dépannage de votre système**

**Systèmes Dell™ PowerEdge™ 1650 Guide d'installation et de dépannage**

- [La sécurité d'abord : pour vous et pour votre système](#page-28-1)
- [Connexions externes](#page-28-2)
- [Vérification des problèmes de base du système](#page-28-3)
- **O** [Procédure de démarrage](#page-29-0)
- [Vérification du matériel](#page-29-1)
- [Réponse à un message d'alerte de gestion du système](#page-31-0)
- [À l'intérieur du système](#page-32-0)
- **[Retrait et remise en place du cadre avant](#page-32-1)**
- [Ouverture des portes du système](#page-33-1)
- [Dépannage d'un système mouillé](#page-33-2)
- [Dépannage d'un système endommagé](#page-33-3)
- [Dépannage de la pile du système](#page-34-0)
- [Dépannage des blocs d'alimentation redondants](#page-34-1)
- [Dépannage d'un ventilateur de refroidissement](#page-35-0)
- [Dépannage des cartes d'extension](#page-36-0)
- [Dépannage de la mémoire système](#page-36-1)
- [Dépannage de la carte système](#page-37-0)
- 
- [Dépannage du lecteur de disquette](#page-37-1)
- [Dépannage d'un lecteur de CD](#page-38-0)
- [Dépannage d'un lecteur de bande SCSI externe](#page-38-1)
- [Dépannage des lecteurs de disque dur SCSI](#page-39-1)
- [Dépannage des lecteurs de disque dur IDE](#page-39-2)
- [Dépannage de la carte ROMB en option](#page-40-0)
- [Dépannage d'une carte d'extension contrôleur RAID](#page-40-1)

Si votre système ne fonctionne pas normalement, commencez le dépannage en utilisant les procédures de cette section. Cette section vous guide à travers certaines vérifications et procédures initiales susceptibles de résoudre des problèmes élémentaires du système ; elle fournit également des procédures de dépannage des composants internes du système. Avant de commencer une des procédures de cette section, effectuez les étapes suivantes :

- l Lisez les « Consignes de sécurité » qui figurent dans le document intitulé *Informations sur le système*.
- l Lisez la section « [Exécution des diagnostics du système](file:///C:/data/systems/pe1650/fr/it/8g552c40.htm#1033246) » pour des informations sur l'exécution des diagnostics.
- l Procurez-vous la clé de la serrure du système (si votre système est équipé du cadre avant en option).

Vous devrez peut-être consulter aussi le *Guide d'utilisation* du système et d'autres documents se rapportant au système.

## <span id="page-28-1"></span>**La sécurité d'abord : pour vous et pour votre système**

Pour effectuer les procédures de ce guide, vous devez faire des manipulations à l'intérieur du système. Quand vous travaillez à l'intérieur du système, n'essayez pas d'effectuer des réparations dans le système si les explications nécessaires ne se trouvent ni dans ce guide, ni dans aucune autre<br>documentation de votre système. Suivez toujours les instructions à la lettre. document *Informations sur le système*.

Les interventions à l'intérieur du système ne présentent aucun danger, si vous prenez les précautions suivantes.

PRECAUTION : Les blocs d'alimentation de ce système peuvent produire de hautes tensions et peuvent présenter des risques d'électrocution.<br>Seuls des techniciens de service qualifiés sont autorisés à ouvrir le système et à a

**PRÉCAUTION : Consultez la section « Protection contre les décharges électrostatiques » des consignes de sécurité figurant dans votre document**  *Informations sur le système***, avant d'exécuter toute procédure nécessitant l'ouverture du système.**

### <span id="page-28-2"></span>**Connexions externes**

Le plus souvent, les problèmes du système, du moniteur et des autres périphériques (tels qu'une souris, un clavier ou tout autre matériel externe) sont causés par un mauvais réglage des commutateurs et des commandes ou par des câbles mal raccordés ou déboîtés. Une vérification rapide de tous les<br>commutateurs, de toutes les commandes et de toutes les connexions de câbles p éléments et les connecteurs du panneau arrière.

## <span id="page-28-3"></span>**Vérification des problèmes de base du système**

1. Si votre système n'est pas alimenté, vérifiez qu'un câble d'alimentation est bien raccordé au connecteur d'alimentation PS1 situé sur le panneau arrière du système (consultez la [Figure 2](file:///C:/data/systems/pe1650/fr/it/8g552c20.htm#1050559)-3).

Si votre système est équipé de deux blocs d'alimentation, vérifiez aussi qu'un second câble est raccordé au connecteur d'alimentation PS2.

- <span id="page-29-5"></span>2. Éteignez le système, y compris tous les périphériques qui y sont raccordés, et débranchez tous les câbles d'alimentation de leurs prises électriques.
- 3. Si le système est connecté à une PDU, éteignez celle-ci puis rallumez-la.
- 4. Rebranchez le système à la prise de courant ou à la PDU.

Si le système n'est toujours pas alimenté, branchez-le dans une autre prise électrique de la PDU. Si le système n'est toujours pas alimenté, essayez une autre PDU.

5. Le moniteur fonctionne-t-il normalement ?

Consultez la section « [Dépannage du sous](#page-29-2)-système vidéo ».

6. Le clavier fonctionne-t-il normalement ?

Consultez la section « [Dépannage du clavier](#page-29-3) ».

7. La souris fonctionne-t-elle normalement ?

Consultez la section « [Dépannage des fonctions d'E/S de base](#page-30-0) ».

# <span id="page-29-0"></span>**Procédure de démarrage**

Il est important d'observer et d'écouter le système pour pouvoir déterminer la source d'un problème. Pendant la procédure de démarrage du système, écoutez et regardez le système pour repérer les indications répertoriées dans le [Tableau 5](#page-29-4)-1.

#### <span id="page-29-4"></span>**Tableau 5-1. Signes de la procédure de démarrage**

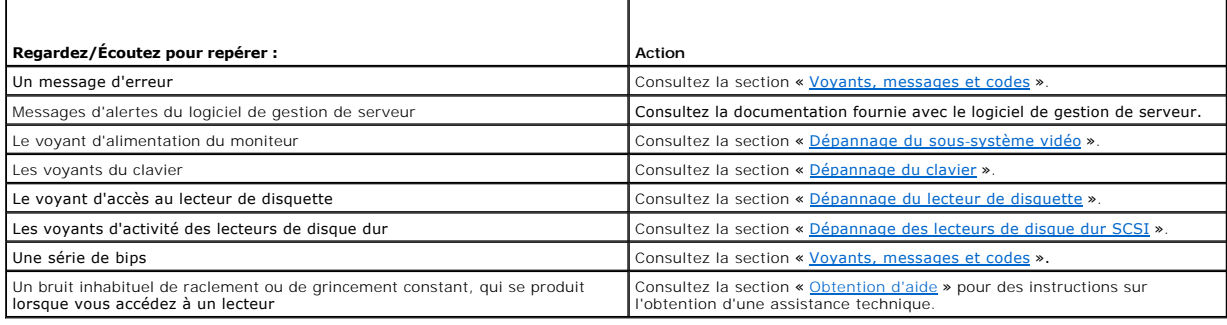

## <span id="page-29-1"></span>**Vérification du matériel**

Cette section fournit les procédures de dépannage du matériel raccordé directement au panneau d'E/S (arrière) du système, comme le moniteur, le clavier ou<br>la souris. Avant d'exécuter des procédures, consultez la section «

## <span id="page-29-2"></span>**Dépannage du sous-système vidéo**

## **Problème**

- l Moniteur
- l Câble d'interface du moniteur
- l Mémoire vidéo
- l Logique vidéo

#### **Action**

- 1. Vérifiez les connexions du moniteur à l'alimentation et au système.
- 2. Exécutez les tests Vidéo des diagnostics du système.

Si les tests réussissent, le problème n'est pas lié au matériel vidéo. Consultez la section « [Recherche de solutions logicielles](file:///C:/data/systems/pe1650/fr/it/8g552c30.htm#1030448) ».

Si les tests n'ont pas réussi, consultez la section « [Obtention d'aide](file:///C:/data/systems/pe1650/fr/it/8g552c80.htm#1032182) » pour des instructions sur l'obtention d'une assistance technique.

## <span id="page-29-3"></span>**Dépannage du clavier**

### **Problème**

l Un message d'erreur du système indique un problème de clavier

<span id="page-30-1"></span>**REMARQUE :** Si vous raccordez un moniteur au connecteur vidéo du panneau avant du système, vous ne pouvez raccorder un clavier et une souris PS/2 Ø qu'aux connecteurs de clavier et de souris PS/2 du panneau avant du système (vous ne pouvez pas raccorder de clavier ou de souris USB à un port USB, qu'un moniteur soit connecté ou non).

#### **Action**

- 1. Vérifiez que le clavier et son câble ne sont pas endommagés.
- 2. Appuyez sur toutes les touches du clavier et relâchez-les, une par une.

Si le clavier et son câble ne semblent pas être endommagés et que les touches fonctionnent, passez à l'étape 4.

Si le clavier ou son câble est endommagé, passez à l'étape 3.

3. Remplacez le clavier défectueux par un clavier en bon état de fonctionnement.

Si le problème est résolu, le clavier doit être remplacé. Consultez la section « [Obtention d'aide](file:///C:/data/systems/pe1650/fr/it/8g552c80.htm#1032182) » pour des instructions sur l'obtention d'une assistance technique.

4. Exécutez le test Clavier des diagnostics du système.

Si vous pouvez utiliser le clavier pour sélectionner le test Clavier, passez à l'étape 6.

Si vous ne pouvez pas utiliser le clavier pour sélectionner le test, passez à l'étape 5.

- 5. Remplacez le clavier défectueux par un clavier en bon état de fonctionnement.
- 6. Le test du clavier a-t-il réussi ?

Si le problème est résolu, le clavier défectueux doit être remplacé.

Si le problème n'est pas résolu, le contrôleur de clavier de la carte système est défectueux. Consultez la section « [Obtention d'aide](file:///C:/data/systems/pe1650/fr/it/8g552c80.htm#1032182) » pour des instructions sur l'obtention d'une assistance technique.

## <span id="page-30-0"></span>**Dépannage des fonctions d'E/S de base**

#### **Problème**

- l Un message d'erreur du système indique un problème avec un port d'E/S
- l Un périphérique connecté au port ne fonctionne pas correctement

#### **Action**

1. Accédez au programme de configuration du système (consultez la section « Utilisation du programme de configuration du système » du *Guide d'utilisation* pour des instructions) et vérifiez le paramètre du port.

Si le port de communication est désactivé, passez à l'étape 3.

Si les port de communication est activé, passez à l'étape 2.

- 2. Faites passer le paramètre du port sur **Auto (Automatique)** puis redémarrez le système.
- 3. Vérifiez les paramètres de port dans le programme de configuration du système. Consultez la section « Utilisation du programme de configuration du système » du *Guide d'utilisation* pour obtenir des instructions.

Si les paramètres sont justes, passez à l'étape 5.

- 4. Modifiez comme il se doit le paramètre dans le programme de configuration du système. Si le problème de port est limité à un programme d'application<br>en particulier, consultez la documentation du programme d'application
- 5. Redémarrez le système à partir de la disquette de diagnostics et exécutez le test Port des diagnostics du système.

Si le test n'a pas réussi, consultez la section « [Obtention d'aide](file:///C:/data/systems/pe1650/fr/it/8g552c80.htm#1032182) » pour des instructions sur l'obtention d'une assistance technique.

Si le test réussit mais que le problème persiste, consultez la section « <u>Dépannage d'un périphérique d'E/S série</u> » ou « <u>Dépannage d'un périphérique</u><br><u>USB</u> », en fonction du périphérique défaillant.

### <span id="page-30-2"></span>**Dépannage d'un périphérique d'E/S série**

### **Problème**

l Le périphérique connecté au port série ne fonctionne pas

#### **Action**

- 1. Éteignez le système et les périphériques connectés au port série.
- 2. Remplacez le câble d'interface par un câble en bon état de fonctionnement.

Si le problème est résolu, le câble d'interface doit être remplacé. Consultez la section « [Obtention d'aide](file:///C:/data/systems/pe1650/fr/it/8g552c80.htm#1032182) » pour des instructions sur l'obtention d'une assistance technique.

3. Éteignez le système et le périphérique série et remplacez ce dernier par un périphérique comparable.

<span id="page-31-2"></span>4. Allumez le système et le périphérique série.

Si le problème est résolu, le périphérique série doit être remplacé.

Si le problème n'est pas résolu, consultez la section « [Obtention d'aide](file:///C:/data/systems/pe1650/fr/it/8g552c80.htm#1032182) » pour des instructions sur l'obtention d'une assistance technique.

#### <span id="page-31-1"></span>**Dépannage d'un périphérique USB**

#### **Problème**

- l Un message d'erreur du système indique un problème
- l Le périphérique connecté au port ne fonctionne pas

#### **Action**

- 1. Accédez au programme de configuration du système et vérifiez que les ports USB sont activés. Consultez la section « Utilisation du programme de<br>Configuration du système » du *Guide d'utilisation* pour obtenir des instru
- 2. Si possible, remplacez le câble d'interface par un câble en bon état de fonctionnement.

Si le problème est résolu, le câble d'interface doit être remplacé.

3. Déconnectez tous les périphériques USB, puis raccordez le périphérique qui fonctionne mal à l'autre port.

Si le problème est résolu, le port USB est peut-être défectueux. Consultez la section « [Obtention d'aide](file:///C:/data/systems/pe1650/fr/it/8g552c80.htm#1032182) » pour des instructions sur l'obtention d'une assistance technique.

Si le problème n'est pas résolu et qu'il n'y a qu'un périphérique USB raccordé au système, passez à l'étape 5.

4. Remplacez le périphérique USB par un appareil équivalent.

Si le problème est résolu, le périphérique USB en question doit être remplacé. Consultez la section « <u>[Obtention d'aide](file:///C:/data/systems/pe1650/fr/it/8g552c80.htm#1032182)</u> » pour des instructions sur<br>l'obtention d'une assistance technique.

## **Dépannage des NIC intégrés**

#### **Problème**

l Les NIC intégrés ne peuvent pas communiquer avec le réseau

#### **Action**

1. [Examinez les deux voyants situés dans les coins gauche et droit des connecteurs NIC situés sur le panneau arrière du système \(consultez la Figure 5](#page-31-3)-1).

Le voyant de liaison vert situé sur le côté gauche du connecteur indique que l'adaptateur est connecté à un partenaire de liaison valide. Le voyant d'activité orange est allumé si les données du réseau sont reçues ou transmises.

- l Si le voyant de liaison est éteint, vérifiez toutes les connexions des câbles.
- 1 Essayez, si possible, de modifier le réglage de négociation automatique.
- l Essayez un autre port sur le commutateur ou le centre de transit.

### <span id="page-31-3"></span>**Figure 5-1. Voyants du NIC**

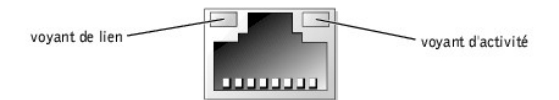

2. Si le voyant d'activité ne s'allume pas, les fichiers des pilotes de réseau sont peut-être altérés ou supprimés.

Vérifiez les pilotes et retirez-en ou réinstallez-en selon les besoins.

Vous devez redémarrer votre système pour que les pilotes réinstallés deviennent actifs.

- 3. Vérifiez que les pilotes appropriés sont installés et que les protocoles sont liés.
- 4. Accédez au programme de configuration du système et vérifiez que les NIC sont activés. Consultez la section « Utilisation du programme de<br>configuration du système » du *Guide d'utilisation* pour obtenir des instructions

## <span id="page-31-0"></span>**Réponse à un message d'alerte de gestion du système**

Les applications de gestion de système en option surveillent les températures et les tensions cruciales du système, ainsi que ses ventilateurs de<br>refroidissement et l'état de ses lecteurs de disque dur. Les messages d'aler

# <span id="page-32-4"></span><span id="page-32-0"></span>**À l'intérieur du système**

À la [Figure 5](#page-32-2)-2, les portes du système sont ouvertes et le cadre est retiré pour donner un aperçu de l'intérieur du système.

#### <span id="page-32-2"></span>**Figure 5-2. À l'intérieur du système**

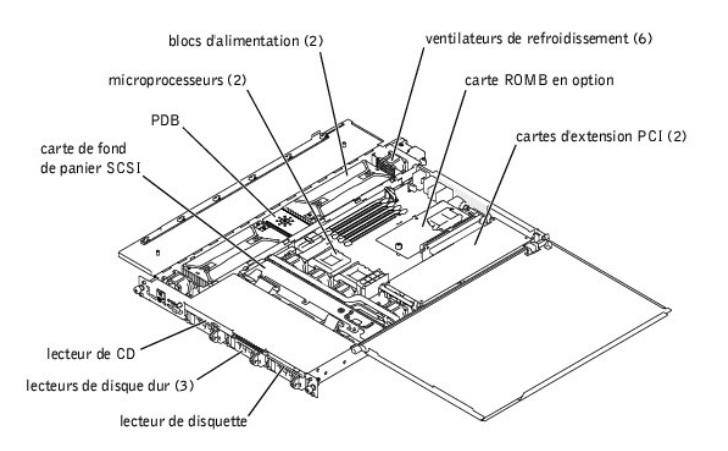

La carte système peut accueillir un ou deux microprocesseurs. Une carte de montage vertical peut accueillir une ou deux cartes d'extension PCI. Un maximum de quatre modules de mémoire peuvent être installés sur la carte système.

Les baies de lecteur de disque dur permettent d'installer un maximum de trois lecteurs de disque dur SCSI de 1 pouce ou deux lecteurs de disque dur IDE. Ces<br>lecteurs de disque dur SCSI sont connectés à un adaptateur à l'hô

Les baies de périphérique permettent d'installer un lecteur de disquette de 3,5 pouces en option et un lecteur de CD.

La PDB (Power Distribution Board [carte de distribution de l'alimentation]) fournit une logique et une distribution d'alimentation enfichables à chaud au<br>système. Deux blocs d'alimentation redondants enfichables à chaud al

Au cours d'une procédure d'installation ou de dépannage, vous devrez peut-être changer le réglage d'un cavalier. Pour des informations sur les cavaliers de la<br>carte système, consultez la section « <u>[Cavaliers et connecteurs](file:///C:/data/systems/pe1650/fr/it/8g552aa0.htm#1041040)</u>

## <span id="page-32-1"></span>**Retrait et remise en place du cadre avant**

Le cadre avant comporte des voyants d'état du système. Une serrure sur le cadre limite l'accès au bouton d'alimentation, au lecteur de disquette, au lecteur de CD, aux lecteurs de disque dur et à l'intérieur du système.

- l Pour retirer le cadre, utilisez la clé du système pour déverrouiller le cadre, appuyez sur les languettes de chaque côté du cadre et retirez le cadre du système (consultez la [Figure 5](#page-32-3)-3).
- l Pour remettre le cadre avant en place, engagez les languettes du cadre dans les fentes correspondantes du panneau avant et fermez à clé.

<span id="page-32-3"></span>**Figure 5-3. Retrait et remise en place du cadre avant**

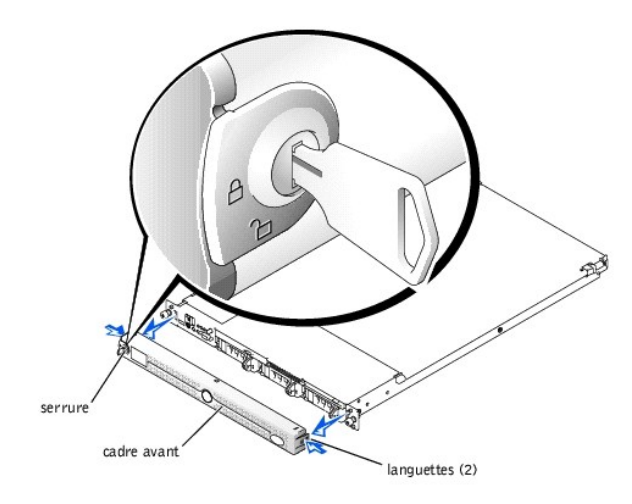

## <span id="page-33-1"></span><span id="page-33-0"></span>**Ouverture des portes du système**

Deux portes, situées au-dessus du système, donnent accès à la carte système et aux autres composants internes.

Pour ouvrir les portes du système, effectuez les étapes suivantes :

- 1. Prenez les précautions décrites dans la section « <u>[La sécurité d'abord : pour vous et pour votre système](#page-28-1)</u> », plus haut dans cette section. Respectez<br>aussi les consignes de sécurité qui figurent dans le document intitulé
- 2. Sortez le système du rack en le faisant glisser.
- 3. Si le cadre avant est installé, retirez-le (consultez la section « [Retrait et remise en place du cadre avant](#page-32-1) »).
- 4. Si la vis de sécurité en option est installée sur le capot du système (consultez la [Figure 5](#page-33-4)-4), retirez-la maintenant.

#### <span id="page-33-4"></span>**Figure 5-4. Ouverture des portes du système**

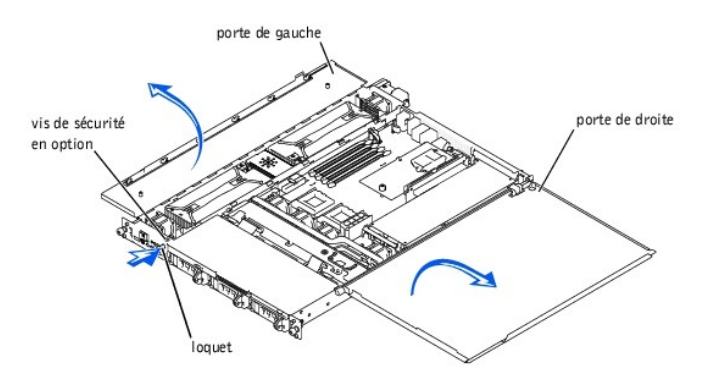

- 5. Appuyez sur le loquet située sur le panneau avant du système et soulevez la porte de gauche.
- 6. Soulevez la porte de droite.

Lorsque vous refermez les portes, fermez toujours la porte de droite avant celle de gauche.

# <span id="page-33-2"></span>**Dépannage d'un système mouillé**

#### **Problème**

- l Liquides renversés
- l Éclaboussures
- l Excès d'humidité

#### **Action**

- 1. Éteignez le système, y compris les périphériques qui y sont raccordés, et débranchez le système de la prise électrique.
- 2. Ouvrez les portes du système (consultez la section « [Ouverture des portes du système](#page-33-1) »).
- 3. Retirez toutes les cartes d'extension installées dans le système (consultez la section « [Installation de cartes d'extension](file:///C:/data/systems/pe1650/fr/it/8g552c60.htm#1127145) » de « Installation des options de carte système »).
- 4. Laissez le système sécher complètement pendant au moins 24 heures.
- 5. Refermez les portes du système, rebranchez le système à la prise électrique et allumez-le.

Si le système ne démarre pas normalement, consultez la section « [Obtention d'aide](file:///C:/data/systems/pe1650/fr/it/8g552c80.htm#1032182) » pour des instructions sur l'obtention d'une assistance technique.

- 6. Si le système démarre normalement, éteignez-le et réinstallez toutes les cartes d'extension que vous avez retirées à l'étape 3 (consultez la section «<br>[Installation de cartes d'extension](file:///C:/data/systems/pe1650/fr/it/8g552c60.htm#1127145) » de « Installation des options d
- 7. Exécutez les tests Carte système des diagnostics du système pour confirmer le bon fonctionnement du système.

Si les tests n'ont pas réussi, consultez la section « [Obtention d'aide](file:///C:/data/systems/pe1650/fr/it/8g552c80.htm#1032182) » pour des instructions sur l'obtention d'une assistance technique.

## <span id="page-33-3"></span>**Dépannage d'un système endommagé**

#### **Problème**

l Le système est tombé ou a été endommagé

#### <span id="page-34-3"></span>**Action**

- 1. Vérifiez les connexions suivantes :
	- l Les connexions des cartes d'extension à la carte système
	- l Les connexions du support de lecteur à la carte de fond de panier SCSI
- 2. Vérifiez que tous les câbles sont bien raccordés et que tous les composants sont bien installés dans leurs connecteurs et leurs supports.
- 3. Exécutez les tests Carte système des diagnostics du système.

Si les tests n'ont pas réussi, consultez la section « [Obtention d'aide](file:///C:/data/systems/pe1650/fr/it/8g552c80.htm#1032182) » pour des instructions sur l'obtention d'une assistance technique.

## <span id="page-34-0"></span>**Dépannage de la pile du système**

#### **Problème**

- l Un message d'erreur indique un problème avec la pile
- l Le programme de configuration du système perd des informations de configuration du système
- l La date et l'heure du système ne restent pas justes

#### **Action**

- 1. Entrez de nouveau l'heure et la date par le biais du programme de configuration du système.
- 2. Éteignez et débranchez le système de la prise électrique pendant quelques heures.
- 3. Rebranchez le système à la prise électrique et rallumez-le.
- 4. Accédez au programme de configuration du système.

[Si l'heure et la date ne sont pas exactes dans le programme de configuration du système, remplacez la pile \(consultez la section «](file:///C:/data/systems/pe1650/fr/it/8g552c60.htm#1036852) Remplacement de la pile du système »).

Si le problème n'est pas résolu en remplaçant la pile, consultez la section « [Obtention d'aide](file:///C:/data/systems/pe1650/fr/it/8g552c80.htm#1032182) » pour des instructions sur l'obtention d'une assistance technique.

**REMARQUE :** Certains logiciels peuvent provoquer une accélération ou un ralentissement de l'heure système. Si le système semble fonctionner normalement à l'exception de l'heure qui est conservée dans le programme de configuration du système, le problème peut être causé par un logiciel plutôt que par une pile défectueuse.

**REMARQUE :** Si le système reste éteint longtemps (pendant des semaines ou des mois), la NVRAM peut perdre ses informations sur la configuration du système. Cette situation n'est pas causée par une pile défectueuse.

## <span id="page-34-1"></span>**Dépannage des blocs d'alimentation redondants**

#### **Problème**

Ø

- l Le voyant de panne orange du panneau avant ou le voyant d'avertissement orange du cadre est allumé
- l Le voyant de panne rouge du bloc d'alimentation est allumé

#### **Action**

1. Ouvrez la porte de gauche du système (consultez la section « [Ouverture des portes du système](#page-33-1) »).

**A** PRÉCAUTION : Les blocs d'alimentation sont enfichables à chaud. Ne retirez et ne remettez en place qu'un bloc d'alimentation à la fois.

**A** PRÉCAUTION : Les connecteurs de la PDB ont des tensions élevées. Ne retirez pas le boîtier en métal qui recouvre la PDB et ne touchez pas les **connecteurs de la PDB ou du bloc d'alimentation.**

2. [Identifiez le bloc d'alimentation en panne grâce au voyant de panne rouge situé au](file:///C:/data/systems/pe1650/fr/it/8g552c20.htm#1039173)-dessus du bloc (consultez la [Figure 2](file:///C:/data/systems/pe1650/fr/it/8g552c20.htm#1050688)-5 de la section « Voyants, codes »)

PRECAUTION : Déconnectez le câble de CA du bloc d'alimentation en panne avant de retirer ce dernier (pour identifier le connecteur<br>d'alimentation en question, consultez la <mark>[Figure 2](file:///C:/data/systems/pe1650/fr/it/8g552c20.htm#1050559)-3</mark> de la section « <mark>Voyants, messages et</mark>

3. En tenant la poignée du bloc d'alimentation, faites glisser ce dernier pour l'écarter de 2 cm de la PDB puis soulevez-le pour le sortir du châssis (consultez la [Figure 5](#page-34-2)-5).

<span id="page-34-2"></span>**Figure 5-5. Retrait d'un bloc d'alimentation**

<span id="page-35-2"></span>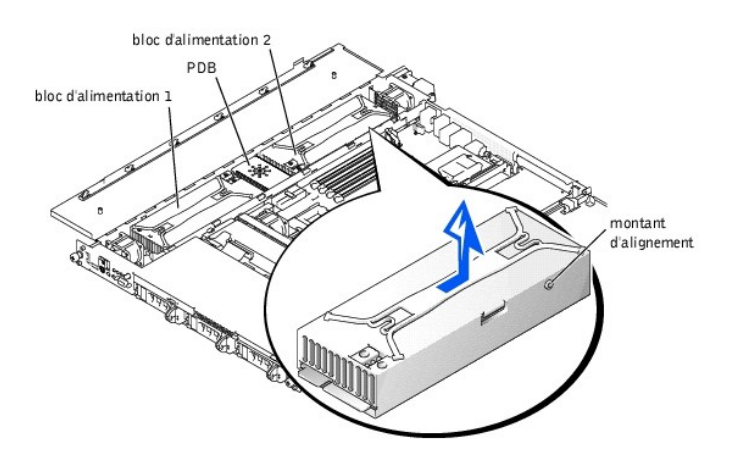

- 4. Pour installer le bloc d'alimentation de remplacement, alignez le montant situé sur le côté du bloc d'alimentation (consultez la <u>Fiqure 5-5</u>) avec l'encoche<br>correspondante sur le châssis puis déposez le bloc d'alimenta
- 5. Faites glisser le bloc d'alimentation vers la PDB jusqu'à ce que le connecteur du bloc d'alimentation s'engage complètement dans le connecteur de la PDB.

# <span id="page-35-0"></span>**Dépannage d'un ventilateur de refroidissement**

#### **Problème**

- l Le voyant de panne orange du panneau avant ou le voyant d'avertissement orange du cadre est allumé
- l Le programme d'application de gestion de serveur émet un message d'erreur concernant un ventilateur

#### **Action**

- 1. Ouvrez les portes du système (consultez la section « [Ouverture des portes du système](#page-33-1) »).
- **PRÉCAUTION : Les ventilateurs de refroidissement sont enfichables à chaud. Pour maintenir un bon refroidissement quand le système est allumé, ne remplacez qu'un ventilateur à la fois.**
- 2. Repérez le ventilateur défectueux.
	- Le voyant de panne orange qui se trouve à côté du connecteur d'alimentation du ventilateur clignote si le ventilateur est défectueux.
- 3. Vérifiez que le câble d'alimentation du ventilateur de refroidissement est bien connecté à la carte système ou à la carte du panneau de commande (consultez la [Figure 5](#page-35-1)-6).

#### <span id="page-35-1"></span>**Figure 5-6. Ventilateur de refroidissement**

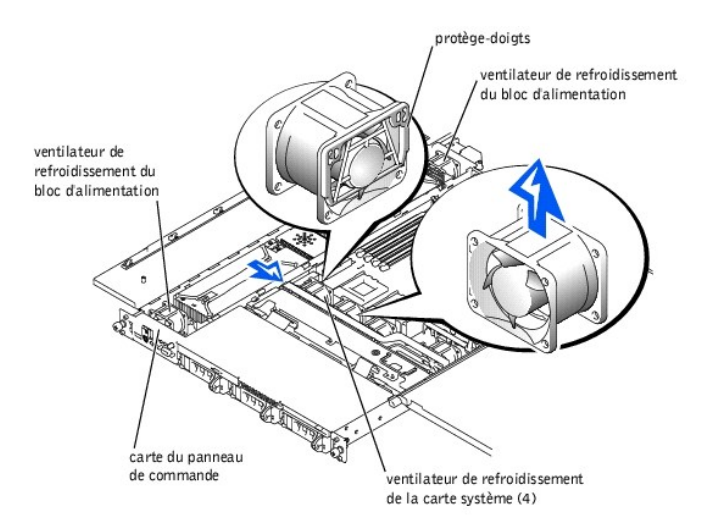

- 4. Si le problème n'est pas résolu, installez un ventilateur de refroidissement de remplacement.
	- a. Déconnectez le câble d'alimentation du ventilateur de la carte système ou de la carte du panneau de commande.
- b. Soulevez le ventilateur défectueux pour le sortir de la baie des blocs d'alimentation ou du support de ventilateur (consultez la [Figure 5](#page-35-1)-6)
- c. Insérez le nouveau ventilateur dans la baie des blocs d'alimentation ou dans le support de ventilateur.

Quand vous remettez le support de ventilateur en place, vérifiez que le protège-doigts du ventilateur est orienté vers l'arrière du système et que<br>l'étiquette du ventilateur est au-dessus (consultez la <u>[Figure 5](#page-35-1)-6)</u>.

- d. Connectez le câble d'alimentation du ventilateur à la carte système ou à la carte du panneau de commande.
- 5. Si le ventilateur de remplacement ne fonctionne pas, le panneau de commande, son câble ou la carte système est défectueuse (consultez la section «<br><u>[Obtention d'aide](file:///C:/data/systems/pe1650/fr/it/8g552c80.htm#1032182)</u> » pour des informations sur l'obtention d'une assista

**A** REMARQUE : Une fois le nouveau ventilateur installé, patientez jusqu'à 30 secondes que le système le reconnaisse et qu'il détermine s'il fonctionne correctement

## <span id="page-36-0"></span>**Dépannage des cartes d'extension**

#### **Problème**

- l Un message d'erreur indique un problème de carte d'extension
- 1 La carte d'extension semble mal fonctionner ou ne pas fonctionner du tout

#### **Action**

- 1. Éteignez le système et ouvrez ses portes (consultez la section « [Ouverture des portes du système](#page-33-1) »).
- 2. Vérifiez que toutes les cartes d'extension sont bien installées dans leur connecteur.
- 3. Vérifiez que la carte de montage vertical de cartes d'extension est insérée dans son connecteur sur la carte système.
- 4. Vérifiez que tous les câbles appropriés sont fermement connectés à leur connecteur sur les cartes d'extension.
- 5. Fermez les portes du système et allumez ce dernier.
- 6. Exécutez les **Quick Tests (Tests rapides)** des diagnostics du système.
	- Si le problème persiste, passez à l'étape 7.
- 7. Éteignez le système et ouvrez ses portes (consultez la section « Quverture des portes du système »).
- 8. Retirez toutes les cartes d'extension installées dans le système.
- 9. Exécutez les **Tests rapides** des diagnostics du système.

Si les tests ne réussissent pas, consultez la section « [Obtention d'aide](file:///C:/data/systems/pe1650/fr/it/8g552c80.htm#1032182) » pour des informations sur l'obtention d'une assistance technique.

- 10. Éteignez le système et réinstallez l'une des cartes d'extension que vous avez retirées à l'étape 8.
- 11. Fermez les portes du système et démarrez ce dernier.
- 12. Exécutez les **Tests rapides** des diagnostics du système.
- 13. Répétez les étapes 9 à 12 jusqu'à ce que toutes les cartes d'extension soient installées.

Si vous avez réinstallé toutes les cartes d'extension et que les **Tests rapides** échouent toujours, consultez la section « [Obtention d'aide](file:///C:/data/systems/pe1650/fr/it/8g552c80.htm#1032182) » pour des informations sur l'obtention d'une assistance technique.

## <span id="page-36-1"></span>**Dépannage de la mémoire système**

#### **Problème**

- l Module de mémoire défectueux
- l Carte système défectueuse

#### **Action**

1. Allumez le système et tous les périphériques qui y sont raccordés.

Si aucun message d'erreur n'apparaît, passez à l'étape 14.

- 2. Accédez au programme de configuration du système et vérifiez la mémoire système indiquée (consultez la section « Utilisation du programme de<br>Configuration du système » du *Guide d'utilisation* pour des instructions).
- 3. Si la quantité de mémoire correspond à la mémoire système installée, passez à l'étape 14.
- 4. Éteignez le système, y compris les périphériques qui y sont raccordés, et débranchez le système de sa prise électrique.
- 5. Ouvrez les portes du système (consultez la section « [Ouverture des portes du système](#page-33-1) »).
- **PRÉCAUTION : Consultez la section « Protection contre les décharges électrostatiques » des consignes de sécurité du document intitulé**  *Informations sur le système***.**
- <span id="page-37-2"></span>6. Remettez les modules de mémoire dans leurs supports.
- Refermez les portes du système, rebranchez ce dernier à la source d'alimentation et allumez-le.
- 8. Accédez au programme de configuration du système et vérifiez de nouveau la mémoire système.
- 9. Si l'espace mémoire installé ne correspond pas au paramètre de mémoire du système, redémarrez le système et regardez l'écran du moniteur et les voyants Verr num, Verr maj et Arrêt défil du clavier.

Si l'écran du moniteur reste vide et que les voyants Verr num, Verr maj et Arrêt défil du clavier restent allumés, passez à l'étape 10.

Si l'écran du moniteur ne reste pas vide et que les voyants Verr num, Verr maj et Arrêt défil du clavier restent allumés, passez à l'étape 14.

- 10. Éteignez le système et ouvrez ses portes (consultez la section « Quverture des portes du système »).
- 11. Remplacez la paire de modules de mémoire du bloc de mémoire 1 (DIMM\_A et DIMM\_B) par une autre paire de même capacité en bon état.
- 12. Refermez les portes du système et rebranchez ce dernier à la prise électrique.
- 13. Redémarrez le système et observez l'écran du moniteur et les voyants du clavier.

Si le problème persiste, répétez les étapes 10 à 13 si de la mémoire supplémentaire est installée.

Si le problème n'est pas résolu, consultez la section « [Obtention d'aide](file:///C:/data/systems/pe1650/fr/it/8g552c80.htm#1032182) » pour des instructions sur l'obtention d'une assistance technique.

14. Exécutez le test Mémoire système des diagnostics du système.

Si le test ne réussit pas, consultez la section « [Obtention d'aide](file:///C:/data/systems/pe1650/fr/it/8g552c80.htm#1032182) » pour des instructions sur l'obtention d'une assistance technique.

## <span id="page-37-0"></span>**Dépannage de la carte système**

#### **Problème**

l Un message d'erreur indique un problème avec la carte système

#### **Action**

- 1. Éteignez le système, y compris les périphériques qui y sont raccordés, et débranchez le système de sa prise électrique.
- 2. Ouvrez les portes du système (consultez la section « [Ouverture des portes du système](#page-33-1) »).
- 3. Retirez toutes les cartes d'extension.
- 4. Refermez les portes du système.
- 5. Exécutez les **Tests rapides** des diagnostics du système.

Si les tests ne réussissent pas, consultez la section « [Obtention d'aide](file:///C:/data/systems/pe1650/fr/it/8g552c80.htm#1032182) » pour des instructions sur l'obtention d'une assistance technique.

- 6. Éteignez le système, y compris les périphériques qui y sont raccordés, et débranchez le système de sa prise électrique.
- 7. Réinstallez l'une des cartes d'extension que vous avez retirées à l'étape 3.
- 8. Branchez le système à sa prise électrique, allumez-le, ainsi que tous les périphériques qui y sont connectés.
- 9. Exécutez de nouveau les **Tests rapides**.

Si les tests ne réussissent pas, consultez la section « [Obtention d'aide](file:///C:/data/systems/pe1650/fr/it/8g552c80.htm#1032182) » pour des instructions sur l'obtention d'une assistance technique.

10. Répétez les étapes 6 à 9 si vous avez retiré une autre carte d'extension à l'étape 3.

Si vous avez réinstallé toutes les cartes d'extension et que le problème persiste, consultez la section « [Obtention d'aide](file:///C:/data/systems/pe1650/fr/it/8g552c80.htm#1032182) » pour des instructions sur l'obtention d'une assistance technique.

# <span id="page-37-1"></span>**Dépannage du lecteur de disquette**

#### **Problème**

l Un message d'erreur du système indique un problème avec le lecteur de disquette

#### **Action**

- 1. Accédez au programme de configuration du système et vérifiez que le système est configuré correctement (consultez la section « Utilisation du programme de configuration du système » du *Guide d'utilisation*).
- 2. Exécutez les tests Lecteur de disquette à partir de la disquette de diagnostics pour voir si le lecteur de disquette fonctionne normalement.
- 3. Éteignez le système, y compris les périphériques qui y sont raccordés, et débranchez le système de sa prise électrique.
- 4. Ouvrez les portes du système (consultez la section « [Ouverture des portes du système](#page-33-1) »).
- 5. Vérifiez que le câble d'interface du lecteur de disquette est fermement raccordé à l'arrière du lecteur de disquette et à la carte système ou la carte de fond de panier SCSI.
- 6. Refermez les portes du système (consultez la section « [Ouverture des portes du système](#page-33-1) »).
- 7. Branchez le système à sa prise électrique, allumez-le, ainsi que tous les périphériques qui y sont connectés.
- 8. Exécutez les tests Lecteur de disquette des diagnostics du système pour vérifier si le lecteur de disquette fonctionne normalement.
- 9. Si le lecteur ne fonctionne toujours pas, retirez toutes les cartes d'extension (consultez la section « [Installation de cartes d'extension](file:///C:/data/systems/pe1650/fr/it/8g552c60.htm#1127145) » de « Installation des options de carte système »).
- 10. Refaites le test Lecteur de disquette à partir de la disquette de diagnostics pour déterminer si le lecteur de disquette fonctionne désormais normalement.

Si le test a réussi, il est possible qu'une carte d'extension soit en conflit avec la logique du lecteur de disquette ou qu'elle soit défectueuse. Passez à l'étape 11.

Si le test n'a pas réussi, consultez la section « [Obtention d'aide](file:///C:/data/systems/pe1650/fr/it/8g552c80.htm#1032182) » pour des instructions sur l'obtention d'une assistance technique

- 11. Réinstallez l'une des cartes d'extension que vous avez retirées à l'étape 9 (consultez la section « [Installation de cartes d'extension](file:///C:/data/systems/pe1650/fr/it/8g552c60.htm#1127145) » de « Installation des options de carte système »).
- 12. Redémarrez le système et exécutez le test Lecteurs de disquette des diagnostics du système pour vérifier si le sous-système du lecteur de disquette fonctionne normalement maintenant.
- 13. Répétez les étapes 11 et 12 jusqu'à ce que toutes les cartes d'extension soient réinstallées ou que l'une des cartes d'extension empêche le système de s'amorcer à partir de la disquette de diagnostics.

Si le problème n'est pas résolu, consultez la section « [Obtention d'aide](file:///C:/data/systems/pe1650/fr/it/8g552c80.htm#1032182) » pour des instructions sur l'obtention d'une assistance technique.

## <span id="page-38-0"></span>**Dépannage d'un lecteur de CD**

#### **Problème**

- l Le système ne peut pas lire les données d'un CD
- l Le voyant du lecteur de CD ne clignote pas lors du démarrage

#### **Action**

- 1. Éteignez le système, y compris les périphériques qui y sont raccordés, et débranchez le système de sa prise électrique.
- 2. Ouvrez les portes du système (consultez la section « [Ouverture des portes du système](#page-33-1) »).
- 3. Vérifiez que le câble d'interface du lecteur de CD est fermement raccordé à l'arrière du lecteur de CD et à la carte système ou la carte de fond de panier SCSI.
- 4. Branchez le système à sa prise électrique, allumez-le, ainsi que tous les périphériques qui y sont connectés.
- 5. Accédez au programme de configuration du système pour vérifier que le périphérique IDE est activé (consultez la section « Utilisation du programme de configuration du système » du *Guide d'utilisation*).
- 6. Exécutez les tests Périphériques IDE des diagnostics système pour vérifier si le lecteur de CD fonctionne normalement.

Si le problème n'est pas résolu, consultez la section « [Obtention d'aide](file:///C:/data/systems/pe1650/fr/it/8g552c80.htm#1032182) » pour des instructions sur l'obtention d'une assistance technique

## <span id="page-38-1"></span>**Dépannage d'un lecteur de bande SCSI externe**

#### **Problème**

- l Lecteur de bande défectueux
- l Cartouche numérique défectueuse
- l Logiciel ou pilote de périphérique
- l Adaptateur à l'hôte SCSI défectueux

#### **Action**

- 1. Retirez la bande qui était utilisée lorsque le problème est survenu et remplacez-la par une bande en bon état.
- 2. Vérifiez que tous les pilotes de périphériques SCSI nécessaires sont installés sur le disque dur et qu'ils sont configurés correctement.

Pour obtenir des instructions sur l'installation et la configuration des pilotes de périphériques pour la carte adaptateur à l'hôte SCSI intégrée au<br>système, consultez la section « Utilisation du CD Dell OpenManage Server

Pour une carte adaptateur à l'hôte SCSI, consultez la documentation livrée avec la carte.

- 3. Réinstallez le logiciel de sauvegarde sur bande selon les instructions de sa documentation.
- 4. Vérifiez les connexions de câble externe du lecteur.
	- a. Éteignez le système, y compris les périphériques qui y sont raccordés, et débranchez le système de sa prise électrique.
	- b. Vérifiez la connexion du câble SCSI à la carte adaptateur à l'hôte et au lecteur de bande SCSI et celle du câble d'alimentation en CC au lecteur de bande.
- <span id="page-39-0"></span>c. Vérifiez que le lecteur de bande est configuré pour un numéro d'ID SCSI unique et qu'il est doté ou non d'une terminaison selon les besoins. Consultez la documentation du lecteur de bande pour des instructions sur la manière de sélectionner l'ID SCSI et d'activer ou de désactiver la terminaison.
- d. Reconfigurez les paramètres de terminaison et les ID SCSI du lecteur de bande selon les besoins et réinstallez le lecteur de bande.
- e. Remettez en place le câble SCSI qui connecte le lecteur de bande à la carte adaptateur à l'hôte SCSI.
- f. Rebranchez le système à sa prise électrique et allumez-le.
- 5. Si le problème n'est pas résolu, consultez la section « [Obtention d'aide](file:///C:/data/systems/pe1650/fr/it/8g552c80.htm#1032182) » pour des instructions sur l'obtention d'une assistance technique.

## <span id="page-39-1"></span>**Dépannage des lecteurs de disque dur SCSI**

#### **Problème**

- l Le lecteur lui-même
- l Carte de fond de panier SCSI

Les systèmes dotés d'une carte ROMB émettent les signaux suivants par le biais des voyants de lecteurs :

- l Si un lecteur donne des signes de panne imminente, le voyant de marche/panne clignote lentement en vert et en orange puis s'éteint.
- l Si un lecteur est en panne, le voyant de marche/panne orange clignote quatre fois par seconde.

#### **Action**

- **A** PRÉCAUTION : Cette procédure de dépannage risque de détruire les données stockées sur le disque dur. Avant de commencer, sauvegardez tous **les fichiers du disque dur.**
- 1. Redémarrez le système et appuyez sur <Ctrl><a> pour accéder au programme de l'utilitaire de configuration SCSI.

**ZA REMARQUE :** Si votre système est équipé d'une carte contrôleur RAID, redémarrez le système et appuyez sur <Ctrl><h>, <Ctrl><a> ou <Ctrl><m>, selon l'utilitaire. Reportez-vous à la documentation fournie avec le contrôleur pour des informations sur l'utilitaire de configuration.

- 2. Vérifiez que le canal SCSI principal est activé et redémarrez le système.
- 3. Vérifiez que les pilotes de périphérique sont bien installés et configurés (consultez la documentation du système d'exploitation).
- 4. Retirez le lecteur de disque dur et installez-le dans l'autre baie de lecteur.
- 5. Si le problème est résolu, réinstallez le lecteur de disque dur dans la baie d'origine.

Si le lecteur de disque dur fonctionne correctement dans la baie d'origine, il se peut que le support de lecteur ait des problèmes par intermittence.<br>Remplacez le support de lecteur (consultez la section « <u>Connexion de le</u>

Si le support de lecteur ne fonctionne toujours pas correctement dans la baie d'origine, la carte de fond de panier SCSI a un connecteur défectueux<br>(consultez la section « <u>[Obtention d'aide](file:///C:/data/systems/pe1650/fr/it/8g552c80.htm#1032182)</u> » pour des instructions sur l'o

6. Partitionnez et faites un formatage logique du disque dur. Restaurez ensuite les fichiers (si possible) sur le lecteur.

Pour partitionner et formater logiquement le disque, reportez-vous à la documentation du système d'exploitation.

Si le problème n'est pas résolu, consultez la section « [Obtention d'aide](file:///C:/data/systems/pe1650/fr/it/8g552c80.htm#1032182) » pour des instructions sur l'obtention d'une assistance technique.

## <span id="page-39-2"></span>**Dépannage des lecteurs de disque dur IDE**

#### **Problème**

- l Le lecteur lui-même
- l Le contrôleur IDE de la carte système
- l Les câbles d'alimentation et de données du lecteur IDE

#### **Action**

**A** PRÉCAUTION : Cette procédure de dépannage risque de détruire les données stockées sur le disque dur. Avant de commencer, sauvegardez tous **les fichiers du disque dur.**

- 1. Redémarrez le système et appuyez sur <F2> pour accéder au programme de configuration du système.
- 2. Vérifiez les paramètres de configuration du système qui se rapportent aux lecteurs de disque dur.
- 3. Au besoin, corrigez les paramètres, puis redémarrez le système.
- 4. Vérifiez les connexions des câbles à l'intérieur du système :
	- a. Éteignez le système, y compris les périphériques qui y sont raccordés, et débranchez le système de sa prise électrique.
- b. Ouvrez les portes du système (consultez la section « [Ouverture des portes du système](#page-33-1) »).
- c. Vérifiez si le câble d'alimentation et le câble de données sont bien raccordés au lecteur IDE et à la carte système.
- d. Rebranchez le système à sa prise électrique et allumez-le.
- 5. Si le problème n'est pas résolu, partitionnez et formatez logiquement le disque dur. Restaurez ensuite les fichiers (si possible) sur le lecteur.

Pour partitionner et formater logiquement le disque, reportez-vous à la documentation du système d'exploitation.

Si le problème n'est pas résolu, consultez la section « [Obtention d'aide](file:///C:/data/systems/pe1650/fr/it/8g552c80.htm#1032182) » pour des instructions sur l'obtention d'une assistance technique.

## <span id="page-40-0"></span>**Dépannage de la carte ROMB en option**

#### **Problème**

l Un message d'erreur indique un problème avec la carte ROMB

### **Action**

1. Accédez au programme de configuration du système et vérifiez le paramètre de la carte ROMB (consultez la section « Utilisation du programme de configuration du système » du *Guide d'utilisation).*

Si le contrôleur est activé, passez à l'étape 4.

- 2. Faites passez le paramètre du contrôleur RAID sur **RAID Enabled (RAID activé)** puis redémarrez le système.
- 3. Consultez la documentation fournie avec le logiciel du contrôleur RAID pour vérifier les paramètres logiciels.
- PRECAUTION : Avant d'effectuer cette procédure, vous devez éteindre le système et le déconnecter de sa source d'alimentation. Pour plus<br>d'informations, consultez la section « <u>La sécurité d'abord : pour vous et pour votre </u>
- 4. Éteignez le système, y compris les périphériques qui y sont raccordés, et débranchez le système de sa prise électrique.
- 5. Ouvrez les portes du système (consultez la section « [Ouverture des portes du système](#page-33-1) »).
- **PRÉCAUTION : Consultez la section « Protection contre les décharges électrostatiques » des consignes de sécurité du document intitulé**  *Informations sur le système***.**
- 6. Réengagez la carte ROMB dans son logement (consultez la section « [Installation d'une carte ROMB](file:///C:/data/systems/pe1650/fr/it/8g552c60.htm#1068593) » de « Installation des options de carte système »). Consultez la [Figure 6](file:///C:/data/systems/pe1650/fr/it/8g552c60.htm#1077139)-1 pour trouver l'emplacement de la carte ROMB.
- 7. Vérifiez que le câble d'alimentation de la batterie de secours est raccordé au connecteur de la carte ROMB.
- 8. Refermez les portes du système, rebranchez le système à la prise électrique et rallumez-le.

Si le problème n'est pas résolu, consultez la section « [Obtention d'aide](file:///C:/data/systems/pe1650/fr/it/8g552c80.htm#1032182) » pour des instructions sur l'obtention d'une assistance technique.

## <span id="page-40-1"></span>**Dépannage d'une carte d'extension contrôleur RAID**

Votre système peut contenir une carte d'extension contrôleur RAID en option. Si vous rencontrez des problèmes avec le contrôleur, reportez-vous à la documentation de la carte pour des informations sur son dépannage.

[Retour à la page du sommaire](file:///C:/data/systems/pe1650/fr/it/index.htm)

## <span id="page-41-0"></span>**Installation des options de carte système**

**Systèmes Dell™ PowerEdge™ 1650 Guide d'installation et de dépannage**

- **[Installation de cartes d'extension](#page-42-1)**
- **O** [installation de mémoire](#page-43-1)
- **O** Installation de microprocesseurs
- [Installation d'une carte ROMB](#page-48-1)
- [Remplacement de la pile du système](#page-49-1)

Cette section décrit comment installer des cartes d'extension, des modules de mémoire, un microprocesseur ou une carte ROMB. Cette section fournit aussi les<br>instructions pour remplacer la pile du système. Utilisez la <u>Fiqu</u>

#### <span id="page-41-2"></span>**Tableau 6-1. Connecteurs et supports de la carte système**

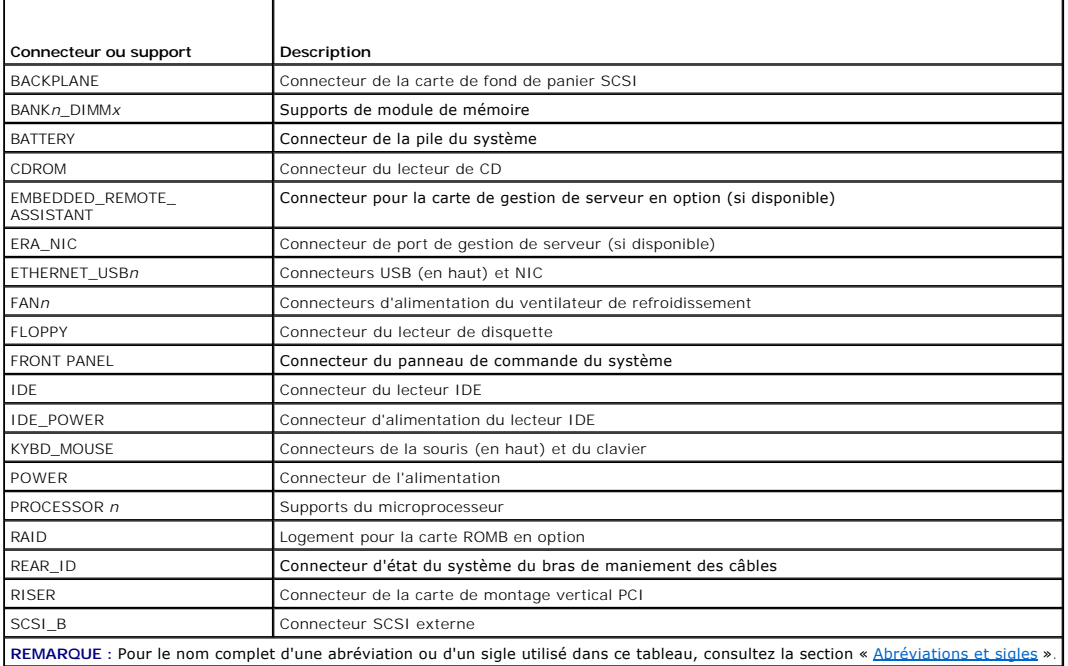

<span id="page-41-1"></span>**Figure 6-1. Connecteurs et supports de la carte système**

<span id="page-42-0"></span>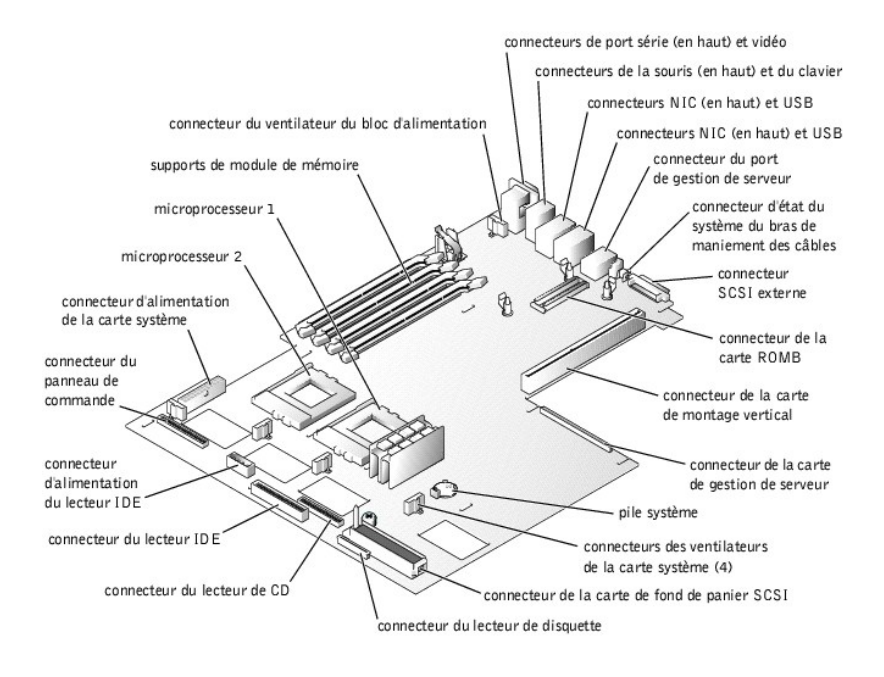

## <span id="page-42-1"></span>**Installation de cartes d'extension**

Les cartes d'extension sont installées sur la carte de montage du système (consultez la <u>[Figure 6](#page-42-2)-2</u>). La carte de montage s'enfiche dans le connecteur RISER<br>de la carte système (consultez la <u>Figure 6-1</u>) et est considéré

Votre système est disponible en deux configurations de carte de montage (consultez la [Figure 6](#page-42-2)-2) :

- l Deux logements d'extension 64 bits, à 66 MHz
- l Un logement d'extension 64 bits, à 66 MHz (PCI2) et un de 32 bits, à 33 MHz (PCI1) pour les cartes de 5 V

Vous ne pouvez installer que des cartes de demi-longueur dans le logement d'extension inférieur (PCI2). Si vous n'avez pas installé de carte de gestion de serveur en option, vous pouvez installer une carte de pleine longueur dans le logement d'extension supérieur (PCI1). S'il y a une carte de gestion de serveur,<br>vous ne pourrez pas installer de carte de pleine longueur dans

<span id="page-42-2"></span>**Figure 6-2. Connecteurs de la carte d'extension de la carte de montage**

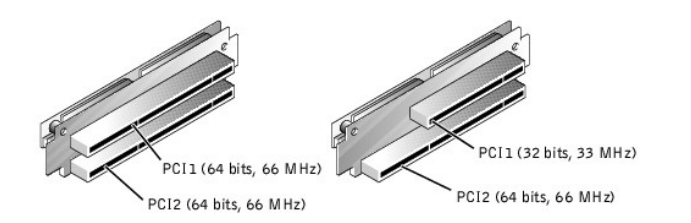

## **Installation d'une carte d'extension**

Pour installer une carte d'extension, effectuez les étapes suivantes.

- **A** PRÉCAUTION : Avant d'effectuer cette procédure, vous devez éteindre votre système et le débrancher de sa source d'alimentation. Pour plus **d'informations, consultez la section « [La sécurité d'abord : pour vous et pour votre système](file:///C:/data/systems/pe1650/fr/it/8g552c50.htm#1057956) » de « Dépannage de votre système ».**
- 1. Éteignez le système, y compris les périphériques qui y sont raccordés, et débranchez le système de sa prise électrique.
- 2. Préparez la carte d'extension à installer et ouvrez les portes du système (consultez la section « <u>[Ouverture des portes du système](file:///C:/data/systems/pe1650/fr/it/8g552c50.htm#1097810)</u> » de « Vérifications à<br>l'intérieur du système »).

Consultez la documentation fournie avec la carte d'extension pour des informations sur la manière de configurer la carte, d'effectuer les connexions internes et de personnaliser la carte pour votre système.

3. Pour retirer le loquet de la carte d'extension, desserrez d'abord la vis moletée imperdable (consultez la [Figure 6](#page-42-3)-3).

<span id="page-42-3"></span>**Figure 6-3. Installation d'une carte d'extension**

<span id="page-43-0"></span>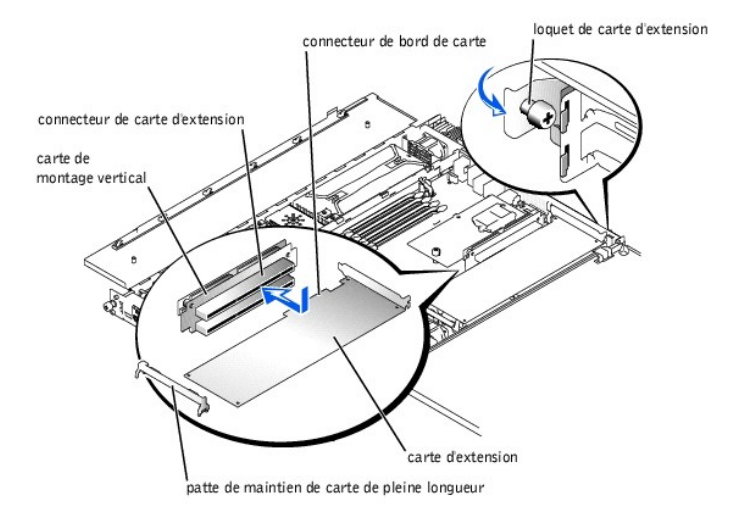

- 4. Retirez la languette métallique du logement d'extension.
- 5. Installez la nouvelle carte d'extension :
	- a. Déposez la carte dans le système.

S'il s'agit d'une carte de pleine longueur, veillez à ce que le bord avant de la carte s'engage bien dans le support de maintien de la carte de pleine<br>Iongueur (consultez la <u>[Figure 6](#page-42-3)-3</u>).

- b. Insérez fermement le connecteur de bord de carte dans le connecteur de carte d'extension de la carte de montage jusqu'à ce qu'elle soit bien engagée.
- 6. Une fois la carte installée dans le connecteur, remettez le loquet de la carte d'extension en place et fixez-le.
- 7. Raccordez tous les câbles qui doivent être connectés à la carte.

Reportez-vous à la documentation livrée avec la carte pour plus d'informations sur les connexions des câbles de la carte.

8. Refermez les portes du système, rebranchez le système et les périphériques à leurs prises électriques et allumez-les.

### **Retrait d'une carte d'extension**

Pour retirer une carte d'extension, effectuez les étapes suivantes.

- PRECAUTION : Avant d'effectuer cette procédure, vous devez éteindre votre système et le débrancher de sa source d'alimentation. Pour plus<br>d'informations, consultez la section « <u>La sécurité d'abord : pour vous et pour votr</u>
- 1. Éteignez le système, y compris les périphériques qui y sont raccordés, et débranchez le système de sa prise électrique.
- 2. Ouvrez les portes du système (consultez la section « Quverture des portes du système » de « Dépannage du système »).
- 3. Déconnectez tous les câbles connectés à la carte.
- 4. Pour retirer le loquet de la carte d'extension, desserrez d'abord la vis moletée imperdable (consultez la [Figure 6](#page-42-2)-2).
- 5. Tenez la carte d'extension par les bords et retirez-la du connecteur de carte d'extension.
- 6. Si vous retirez la carte de façon permanente, installez une languette métallique sur l'ouverture du connecteur de carte vide.

**REMARQUE :** L'installation d'une languette métallique pour couvrir un logement d'extension vide est nécessaire au maintien de la certification FCC (Federal Communications Commission [commission fédérale des communications des Etats-Unis]) du système. Les languettes protègent le<br>système de la poussière et de la saleté et aident à maintenir un refroidissement et une ci

- 7. Remettez le loquet de la carte d'extension en place et fixez-le.
- 8. Refermez les portes du système, rebranchez le système et les périphériques à leurs prises électriques et allumez-les.

## <span id="page-43-1"></span>**Installation de mémoire**

Les quatre supports de modules de mémoire de la carte système (consultez la <u>[Figure 6](#page-41-1)-1</u>) peuvent accueillir de 256 Mo à 4 Go de SDRAM (Synchronous<br>Dynamic Random-Access Memory [mémoire vive dynamique synchrone]) à registr

### **Kits d'extension de mémoire**

Le système peut être étendu jusqu'à 4 Go en installant des combinaisons de modules de mémoire à registres 128, 256, 512 Mo ou 1 Go. Vous pouvez acheter des kits d'extension de mémoire selon vos besoins.

<span id="page-44-2"></span>**REMARQUE :** Les modules de mémoire doivent être compatibles PC-133.

## **Consignes d'installation des modules de mémoire**

En commençant par le support le plus éloigné de la baie des blocs d'alimentation du système, les supports de module de mémoire sont marqués<br>BANK1\_DIMM\_A, BANK1\_DIMM\_B, BANK2\_DIMM\_A et BANK2\_DIMM\_B (consultez la <u>[Figure 6](#page-44-0)-4</u> directives suivantes :

- l Vous devez installer les modules de mémoire par paires identiques.
- l Installez une paire de modules de mémoire dans le bloc de mémoire 1 avant d'en installer une dans le bloc de mémoire 2.

#### <span id="page-44-0"></span>**Figure 6-4. Supports de module de mémoire**

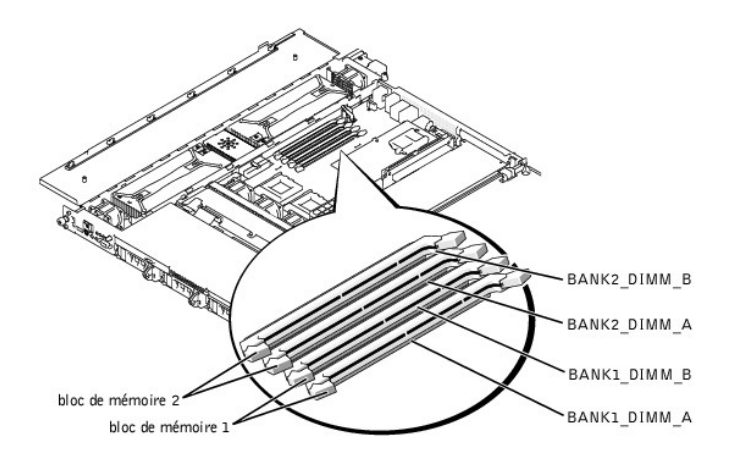

Le [Tableau 6](#page-44-1)-2 illustre plusieurs exemples de configurations de mémoire en fonction de ces consignes.

<span id="page-44-1"></span>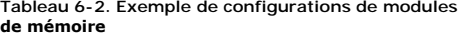

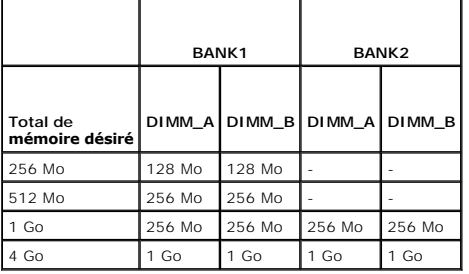

## <span id="page-44-3"></span>**Réalisation d'une extension de mémoire**

Pour effectuer une extension de mémoire sur la carte système, effectuez les étapes suivantes.

- **A** PRÉCAUTION : Avant d'effectuer cette procédure, vous devez éteindre votre système et le débrancher de sa source d'alimentation. Pour plus **d'informations, consultez la section « [La sécurité d'abord : pour vous et pour votre système](file:///C:/data/systems/pe1650/fr/it/8g552c50.htm#1057956) » de « Dépannage de votre système ».**
- 1. Ouvrez les portes du système (consultez la section « [Ouverture des portes du système](file:///C:/data/systems/pe1650/fr/it/8g552c50.htm#1097810) » de « Dépannage du système »).
- 2. Repérez les supports de module de mémoire dans lesquels vous désirez installer ou remplacer des modules de mémoire.

La [Figure 6](#page-44-0)-1 donne un aperçu de l'emplacement des supports de module de mémoire de la carte système. La Figure 6-4 indique l'ordre des supports de module de mémoire.

- 3. [Installez ou remplacez les modules de mémoire qui sont nécessaires pour atteindre le total de mémoire désiré \(consultez aux sections «](#page-45-2) Installation de modules de mémoire » ou « [Retrait de modules de mémoire](#page-45-3) »).
- 4. Refermez les portes du système, rebranchez le système à la prise électrique et allumez-le.

Une fois que le système a exécuté la routine POST, il effectue un test de la mémoire. Le système détecte que la nouvelle mémoire ne correspond pas<br>aux informations sur la configuration du système et affiche un message d'er

5. Appuyez sur <F2> pour accéder au programme de configuration du système et vérifiez le paramètre de **System Memory (Mémoire système)** des écrans de configuration du système.

<span id="page-45-0"></span>Le système devrait déjà avoir changé la valeur du paramètre de **Mémoire système** pour tenir compte de la mémoire qui vient d'être installée.

- 6. Si la valeur de la **Mémoire système** est fausse, un ou plusieurs des modules de mémoire sont peut-être mal installés. Répétez les étapes 1 à 5, en vérifiant que les modules de mémoire sont engagés à fond dans leur support.
- 7. Exécutez le test Mémoire système des diagnostics du système.

### <span id="page-45-2"></span>**Installation de modules de mémoire**

Pour installer un module de mémoire, effectuez les étapes suivantes :

1. Poussez les éjecteurs du support de module de mémoire vers le bas et vers l'extérieur, comme l'illustre la <u>[Figure 6](#page-45-4)-5</u> pour pouvoir insérer le module de<br>mémoire dans le support.

#### <span id="page-45-4"></span>**Figure 6-5. Installation d'un module de mémoire**

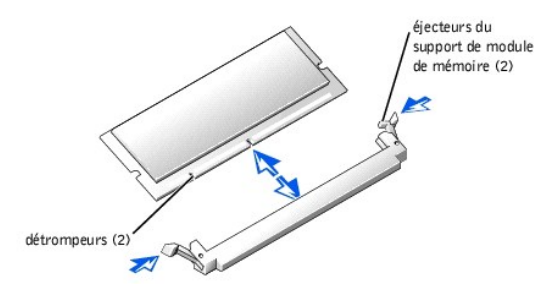

2. Alignez le connecteur de bord du module de mémoire avec la fente au milieu du support de module de mémoire de mémoire dans le support (consultez la [Figure 6](#page-45-4)-5).

Le support du module de mémoire est muni de deux détrompeurs qui ne permettent d'installer le module de mémoire dans le support que d'une seule façon.

3. Appuyez sur le module de mémoire avec vos pouces tout en tirant sur les éjecteurs avec vos index pour verrouiller le module de mémoire dans le<br>support (consultez la <u>[Figure 6](#page-45-4)-5</u>).

Lorsque le module de mémoire est bien engagé dans le support, les éjecteurs du support du module de mémoire doivent s'aligner avec les éjecteurs<br>des autres supports dotés de modules de mémoire.

- 4. Répétez les étapes 1 à 3 de cette procédure pour installer les modules de mémoire restants.
- 5. Effectuez les étapes 4 à 7 de la section « [Réalisation d'une extension de mémoire](#page-44-3) ».

### <span id="page-45-3"></span>**Retrait de modules de mémoire**

Pour retirer un module de mémoire, appuyez sur les éjecteurs situés à chaque extrémité du support vers l'extérieur jusqu'à ce que le module de mémoire se dégage d'un coup du support (consultez la [Figure 6](#page-45-5)-6).

<span id="page-45-5"></span>**Figure 6-6. Retrait d'un module de mémoire**

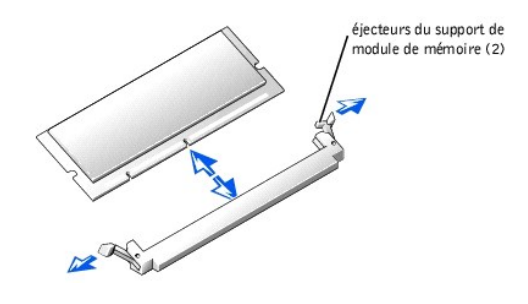

### <span id="page-45-1"></span>**Installation de microprocesseurs**

Pour bénéficier de futures options en matière de vitesse et de fonctionnalité, vous pouvez ajouter un deuxième microprocesseur ou remplacer le microprocesseur principal ou secondaire.

**AVIS :** Les deux microprocesseurs doivent être du même type et de la même vitesse.

Chaque microprocesseur et la mémoire cache L2 (Level 2 [de niveau 2]) qui lui est associée sont contenus dans un package FC-PGA2 installé dans un support<br>ZIF de la carte système. La sous-section suivante décrit comment ins secondaire.

## <span id="page-46-0"></span>**Ajout ou remplacement d'un microprocesseur**

En plus du support ZIF destiné au microprocesseur principal, il y a un second support ZIF sur la carte système pour installer un microprocesseur secondaire. Le<br>microprocesseur secondaire doit fonctionner à la même fréquenc

Les éléments suivants font partie du kit de mise à niveau du microprocesseur :

- l Une puce de microprocesseur
- l Un dissipateur de chaleur
- l Un clip de fixation

PRECAUTION : Avant d'effectuer cette procédure, vous devez éteindre votre système et le débrancher de sa prise électrique. Pour plus<br>d'informations, consultez la section « <u>La sécurité d'abord : pour vous et pour votre sys</u>

- 1. Éteignez le système, y compris les périphériques qui y sont raccordés, et débranchez le système de sa prise électrique.
- 2. Ouvrez les portes du système (consultez la section « Quverture des portes du système » de « Dépannage du système »).
- 3. Pour retirer le clip de fixation qui maintient le dissipateur de chaleur au support de microprocesseur, appuyez fermement sur la patte du clip de fixation puis retirez le clip du dissipateur de chaleur (consultez la [Figure 6](#page-46-1)-7).

**AVIS :** Ne retirez jamais le dissipateur de chaleur d'un microprocesseur, sauf si vous avez l'intention de retirer le microprocesseur. Le dissipateur de chaleur est nécessaire pour maintenir de bonnes conditions thermiques.

**PRÉCAUTION : La puce du microprocesseur et le dissipateur de chaleur peuvent devenir brûlants. Assurez-vous que le microprocesseur a eu le temps de refroidir avant de le manipuler.**

<span id="page-46-1"></span>**Figure 6-7. Clip de maintien**

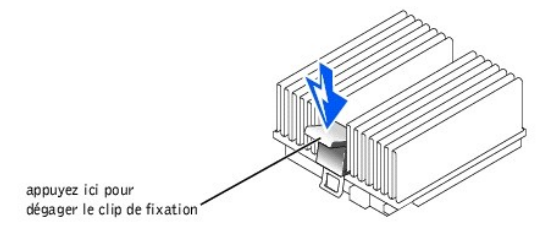

4. Retirez le dissipateur de chaleur.

**AVIS :** Prenez soin de ne pas tordre de broches lorsque vous retirez la puce du microprocesseur. Le fait de plier les broches risque d'endommager irrémédiablement la puce du microprocesseur.

5. Pour retirer la puce du microprocesseur du support, relevez le levier de dégagement du support jusqu'à ce que la puce soit libérée (consultez la<br><u>[Figure 6](#page-46-2)-8</u>), puis soulevez cette dernière pour la sortir du support.

Laissez le levier relevé pour que le support soit prêt à accueillir le nouveau microprocesseur.

<span id="page-46-2"></span>**Figure 6-8. Retrait du microprocesseur**

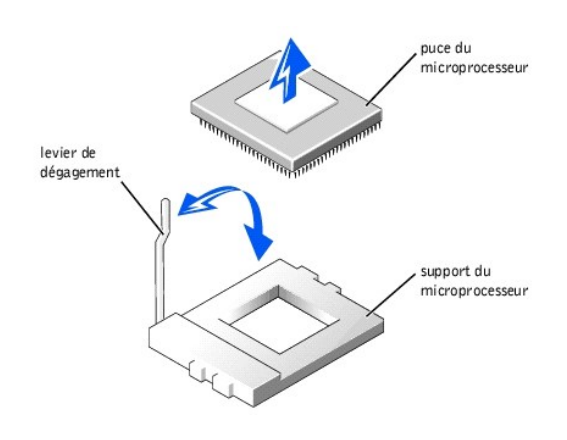

**AVIS :** Prenez soin de ne pas tordre de broches lorsque vous déballez la puce du microprocesseur. Si des broches sont pliées, la puce du microprocesseur risque d'être endommagée irrémédiablement.

6. Déballez le nouveau microprocesseur.

Si certaines des broches du microprocesseur sont pliées, consultez la section « [Obtention d'aide](file:///C:/data/systems/pe1650/fr/it/8g552c80.htm#1032182) » pour les instructions sur l'obtention d'une assistance technique

<span id="page-47-3"></span>**AVIS :** L'identification des coins de la broche 1 permet de bien positionner la puce.

- 7. Identifiez le coin de la broche 1 du microprocesseur en retournant la puce et en repérant le petit triangle doré qui s'étend depuis un coin de la grande<br>zone rectangulaire centrale. Le triangle doré pointe vers la broch
- 8. Alignez le coin de la broche 1 de la puce du microprocesseur (consultez à la [Figure 6](#page-47-0)-9) avec le coin de la broche 1 du support du microprocesseur.

#### <span id="page-47-0"></span>**Figure 6-9. Identification de la broche 1**

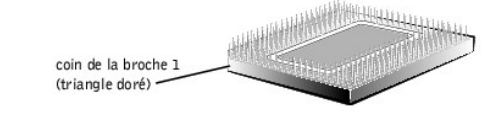

AVIS : Un mauvais positionnement du microprocesseur peut endommager irrémédiablement la puce et le système lorsque vous allumez le système.

- 9. Installez la puce du microprocesseur dans le support (consultez à la [Figure 6](#page-47-1)-10).
	- a. Si le levier de dégagement du support du microprocesseur n'est pas complètement relevé, mettez-le dans cette position.
- **AVIS :** Lorsque vous placez la puce du microprocesseur dans le support, vérifiez que toutes les broches de la puce s'insèrent dans les orifices correspondants sur le support. Faites attention de ne pas tordre les broches.
	- b. Une fois les coins de la broche 1 de la puce et le support alignés, déposez délicatement la puce dans son support et vérifiez que toutes les<br>broches sont bien alignées avec les trous qui leur correspondent sur le suppor

Comme le système utilise un support de microprocesseur ZIF, *ne forcez pas* (cela pourrait tordre les broches si la puce est mal alignée). Une fois la<br>puce bien positionnée, elle devrait s'insérer dans le support avec une

c. Lorsque la puce est complètement installée dans le support, faites de nouveau pivoter le levier d'éjection du support vers le bas jusqu'à ce qu'il s'enclenche en place, fixant ainsi la puce.

<span id="page-47-1"></span>**Figure 6-10. Installation de la puce du microprocesseur**

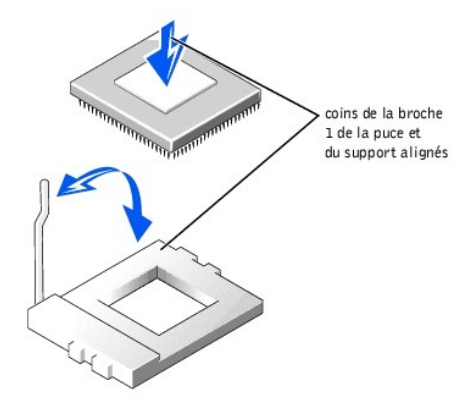

- 10. Placez le nouveau dissipateur de chaleur sur la puce du microprocesseur (consultez à la [Figure 6](#page-47-2)-11).
- 11. Remettez le clip de fixation en place :
	- a. Orientez le clip de façon à ce que la patte de dégagement soit vers l'arrière du système.
	- b. Accrochez l'extrémité du clip qui n'est pas repliée au bord du support faisant face à l'avant du système.
	- c. Appuyez sur la patte de dégagement situé à l'extrémité libre du clip pour enclencher le clip sur la patte du support (consultez à la [Figure 6](#page-47-2)-11).

#### <span id="page-47-2"></span>**Figure 6-11. Installation du dissipateur de chaleur**

<span id="page-48-0"></span>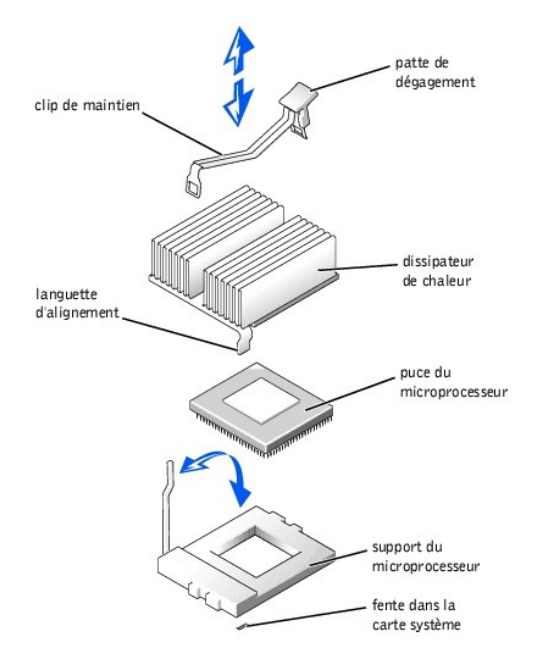

- 12. Fermez les portes du système.
- 13. Rebranchez votre système et ses périphériques à leurs prises électriques et allumez-les.

Lorsque le système démarre, il détecte la présence du nouveau microprocesseur et change automatiquement les informations sur la configuration du système dans le programme de configuration du système.

- 14. Appuyez sur <F2> pour accéder au programme de configuration du système et vérifiez que les rubriques de microprocesseur correspondent à la<br>nouvelle configuration du système (consultez le *Guide d'utilisation* du systèm
- 15. Exécutez les diagnostics du système pour vérifier que le bon fonctionnement du nouveau microprocesseur.

Consultez la section « [Exécution des diagnostics du système](file:///C:/data/systems/pe1650/fr/it/8g552c40.htm#1033246) » pour des informations sur l'exécution des diagnostics et le dépannage d'éventuels problèmes.

## <span id="page-48-1"></span>**Installation d'une carte ROMB**

- PRECAUTION : Avant d'effectuer cette procédure, vous devez éteindre votre système et le débrancher de sa source d'alimentation. Pour plus<br>d'informations, reportez-vous à la section « <u>La sécurité d'abord : pour vous et pou</u>
- $\triangle$ **PRÉCAUTION : Consultez la section « Protection contre les décharges électrostatiques » des consignes de sécurité du document intitulé**  *Informations sur le système***.**
- AVIS : Pour ne pas perdre de données, sauvegardez toutes les données des lecteurs de disque dur avant de faire passer le mode de fonctionnement<br>du contrôleur SCSI intégré de SCSI à RAID.

**REMARQUE :** La carte ROMB ne prend en charge que les lecteurs SCSI connectés au fond de panier SCSI. La carte ROMB ne prend en charge ni les lecteurs SCSI externes ni les lecteurs IDE internes.

- 1. Éteignez le système, y compris les périphériques qui y sont raccordés, et débranchez le système de la prise électrique.
- 2. Ouvrez les portes du système (consultez la section « [Ouverture des portes du système](file:///C:/data/systems/pe1650/fr/it/8g552c50.htm#1097810) » de « Dépannage de votre système »).
- 3. Trouvez l'emplacement du connecteur de la carte ROMB sur la carte système (consultez la [Figure 6](#page-41-1)-1).
- 4. Alignez les bords de la carte ROMB avec les trois montants en plastique sur la carte système (consultez la [Figure 6](#page-48-2)-12) et installez la carte.

Quand la carte est engagée à fond, les trois montants en plastique se rabattront sur le bord de la carte.

<span id="page-48-2"></span>**Figure 6-12. Installation de la carte ROMB**

<span id="page-49-0"></span>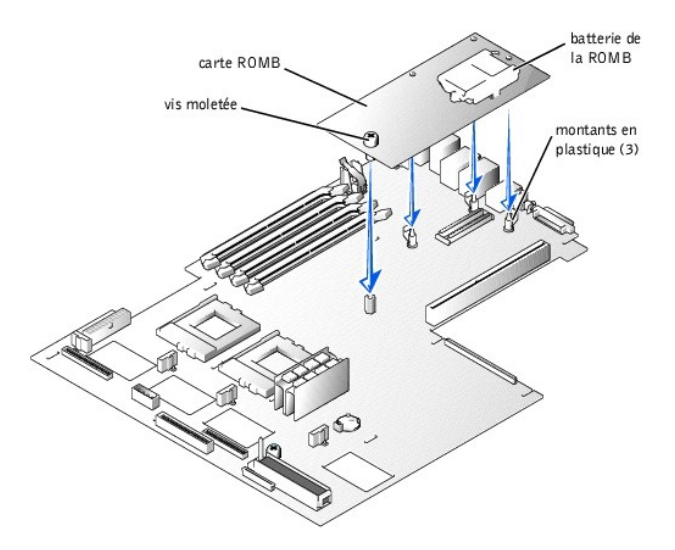

- 5. Fixez la carte ROMB avec la vis moletée (consultez la [Figure 6](#page-48-2)-12).
- 6. Vérifiez que la batterie de secours (consultez la [Figure 6](#page-48-2)-12) est raccordée au connecteur de la carte ROMB.
- 7. Au besoin, connectez le câble de la batterie de la ROMB.
- 8. Refermez les panneaux du système.
- 9. Rebranchez ensuite le système et ses périphériques à leurs sources d'alimentation et allumez-les.
- 10. Accédez au programme de configuration du système et vérifiez que le paramètre du contrôleur SCSI a changé et qu'il tient compte de la présence du<br>matériel RAID (consultez la section « Utilisation du programme de config
- 11. Installez le logiciel du RAID (consultez la documentation du logiciel de la carte ROMB pour plus d'informations).

## <span id="page-49-1"></span>**Remplacement de la pile du système**

La pile du système est une pile bouton de 3,0 V qui maintient les informations sur la configuration du système, la date et l'heure dans une section particulière<br>de la mémoire quand le système est éteint. La durée de foncti exemple, si le système reste allumé la plupart du temps, la pile est peu utilisée et dure donc plus longtemps). Vous devrez peut-être remplacer la pile si une<br>heure ou une date inexacte est affichée pendant la routine d'am

Vous pouvez faire fonctionner le système sans pile ; mais, les informations sur la configuration du système maintenues par la pile en NVRAM seront effacées à chaque fois que vous éteignez le système. Par conséquent, vous devez entrer de nouveau les informations sur la configuration du système et restaurer les<br>options à chaque fois que le système démarre jusqu'à ce que vous remp

Pour remplacer la pile, effectuez les étapes suivantes.

**A** PRÉCAUTION : Avant d'effectuer cette procédure, vous devez éteindre votre système et le débrancher de sa source d'alimentation. Consultez la **section « Protection contre les décharges électrostatiques » des consignes de sécurité du document intitulé** *Informations sur le système***.**

PRECAUTION : Une nouvelle pile mal installée risque d'exploser. Remplacez la pile par une pile de type identique ou d'un type équivalent<br>recommandé par le fabricant. Débarrassez-vous des piles usagées selon les instruction

- 1. Accédez au programme de configuration du système et, si possible, imprimez une copie des écrans de configuration du système (consultez la section «<br>Utilisation du programme de configuration du système » du *Guide d'util*
- 2. Éteignez le système, y compris les périphériques qui y sont raccordés, et débranchez le système de la prise électrique.
- 3. Ouvrez les portes du système (consultez la section « [Ouverture des portes du système](file:///C:/data/systems/pe1650/fr/it/8g552c50.htm#1097810) » de « Dépannage de votre système »).
- 4. Retirez la pile du système (consultez à la **Figure 6-1** pour son emplacement).
- Vous pouvez extraire la pile de son support avec vos doigts ou avec un objet émoussé et non-conducteur, tel qu'un tournevis en plastique.
- 5. Installez la nouvelle pile du système en orientant la face marquée « + » vers le haut (consultez à la [Figure 6](#page-49-2)-13).

<span id="page-49-2"></span>**Figure 6-13. Installation de la pile du système**

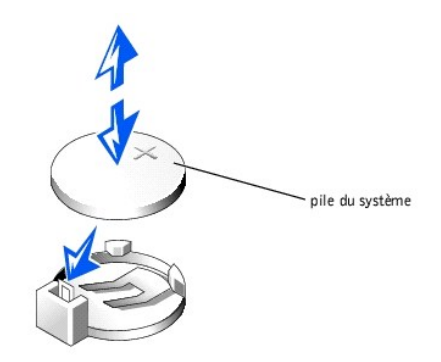

- 6. Fermez les portes du système.
- 7. Rebranchez le système et tous les périphériques qui y sont connectés à leurs prises électriques, et allumez-les.
- 8. Accédez au programme de configuration du système pour vérifier que la pile fonctionne correctement (consultez la section « Utilisation du programme de configuration du système » du *Guide d'utilisation*).
- 9. Entrez l'heure et la date exactes dans les options **Time (Heure)** et **Date** du programme de configuration du système.
- 10. Entrez de nouveau toutes les informations de configuration du système qui ne sont plus affichées sur les écrans de configuration du système, puis quittez le programme de configuration du système.
- 11. Pour tester la pile qui vient d'être installée, éteignez le système et débranchez-le de sa source d'électricité pendant au moins une heure.
- 12. Une heure plus tard, rebranchez le système à sa source d'électricité et allumez-le.
- 13. Accédez au programme de configuration du système et si l'heure et la date sont toujours fausses, consultez la section « <u>[Obtention d'aide](file:///C:/data/systems/pe1650/fr/it/8g552c80.htm#1032182)</u> » pour<br>obtenir des instructions sur l'obtention d'une assistance technique.

## <span id="page-51-0"></span>**Installation de lecteurs**

**Systèmes Dell™ PowerEdge™ 1650 Guide d'installation et de dépannage**

- **O** [Installation de lecteurs de disque dur SCSI](#page-51-1) **[Installation d'un lecteur de disque dur IDE](#page-52-1)**
- 
- **[Installation d'un lecteur de CD](#page-53-0)**
- **[Installation d'un lecteur de disquette](#page-54-0)**
- [Connexion de lecteurs de disque dur SCSI externes](#page-55-1)
- [Connexion d'un lecteur de bande SCSI externe](#page-55-2)
- **Configuration du périphérique d'amorcage**

Votre système est doté d'une baie de lecteurs de disque dur interne qui peut contenir un maximum de trois lecteurs de disque dur SCSI ou de deux lecteurs<br>de disque dur IDE. Il comporte aussi deux baies de périphérique qui

## <span id="page-51-1"></span>**Installation de lecteurs de disque dur SCSI**

Cette sous-section décrit comment installer et configurer des lecteurs de disque dur SCSI dans les baies de lecteur de disque dur internes du système, et comment mettre à niveau le système en installant une carte d'extension adaptateur à l'hôte.

Les baies de lecteur de disque dur internes permettent d'installer un maximum de trois lecteurs de disque dur SCSI de 1 pouce. Ces lecteurs se raccordent à la carte système par le biais d'une carte de fond de panier SCSI.

#### **Avant de commencer**

Les lecteurs de disque dur SCSI sont fournis dans des supports de lecteur spéciaux qui se logent dans les baies de lecteurs de disque dur.

0 AVIS : Avant de tenter de retirer ou d'installer un lecteur pendant que le système est en cours d'exécution, reportez-vous à la documentation de<br>l'adaptateur à l'hôte pour vérifier que ce dernier est configuré pour pouvoir **A REMARQUE** : Nous vous conseillons d'utiliser uniquement des lecteurs testés et approuvés pour une utilisation avec la carte de fond de panier SCSI.

Il vous faudra peut-être utiliser des programmes autres que ceux fournis avec le système d'exploitation pour partitionner et formater les lecteurs de disque dur SCSI.

**AVIS :** N'éteignez pas et ne redémarrez pas votre système pendant le formatage du lecteur. Le lecteur risquerait de tomber en panne.

Lorsque vous formatez un lecteur de disque dur SCSI à haute capacité, prévoyez suffisamment de temps pour que le formatage s'exécute entièrement. De<br>Iongs délais de formatage sont normaux pour ces lecteurs. Par exemple, le demie.

### **Installation d'un lecteur de disque dur SCSI**

**AVIS :** L'installation de lecteurs enfichables à chaud n'est pas prise en charge par les systèmes qui ne sont pas équipés de la carte ROMB en option.

- 1. S'il n'y a pas de carte ROMB installée dans le système, arrêtez le système.
- 2. Si le cadre avant est présent, retirez-le (consultez la section « [Retrait et remise en place du cadre avant](file:///C:/data/systems/pe1650/fr/it/8g552c50.htm#1097766) » de « Dépannage de votre système »).
- 3. Ouvrez la poignée du lecteur de disque dur (consultez la [Figure 7](#page-51-2)-1).

<span id="page-51-2"></span>**Figure 7-1. Installation d'un lecteur de disque dur SCSI**

<span id="page-52-0"></span>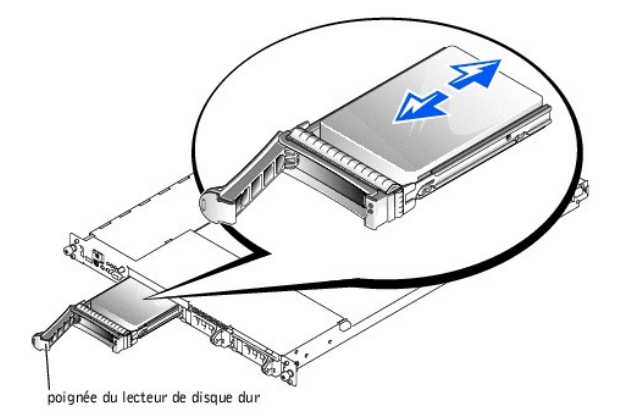

- 4. Insérez le lecteur de disque dur dans la baie de lecteurs (consultez à la [Figure 7](#page-51-2)-1).
- 5. Fermez la poignée du lecteur de disque dur pour verrouiller le lecteur en place.
- 6. Remettez le cadre avant en place s'il a été retiré à l'étape 2.
- 7. Installez les pilotes de périphériques SCSI nécessaires (consultez à la section « Installation et configuration de pilotes SCSI » du *Guide d'utilisation* pour des informations).
- 8. Si le lecteur de disque dur est un nouveau lecteur, exécutez le test **SCSI Controllers (Contrôleurs SCSI)** des diagnostics du système.

#### **Retrait d'un lecteur de disque dur SCSI**

**AVIS :** L'installation de lecteurs enfichables à chaud n'est pas prise en charge par les systèmes qui ne sont pas équipés de la carte ROMB en option.

- 1. S'il n'y en a pas dans le système, arrêtez le système.
- 2. Pour les systèmes équipés d'une carte ROMB, mettez la baie de lecteurs de disque dur hors tension et attendez que les voyants du support de lecteur<br>de disque dur SCSI indiquent que le lecteur peut être retiré en toute s

Si le lecteur était en cours d'exécution, le voyant de marche/panne vert clignotera lors de la procédure de mise hors tension. Quand les deux voyants sont éteints, vous pouvez retirer le lecteur.

- 3. Si le cadre avant est présent, retirez-le (consultez la section « [Retrait et remise en place du cadre avant](file:///C:/data/systems/pe1650/fr/it/8g552c50.htm#1097766) » de « Dépannage de votre système »).
- 4. Ouvrez la poignée du lecteur de disque dur pour dégager le lecteur.
- 5. Faites glisser le lecteur de disque dur jusqu'à ce qu'il se dégage de la baie de lecteurs.
- 6. Remettez le cadre avant en place s'il a été retiré à l'étape 3.

## <span id="page-52-1"></span>**Installation d'un lecteur de disque dur IDE**

Cette sous-section décrit comment installer un lecteur de disque dur IDE dans les baies de lecteurs de disque dur internes d'un système configuré pour des lecteurs de disque dur IDE.

**AVIS :** L'installation de lecteurs de disque dur IDE n'est pas prise en charge par les systèmes dotés d'une carte de fond de panier SCSI.

**PRÉCAUTION : Consultez la section « Protection contre les décharges électrostatiques » des consignes de sécurité du document intitulé**  *Informations sur le système***.**

- 1. Éteignez le système, y compris les périphériques qui y sont raccordés, et débranchez le système de la prise de courant.
- 2. Si le cadre avant est présent, retirez-le (consultez la section « [Retrait et remise en place du cadre avant](file:///C:/data/systems/pe1650/fr/it/8g552c50.htm#1097766) » de « Dépannage de votre système »).
- 3. Ouvrez les portes du système (consultez la section « [Ouverture des portes du système](file:///C:/data/systems/pe1650/fr/it/8g552c50.htm#1097810) » de « Dépannage de votre système »).
- 4. Desserrez la vis moletée qui maintient le support de fixation des lecteurs au châssis (consultez la [Figure 7](#page-52-2)-2).

<span id="page-52-2"></span>**Figure 7-2. Installation d'un lecteur de disque dur IDE**

<span id="page-53-2"></span>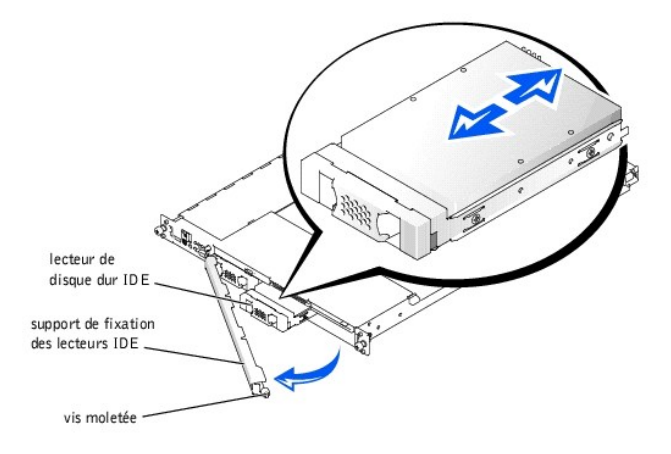

- 5. Faites pivoter l'extrémité droite du support de fixation des lecteurs pour l'écarter du panneau avant du système (consultez la [Figure 7](#page-52-2)-2).
- 6. Si la baie de lecteurs est recouverte d'une plaque de remplissage, retirez-la.
- 7. Insérez le lecteur de disque dur IDE dans la baie de lecteurs (consultez à la [Figure 7](#page-52-2)-2).
- 8. Raccordez le câble de données IDE au lecteur et au connecteur IDE de la carte système (consultez la [Figure 6](file:///C:/data/systems/pe1650/fr/it/8g552c60.htm#1077139)-1 pour l'emplacement de ce dernier).
- 9. Raccordez le câble d'alimentation IDE en Y au lecteur et au connecteur IDE\_POWER de la carte système (consultez la [Figure 6](file:///C:/data/systems/pe1650/fr/it/8g552c60.htm#1077139)-1 pour l'emplacement de ce dernier).
- 10. Réinstallez le support de fixation des lecteurs IDE et fixez-le avec la vis moletée.
- 11. Fermez les portes du système.
- 12. Remettez le cadre avant en place s'il a été retiré à l'étape 2.

## <span id="page-53-0"></span>**Installation d'un lecteur de CD**

Le lecteur de CD en option est installé dans un support qui se glisse dans la baie de périphériques.

**PRÉCAUTION : Consultez la section « Protection contre les décharges électrostatiques » des consignes de sécurité du document intitulé**  *Informations sur le système***.**

- 1. Éteignez le système, y compris les périphériques qui y sont raccordés, et débranchez le système de la prise de courant.
- 2. Si le cadre avant est présent, retirez-le (consultez la section « [Retrait et remise en place du cadre avant](file:///C:/data/systems/pe1650/fr/it/8g552c50.htm#1097766) » de « Dépannage de votre système »).
- 3. Ouvrez les portes du système (consultez la section « [Ouverture des portes du système](file:///C:/data/systems/pe1650/fr/it/8g552c50.htm#1097810) » de « Dépannage de votre système »).
- 4. Si la baie de lecteurs est recouverte d'une plaque de remplissage, retirez cette dernière.
- 5. Si le support de lecteur et le lecteur sont fournis séparément, installez le lecteur dans le support :
	- a. Alignez l'extrémité du support sur laquelle se trouve la languette de fixation (consultez la [Figure 7](#page-53-1)-3) avec l'extrémité arrière du lecteur.
	- b. Insérez le côté droit du lecteur dans le support puis abaissez-y le côté gauche jusqu'à ce que le lecteur s'enclenche en place.
- 6. Faites glisser le lecteur dans la baie de périphériques (consultez la [Figure 7](#page-53-1)-3) jusqu'à ce qu'il soit complètement inséré.

Faites attention à ne pas endommager le câble de données du lecteur de CD quand vous insérez le lecteur.

<span id="page-53-1"></span>**Figure 7-3. Installation d'un lecteur de CD**

<span id="page-54-2"></span>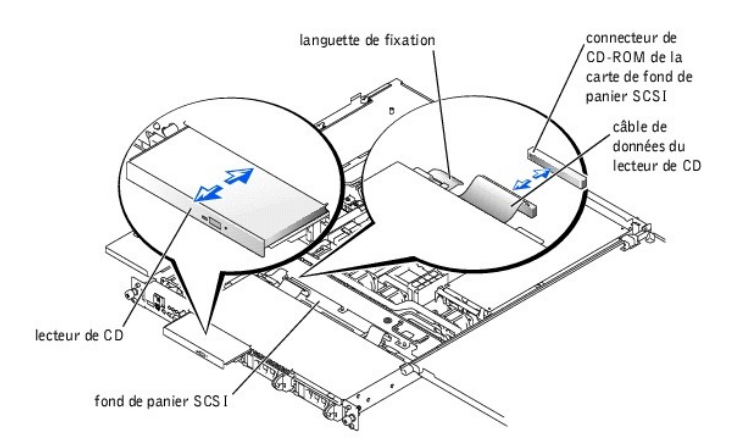

- 7. Remettez le cadre avant en place s'il a été retiré à l'étape 2.
- 8. Raccordez le câble de données du lecteur de CD au connecteur marqué « CD-ROM » sur le fond de panier SCSI (ou sur la carte système, si des lecteurs de disque dur IDE sont installés dans votre système).
- 9. Fermez les portes du système.
- 10. Si le cadre avant a été retiré à l'étape 2, remettez-le en place (consultez la section « [Retrait et remise en place du cadre avant](file:///C:/data/systems/pe1650/fr/it/8g552c50.htm#1097766) » de « Dépannage de votre système »).
- 11. Rebranchez le système et ses périphériques à leurs prises électriques.

## <span id="page-54-0"></span>**Installation d'un lecteur de disquette**

Le lecteur de disquette en option est installé dans un support qui se glisse dans la baie de périphériques. Pour installer un lecteur de disquette, effectuez les étapes suivantes :

**PRÉCAUTION : Consultez la section « Protection contre les décharges électrostatiques » des consignes de sécurité du document intitulé**  *Informations sur le système***.**

- 1. Éteignez le système, y compris les périphériques qui y sont raccordés, et débranchez le système de la prise de courant.
- 2. Si le cadre avant est présent, retirez-le (consultez la section « [Retrait et remise en place du cadre avant](file:///C:/data/systems/pe1650/fr/it/8g552c50.htm#1097766) » de « Dépannage de votre système »).
- 3. Ouvrez les portes du système (consultez la section « [Ouverture des portes du système](file:///C:/data/systems/pe1650/fr/it/8g552c50.htm#1097810) » de « Dépannage de votre système »).
- 4. Si la baie de lecteurs est recouverte d'une plaque de remplissage, retirez cette dernière.
- 5. Si le support et le lecteur sont fournis séparément, installez le lecteur dans le support :
	- a. Alignez l'extrémité du support sur lequel se trouve la languette de fixation (consultez la [Figure 7](#page-54-1)-4) avec l'extrémité arrière du lecteur.
	- b. Insérez le côté gauche du lecteur dans le support puis abaissez-y le côté droit jusqu'à ce que le lecteur s'enclenche en place.
- 6. Faites glisser le lecteur dans la baie de périphériques (consultez la [Figure 7](#page-54-1)-4) jusqu'à ce qu'il soit complètement inséré.

Prenez soin de ne pas endommager le câble ruban à l'arrière du lecteur.

<span id="page-54-1"></span>**Figure 7-4. Installation d'un lecteur de disquette**

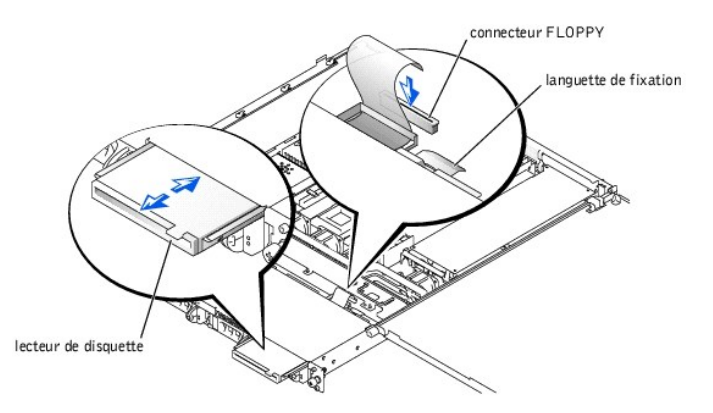

7. Raccordez le câble de données du lecteur au connecteur marqué « FLOPPY » sur le fond de panier SCSI (ou sur la carte système, si des lecteurs de disque dur IDE sont installés dans votre système).

- <span id="page-55-0"></span>8. Fermez les portes du système.
- 9. Si le cadre avant a été retiré à l'étape 2, remettez-le en place (consultez la section « [Retrait et remise en place du cadre avant](file:///C:/data/systems/pe1650/fr/it/8g552c50.htm#1097766) » de « Dépannage de votre système »
- 10. Rebranchez le système et ses périphériques à leurs prises électriques.

## <span id="page-55-1"></span>**Connexion de lecteurs de disque dur SCSI externes**

Suivez ces consignes d'ordre général lorsque vous raccordez des lecteurs de disque dur SCSI externes au connecteur SCSI externe du panneau arrière du<br>système ou à une carte contrôleur SCSI.

PRECAUTION : Avant d'effectuer cette procédure, vous devez éteindre votre système et le débrancher de sa source d'alimentation. Pour plus<br>d'informations, consultez la section « <u>La sécurité d'abord : pour vous et pour votr</u>

**PRÉCAUTION : Consultez la section « Protection contre les décharges électrostatiques » des consignes de sécurité du document intitulé**  *Informations sur le système***.**

- 1. Éteignez le système, y compris les périphériques qui y sont raccordés, et débranchez le système de la prise de courant.
- 2. Si vous installez une carte contrôleur SCSI, installez-la maintenant (consultez la section « [Installation de cartes d'extension](file:///C:/data/systems/pe1650/fr/it/8g552c60.htm#1127145) » de « Installation des options de carte système »).
- 3. Raccordez les périphériques SCSI externes au connecteur SCSI externe du panneau arrière du système.

Si vous raccordez plusieurs périphériques SCSI externes, connectez les périphériques série en utilisant les câbles livrés avec chaque périphérique.

- 4. Rebranchez le système à une prise électrique et allumez-le.
- 5. Connectez le ou les périphériques externes à une prise de courant et allumez-les.
- 6. Installez les pilotes de périphériques SCSI nécessaires (consultez à la section « Installation et configuration des pilotes SCSI » du *Guide d'utilisation*).
- 7. Testez les périphériques SCSI.

## <span id="page-55-2"></span>**Connexion d'un lecteur de bande SCSI externe**

Cette sous-section décrit comment configurer et installer un lecteur de bande SCSI externe.

**PRÉCAUTION : Consultez la section « Protection contre les décharges électrostatiques » des consignes de sécurité du document intitulé**  *Informations sur le système***.**

- 1. Éteignez le système, y compris les périphériques qui y sont raccordés, et débranchez le système de la prise de courant.
- 2. Mettez-vous à la terre en touchant une partie métallique non-peinte à l'arrière du système, déballez le lecteur et comparez les paramètres du cavalier et du commutateur avec ceux décrits dans la documentation fournie avec le lecteur.
- 3. Déballez le lecteur de bande et la carte contrôleur et configurez le lecteur de bande comme l'indique la documentation qui l'accompagne, selon les principes suivants
	- a. Chaque périphérique raccordé à un adaptateur à l'hôte SCSI doit avoir un numéro d'ID SCSI unique (les périphériques SCSI étroits utilisent les ID 0 à 7 ; les périphériques SCSI larges utilisent les ID 0 à 15).

En général, un lecteur de bande SCSI est configuré sur l'ID SCSI 6.

**REMARQUE :** Il n'est pas nécessaire d'attribuer les numéros d'ID SCSI dans l'ordre ou de connecter les périphériques au câble dans l'ordre de leur numéro d'ID.

- b. La logique SCSI requiert que les deux périphériques situés aux deux extrémités d'une chaîne SCSI soient dotés d'une terminaison et que tous<br>les périphériques intermédiaires n'en aient pas. De ce fait, vous devriez activ
- 4. Installez la carte contrôleur dans un logement d'extension (consultez la section « [Installation de cartes d'extension](file:///C:/data/systems/pe1650/fr/it/8g552c60.htm#1127145) », dans « Installation des options de carte système »).
- 5. Raccordez le câble d'interface/alimentation en CC du lecteur de bande au connecteur de la carte contrôleur fournie avec le lecteur de bande.
- 6. Rebranchez le système et ses périphériques à leurs prises électriques et allumez-les.
- 7. Effectuez une sauvegarde sur bande et un test de vérification du lecteur selon les instructions de la documentation du logiciel fournie avec le lecteur.

## <span id="page-55-3"></span>**Configuration du périphérique d'amorçage**

Si vous envisagez de démarrer le système à partir d'un lecteur de disque dur, le lecteur doit être relié au contrôleur principal (ou d'amorçage). L'ordre de<br>démarrage spécifié dans le programme de configuration du système

Le programme de configuration du système fournit des options que le système utilise pour rechercher les périphériques d'amorçage installés. Reportez-vous au *Guide d'utilisation* de votre système pour des informations sur le programme de configuration du système.

## <span id="page-57-0"></span>**Obtention d'aide**

**Systèmes Dell™ PowerEdge™ 1650 Guide d'installation et de dépannage**

- **P** [Présentation générale de l'aide](#page-57-1)
- [Numéros de contact Dell](#page-59-0)

## <span id="page-57-1"></span>**Présentation générale de l'aide**

Cette section décrit les outils fournis par Dell pour vous aider lorsque vous avez un problème avec votre ordinateur. Elle vous dit aussi quand et comment appeler Dell pour recevoir une assistance technique ou clientèle.

#### **Assistance technique**

Si vous avez besoin d'assistance pour un problème technique, effectuez les étapes suivantes :

- 1. Réalisez les procédures de la section « [Dépannage de votre système](file:///C:/data/systems/pe1650/fr/it/8g552c50.htm#1081706) ».
- 2. Exécutez les diagnostics du système.
- 3. Faites une copie de la [Liste de vérification des diagnostics](#page-59-1) et remplissez-la.
- 4. Utilisez tous les services en ligne disponibles sur le site Web Dell | Support (**support.dell.com**) pour vous aider lors des procédures d'installation et de dépannage.

Pour plus d'informations, reportez-vous à la section « [World Wide Web](#page-57-2) ».

5. Si les étapes précédentes n'ont pas résolu le problème, appelez Dell pour obtenir une assistance technique.

Lorsque le système téléphonique automatisé de Dell vous le demande, entrez votre code de service express pour acheminer directement votre appel<br>vers le personnel de support compétent. Si vous ne disposez pas de code de ser

*A* REMARQUE : Le système de code de service express de Dell peut ne pas être disponible dans votre pays.

[Pour obtenir des instructions sur l'utilisation du service de support technique, reportez-vous aux sections](#page-58-0) « [Service de support technique](#page-58-1) » et « Avant d'appeler ».

## **Outils d'aide**

Dell fournit plusieurs outils d'assistance. Ces outils sont décrits dans les sections suivantes.

**REMARQUE :** Certains des outils suivants ne sont pas disponibles partout en dehors des Etats-Unis continentaux. Appelez votre fournisseur Dell pour<br>obtenir des informations quant à leur disponibilité.

#### <span id="page-57-2"></span>**World Wide Web**

L'Internet est votre meilleur outil pour obtenir les informations concernant votre ordinateur et les autres produits Dell. Via l'Internet vous avez accès à la<br>plupart des services décrits dans cette section, y compris les concernant le produit.

Vous pouvez accéder au site Web de Dell | Support à l'adresse s**uppor**t.dell.com. Pour sélectionner votre pays, cliquez sur la carte qui s'affiche. La page<br>Welcome to support.dell.com (Bienvenue sur support.dell.com) s'ouv

Vous pouvez contacter Dell électroniquement aux adresses suivantes :

- l World Wide Web
- **www.dell.com/**

**www.dell.com/ap/** (pour les pays de l'Asie/du Pacifique uniquement)

**www.euro.dell.com** (pour l'Europe uniquement)

#### **www.dell.com/la** (pour les pays d'Amérique Latine)

l FTP (File Transfer Protocol [protocole de transfert de fichiers]) anonyme

#### **ftp.dell.com/**

Connectez-vous en tant que user:anonymous (utilisateur : anonyme), puis utilisez votre adresse e-mail comme mot de passe.

l Service de support électronique

support@us.dell.com

apsupport@dell.com (pays d'Asie et du Pacifique uniquement)

<span id="page-58-2"></span>support.euro.dell.com (Europe uniquement)

- l Service de devis électronique
	- sales@dell.com

apmarketing@dell.com (pour les pays d'Asie et du Pacifique uniquement)

l Service d'informations électronique

info@dell.com

#### **Service AutoTech**

Le service de support technique automatisé de Dell, « AutoTech », fournit des réponses préenregistrées aux questions les plus fréquentes des clients de Dell concernant les systèmes informatiques portables et de bureau.

Quand vous appelez AutoTech, utilisez un téléphone à touches pour choisir les sujets qui correspondent à vos questions.

Le service AutoTech est disponible 24 heures sur 24, sept jours sur sept. Vous pouvez aussi accéder à ce service via le service de support technique. Pour obtenir le numéro de téléphone que vous devez appeler, reportez-vous à la section « [Numéros de contact Dell](#page-59-0) ».

#### **Service TechFax**

Dell utilise la technologie du fax pour mieux vous servir. Vous pouvez appeler la ligne d'appel gratuit TechFax de Dell 24 heures sur 24, sept jours sur sept pour obtenir des informations techniques de toutes sortes.

En utilisant un téléphone à touches, vous avez accès à un grand choix de rubriques. Les informations techniques que vous demandez sont transmises en l'espace de quelques minutes au numéro de fax que vous avez préalablement indiqué. Pour obtenir le numéro de TechFax que vous devez appeler, reportez-<br>vous à la section « <u>Numéros de contact Dell</u> ».

#### **Système automatisé de suivi des commandes**

Vous pouvez appeler ce service automatisé pour vérifier l'état de vos commandes de produits Dell. Un message préenregistré vous invite à entrer les informations concernant votre commande afin de la localiser et de vous informer. Pour obtenir le numéro de téléphone que vous devez appeler, reportez-vous à la section « [Numéros de contact Dell](#page-59-0) ».

#### <span id="page-58-1"></span>**Service de support technique**

Le service de support technique de Dell, qui est à la pointe de la technologie, est disponible 24 heures sur 24, sept jours sur sept pour répondre aux<br>questions concernant le matériel Dell. Notre équipe de support techniqu

Pour contacter le service de support technique de Dell, reportez-vous à la section « [Avant d'appeler](#page-58-0) » et composez ensuite le numéro pour votre pays<br>répertorié sous « Numéros de contact Dell ». répertorié sous « Numéros de «

## **Problèmes liés à votre commande**

Si vous avez un problème avec votre commande, comme des pièces manquantes, des mauvaises pièces ou une facturation erronée, appelez le service<br>clientèle de Dell. Ayez votre facture ou votre bordereau d'emballage à portée d devez appeler, reportez-vous à la section « [Numéros de contact Dell](#page-59-0) ».

#### **Informations sur les produits**

Si vous avez besoin d'informations à propos d'autres produits disponibles chez Dell ou si vous désirez passer une commande, consultez le site Web de Dell à<br>l'adresse **www.dell.com.** Pour le numéro de téléphone à appeler af contact Dell ».

### **Renvoi d'articles pour une réparation sous garantie ou un remboursement sous forme de crédit**

Préparez comme indiqué ci-après tous les articles à renvoyer, que ce soit pour un renvoi ou un remboursement sous forme de crédit :

1. Appelez Dell pour obtenir un numéro d'autorisation, et écrivez-le lisiblement et bien en vue sur l'extérieur de la boîte.

Pour obtenir le numéro de téléphone que vous devez appeler, reportez-vous à la section « [Numéros de contact Dell](#page-59-0) ».

- 2. Joignez une copie de votre facture et une lettre décrivant la raison du renvoi.
- 3. Joignez une copie de la [Liste de vérification des diagnostics](#page-59-1) indiquant les tests que vous avez effectués et les messages d'erreur générés par les diagnostics du système.
- 4. Joignez tous les accessoires qui font partie du matériel renvoyé (comme les câbles d'alimentation, les disquettes de logiciel et les guides) s'il s'agit d'un retour pour crédit.
- 5. Renvoyez le matériel dans son emballage d'origine (ou un équivalent).

Vous êtes responsable des frais d'envoi. Vous devez aussi assurer les produits retournés et assumer les risques de pertes en cours d'expédition. Les envois port dû ne sont pas acceptés.

Si l'un des éléments décrits ci-dessus manque à l'envoi, ce dernier sera refusé à la réception et vous sera renvoyé.

## <span id="page-58-0"></span>**Avant d'appeler**

<span id="page-59-2"></span>**REMARQUE :** Ayez votre code de service express à portée de main quand vous appelez. Le code permet au système d'assistance téléphonique automatisé de Dell de diriger votre appel plus efficacement.

N'oubliez pas de remplir la <u>Liste de vérification des diagnostics</u>. Si possible, allumez votre système avant d'appeler Dell pour obtenir une assistance technique<br>et utilisez un téléphone qui se trouve à côté ou à proximit informations pendant les opérations ou d'essayer d'autres interventions de dépannage qui ne sont possibles que sur l'ordinateur lui-même. Veillez à avoir la documentation de votre système avec vous.

**PRÉCAUTION : [Avant de réviser des composants à l'intérieur de votre ordinateur, reportez](file:///C:/data/systems/pe1650/fr/it/8g552c50.htm#1057956)-vous à la section « La sécurité d'abord : pour vous et pour votre système ».**

<span id="page-59-1"></span>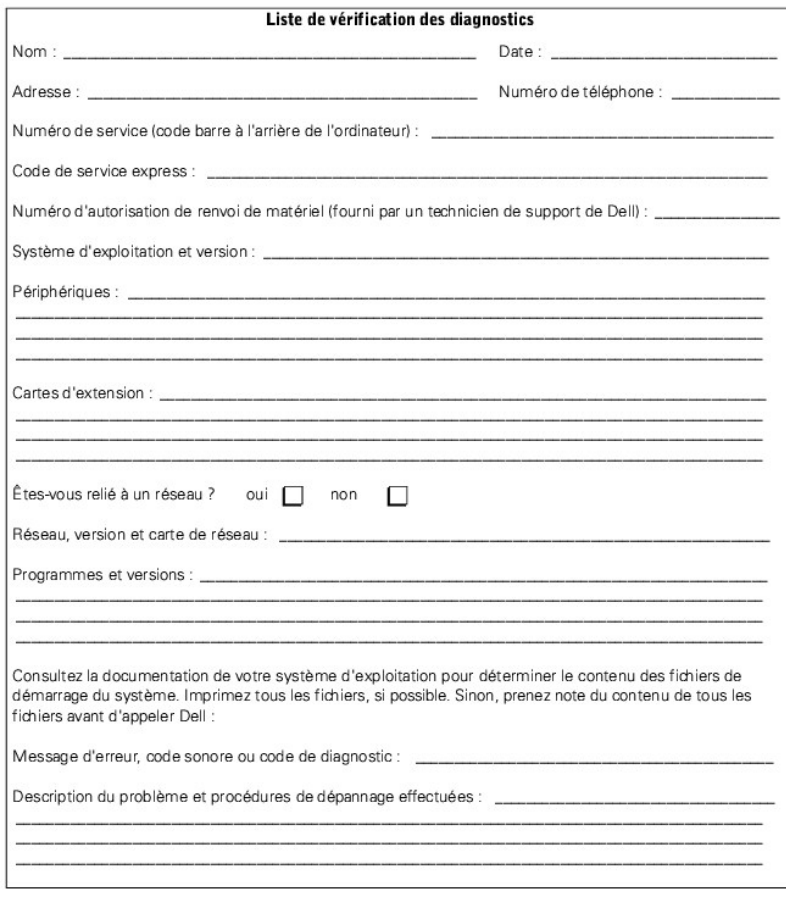

# <span id="page-59-0"></span>**Numéros de contact Dell**

Le tableau suivant fournit les indicatifs, numéros de téléphone, sites Web et adresses e-mail par pays vous permettant de contacter Dell.

Les indicatifs requis dépendent d'où vous appelez ainsi que de la destination de votre appel ; de plus, chaque pays a un protocole de numérotation différent. Si vous avez besoin d'assistance pour connaître les indicatifs à utiliser, contactez un opérateur local ou international.

REMARQUE : Les numéros d'appel gratuits ne sont accessibles qu'à l'intérieur du pays pour lequel ils sont mentionnés. La plupart du temps, les<br>indicatifs de zone sont utilisés pour effectuer des appels longue distance à l'

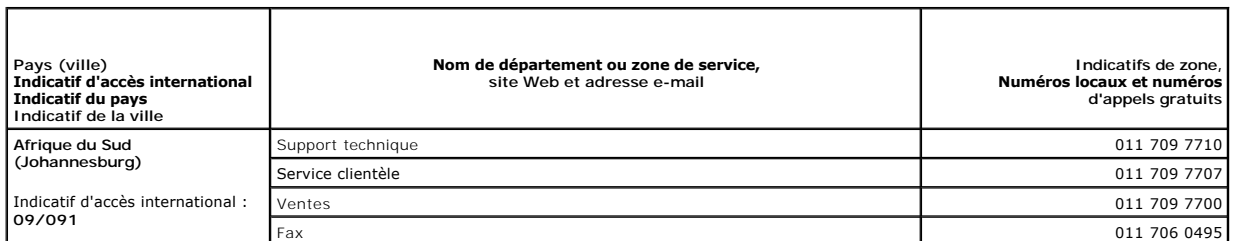

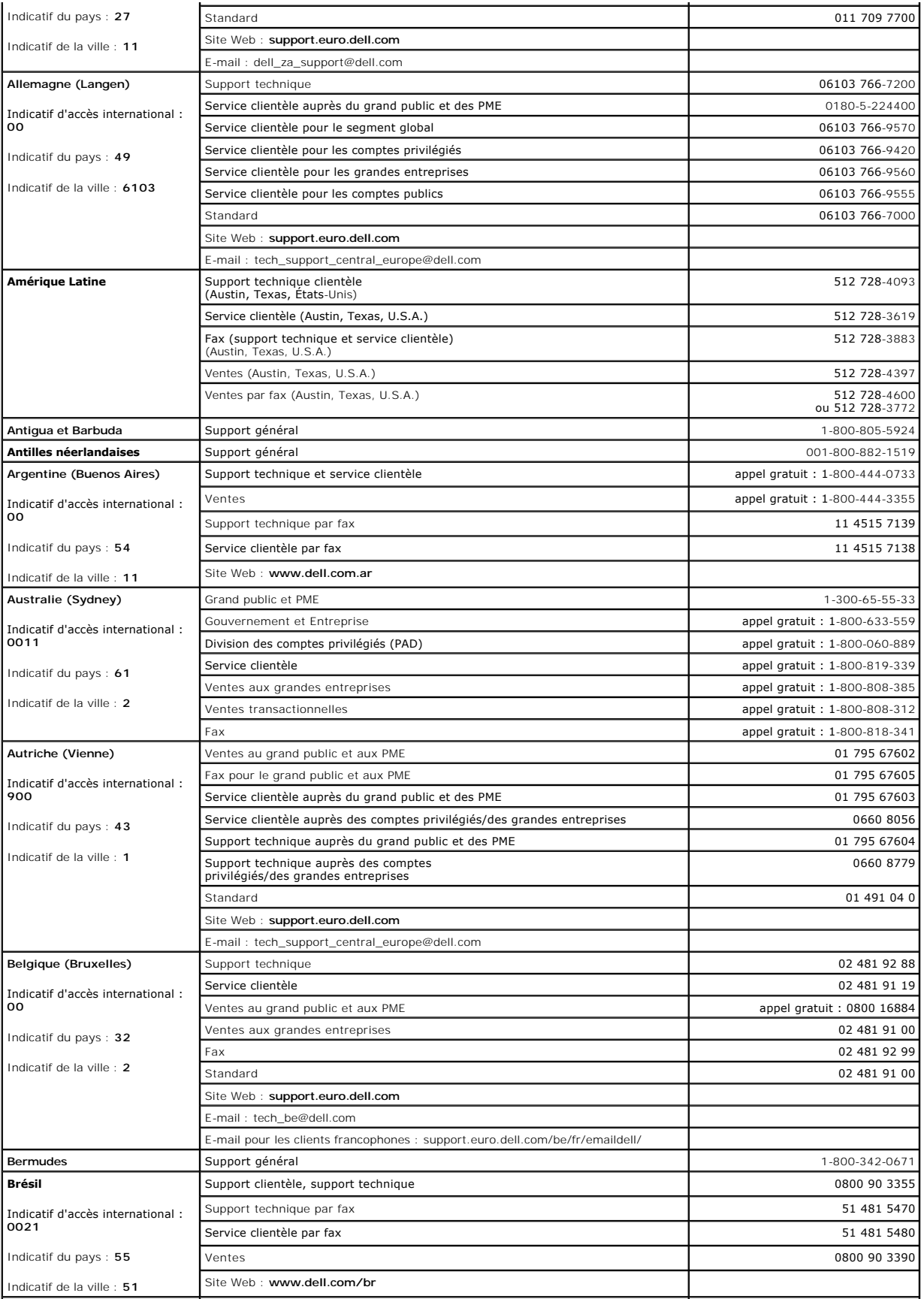

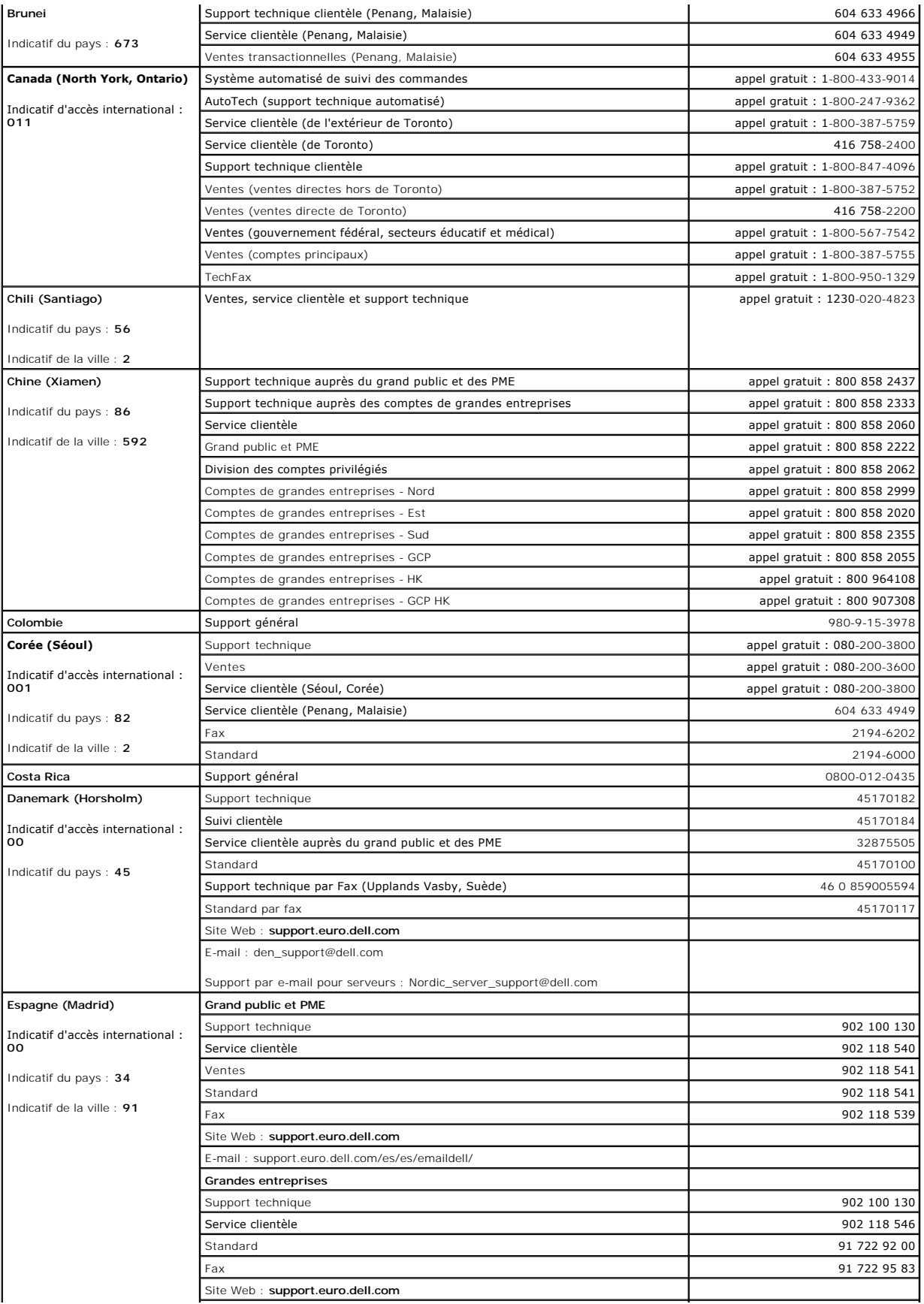

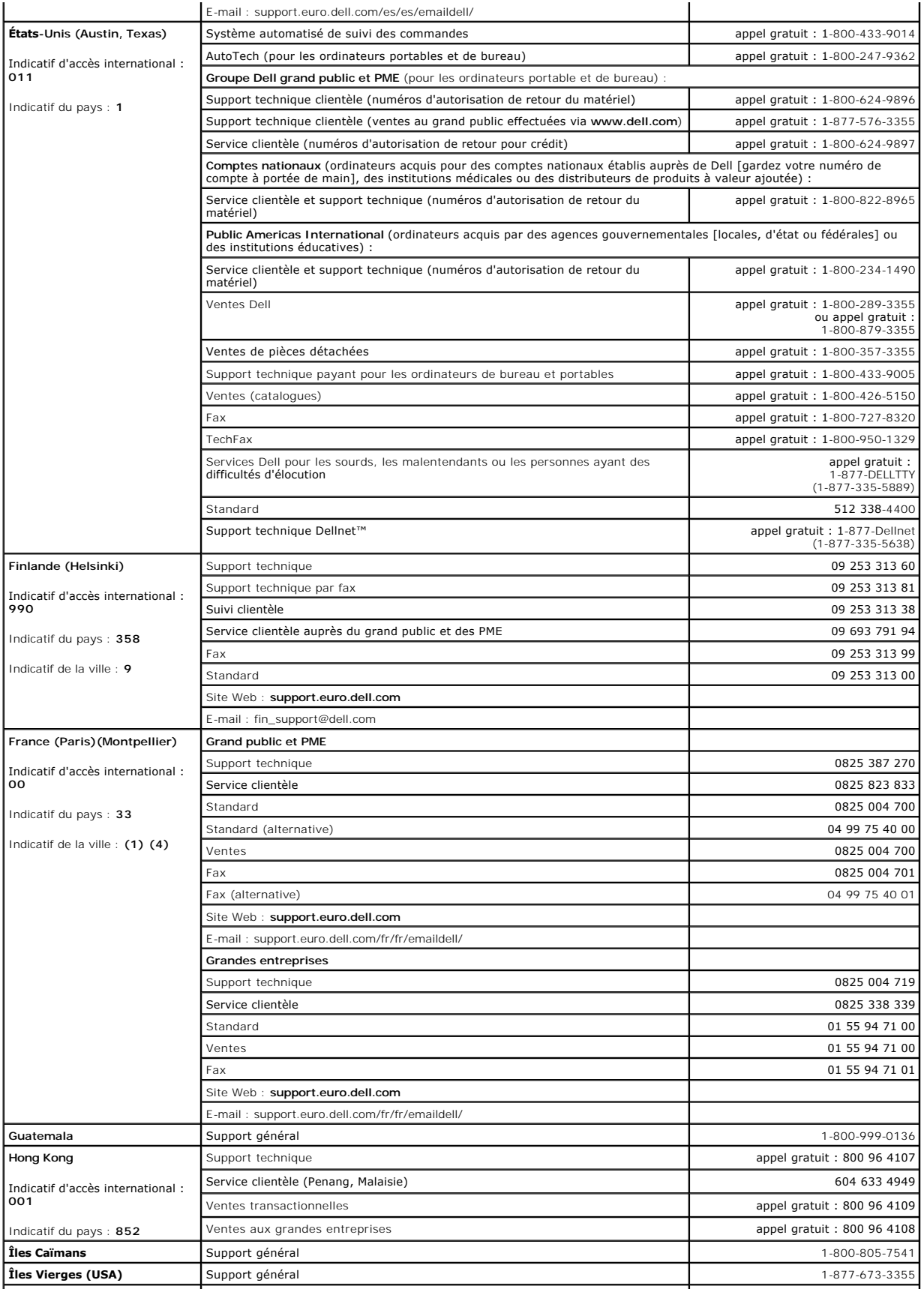

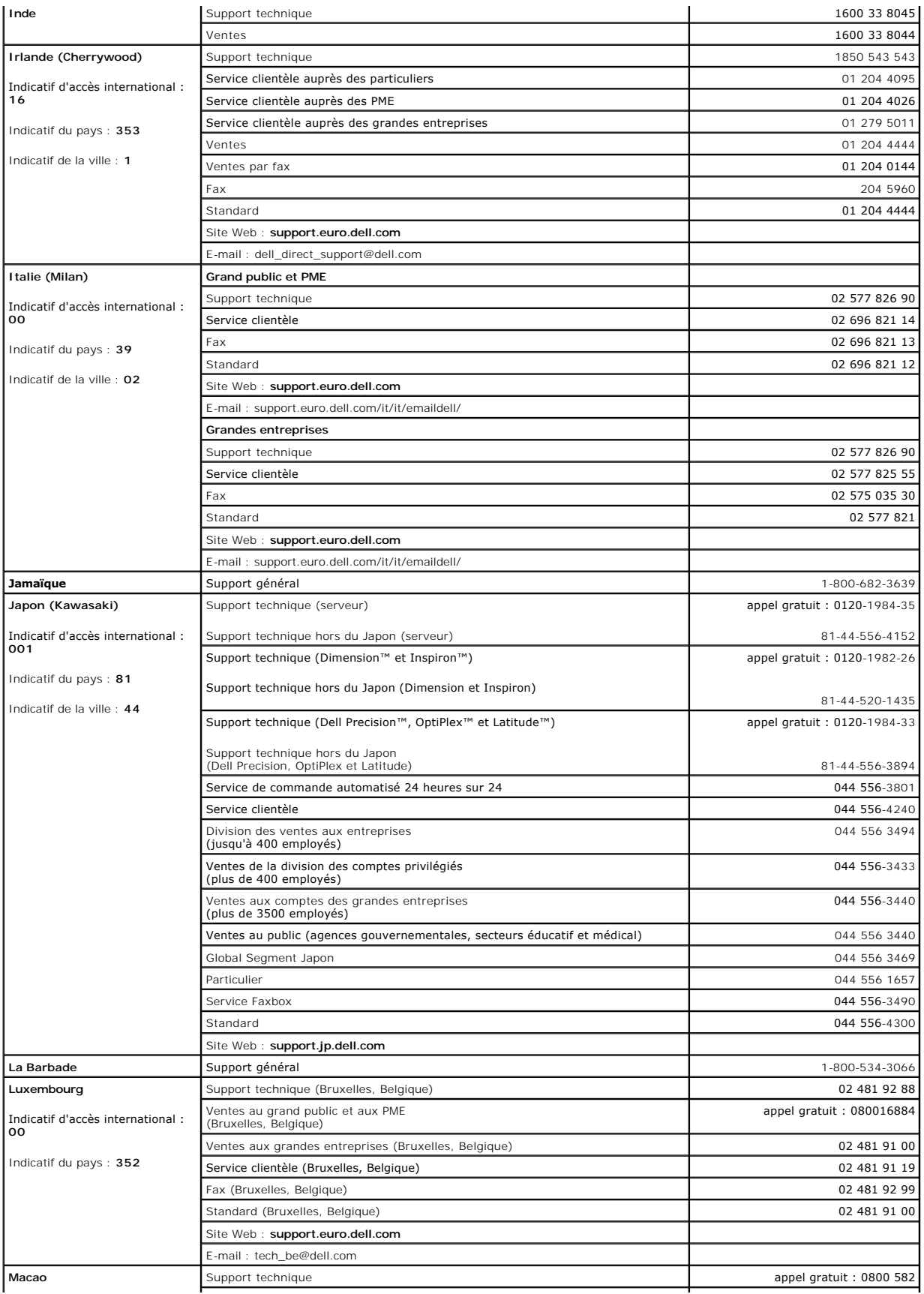

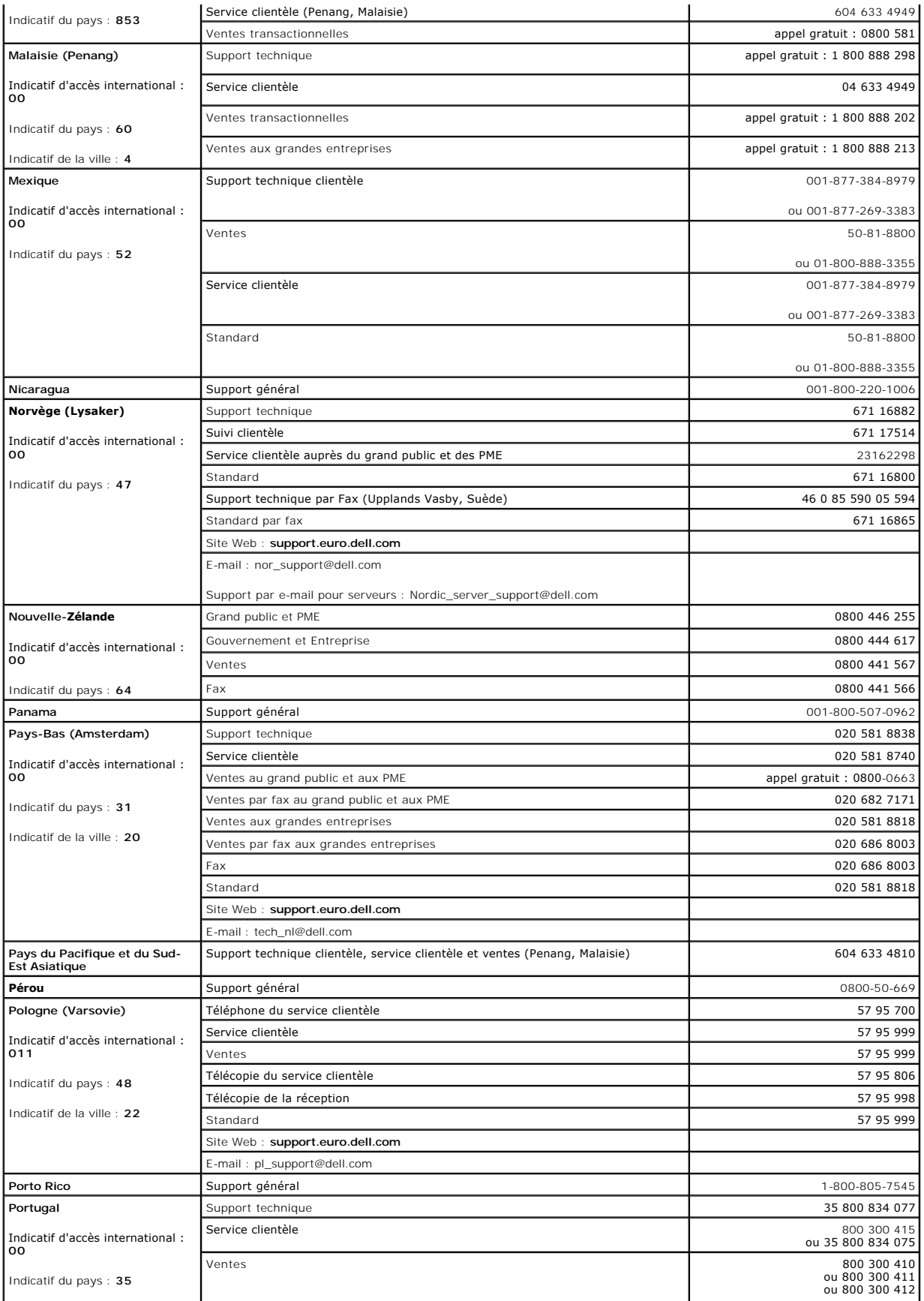

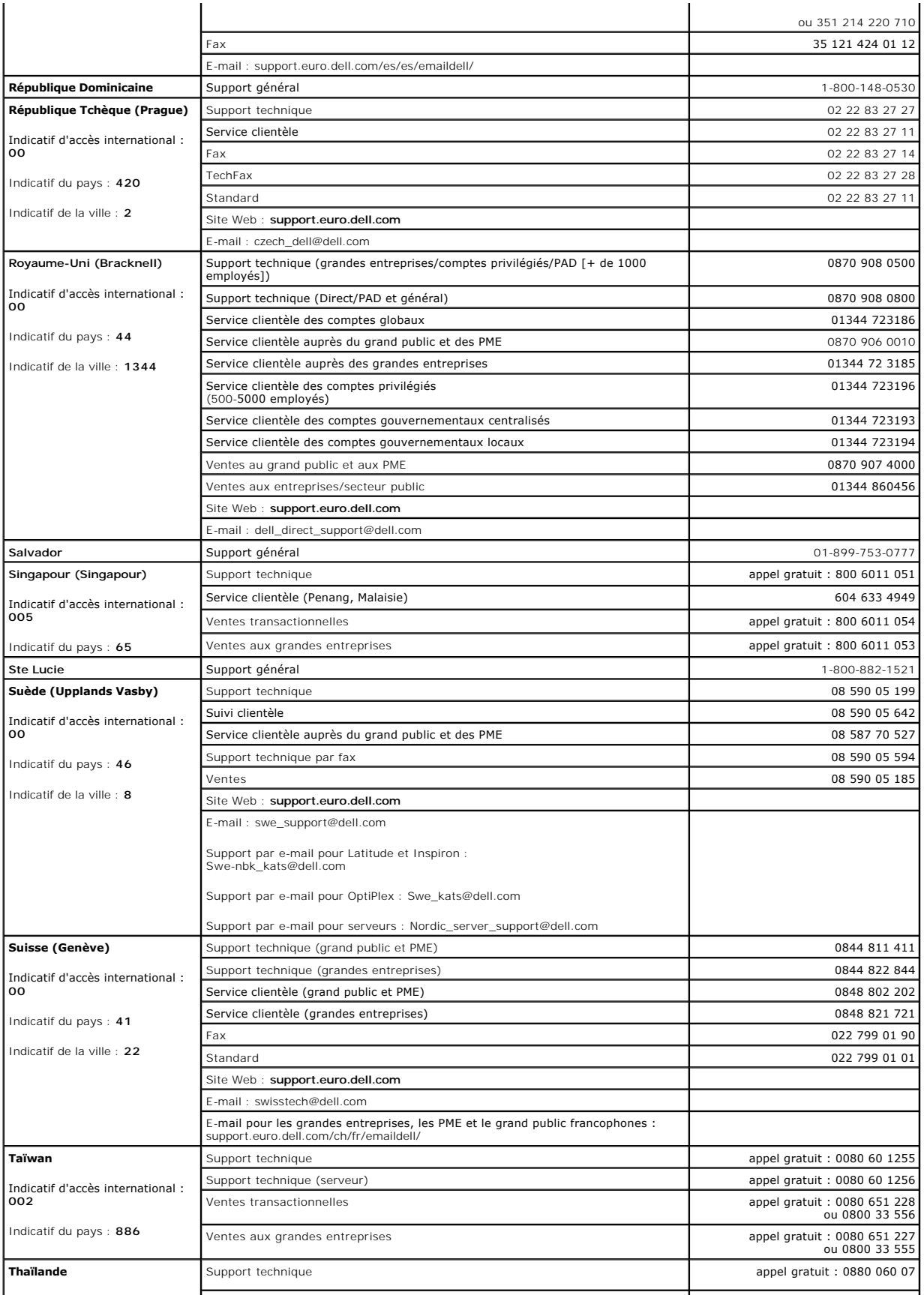

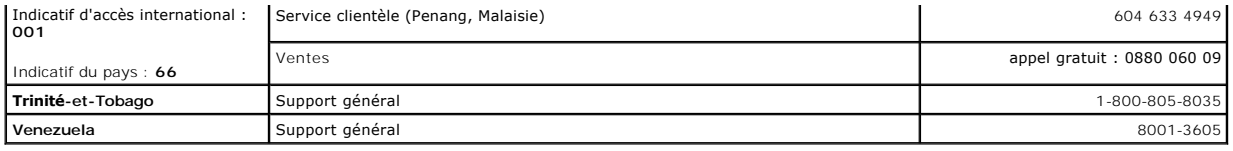